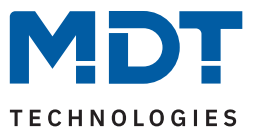

Stand 04/2023 - Version 1.0

# **Schaltaktor AMI mit Strommessung**

# AMI-0416.03

AMI-0816.03

AMI-1216.03

### **Weitere Dokumente:**

**Datenblätter:** <https://www.mdt.de/downloads/datenblaetter.html>

**Montage- und Bedienungsanleitungen:** <https://www.mdt.de/downloads/montage-und-bedienungsanleitungen.html>

**Lösungsvorschläge für MDT Produkte:** <https://www.mdt.de/fuer-profis/tipps-tricks.html>

**Vergleichsliste MDT Schaltaktoren:** https://www.mdt.de/fileadmin/user\_upload/user\_upload/download/Vergleichsliste\_MDT\_Schaltaktoren\_01.pdf

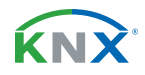

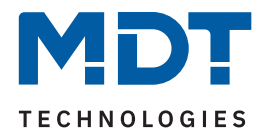

# **Inhalt**

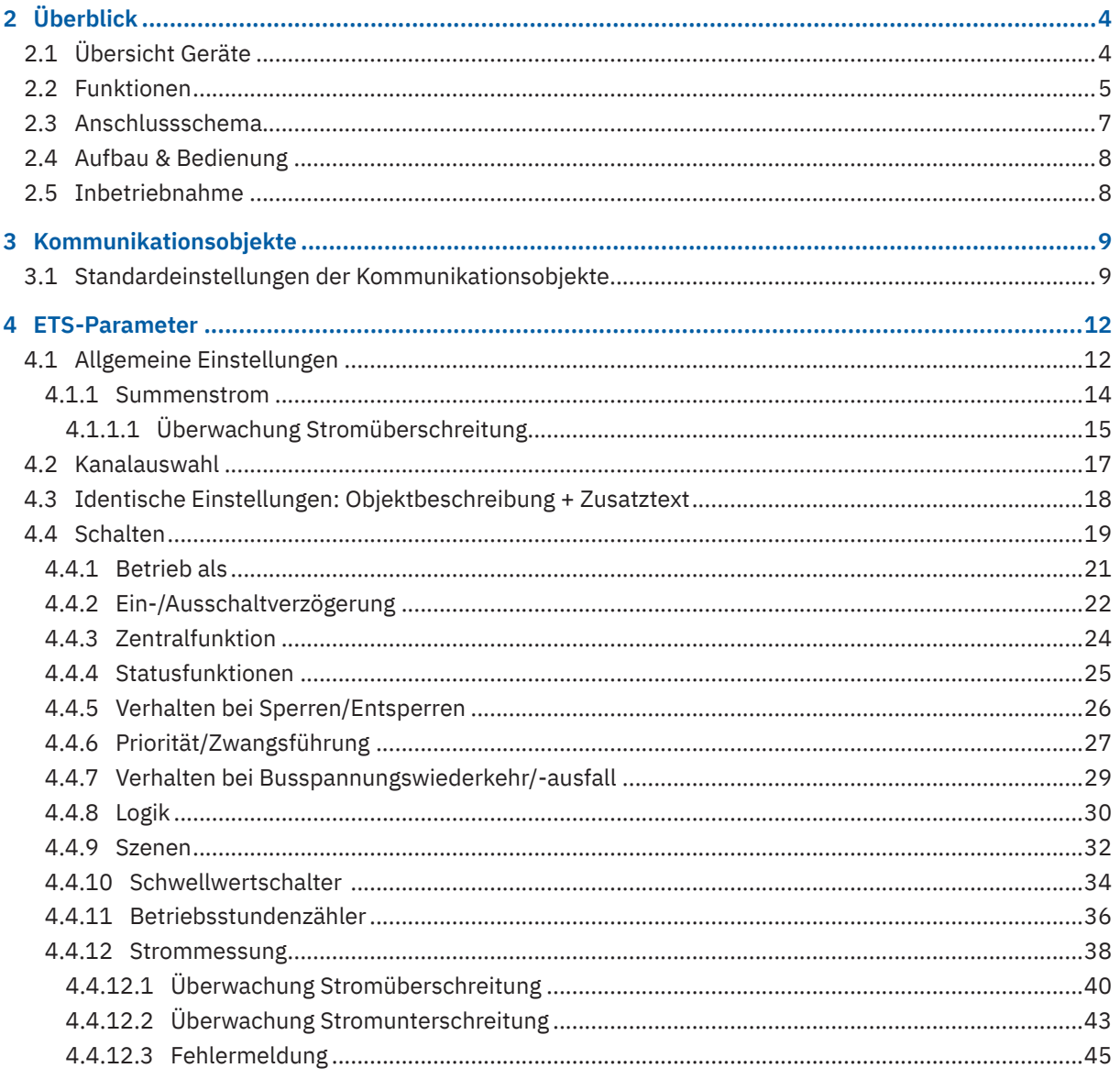

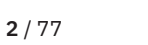

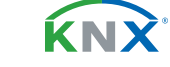

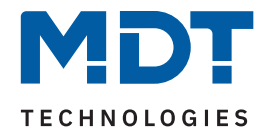

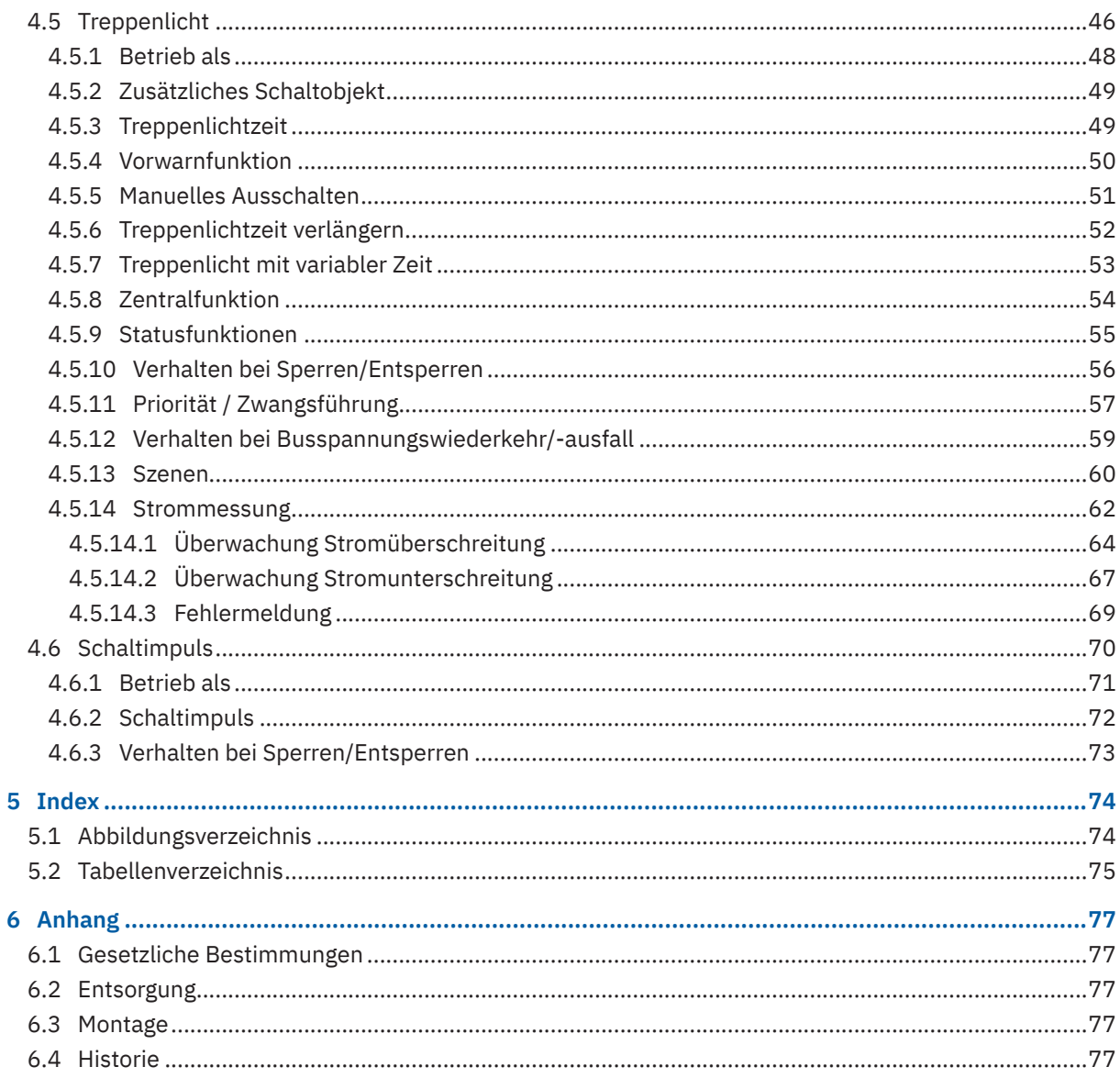

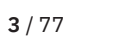

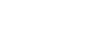

KNX

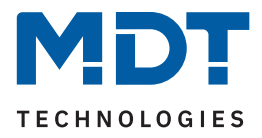

# <span id="page-3-0"></span>**2 Überblick**

# **2.1 Übersicht Geräte**

Dieses Handbuch gilt für folgende Geräte (Bestellnummer jeweils fett gedruckt).

- **AMI-0416.03** Schaltaktor 4-fach, 4TE, REG, 16/20 A, 230 V AC, C-Last mit Strommessung, 200 µF
- AMI-0816.03 Schaltaktor 8-fach, 8TE, REG, 16/20 A, 230 V AC, C-Last mit Strommessung, 200 µF
- **AMI-1216.03** Schaltaktor 12-fach, 8TE, REG, 16/20 A, 230 V AC, C-Last mit Strommessung, 200 µF

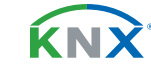

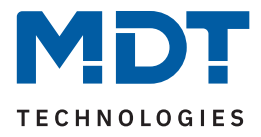

### <span id="page-4-0"></span>**2.2 Funktionen**

#### **Strommessung**

Die Ausgabe des Stromwertes kann je Kanal und als Summenstrom in Milliampere oder Ampere erfolgen. Eine Umrechnung in Watt oder Kilowatt ist mittels fester Eingabe eines Faktors aus Spannung und cos φ möglich.

### **Stromüberwachung**

Je Kanal können Über- und Unterschreitungen des Stromwertes überwacht und daraufhin Aktionen ausgelöst werden. Das Ausgangsobjekt der Überwachung kann "Schalten" oder "Szene" sein. Mittels einstellbarer Verzögerungszeit können die Aktionen bei Überschreitung, Unterschreitung und bei Rücknahme verzögert werden. Zyklisches senden der Überwachung ist aktivierbar. Stromüberschreitungen können ebenfalls in der Summenstrommessung aktiviert werden.

### **Zählerfunktion**

Der AMI Schaltaktor errechnet den Energieverbrauch mittels Strommessung und einem individuellen Faktor aus Spannung und cos φ, welcher in der ETS eingegeben werden kann. Die Ausgabe erfolgt in Wh oder kWh.

#### **Fehlermeldungen**

Kommt es bei geschlossenem Kontakt zu einem Lastausfall, oder bei geöffnetem Kontakt zu einem Fehlerstrom, kann dies mittels einem 1 Bit Objekt gemeldet werden.

#### **Schaltfunktion**

Separate Einstellmöglichkeiten je Kanal ermöglichen beispielsweise den Betrieb als Öffner oder Schließer, mit einer Einschalt- und/oder Ausschaltverzögerung. Der Status jedes Kanals kann bei bedarf zyklisch gesendet werden. Ein zusätzliches – invertiertes – Statusobjekt ist aktivierbar.

### **Schwellwertfunktion**

Mit der Schwellwertfunktion kann beispielsweise bei Erreichen einer Temperatur oder Helligkeit der Kanal geschaltet werden. Für das Über-/Unterschreiten des Schwellwertes können verschiedene Aktionen des Kanals eingestellt werden.

#### **Impulsfunktion**

Kurze Schaltimpulse finden ihre Anwendung beispielsweise beim öffnen oder schließen von Garagentoren. Die Impulsdauer ist einstellbar und Impulse können für bestimmte Anwendungen einmal wiederholt werden.

### **Erweiterte Treppenlichtfunktion**

Durch Mehrfachbetätigen des Lichttasters kann die Zeit im Schaltaktor aufaddiert werden und das Treppenhauslicht nach Bedarf länger eingeschaltet bleiben. Treppenlichtzeiten können mittels 1 Byte Objekt beispielsweise je Etage unterschiedlich eingestellt werden. Die Vorwarnung kann über ein Objekt beispielsweise die Taster-LEDs blinken lassen. Ein Aktorkanal mit Treppenlichtfunktion kann durch ein zusätzlich aktivierbares Schaltobjekt parallel als Schaltkanal genutzt werden.

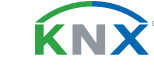

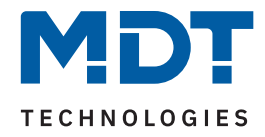

### **Erweiterte Logik- und Szenenfunktion**

Die erweiterte Logikfunktion verknüpft den Kanal mit bis zu zwei weiteren Logikeingängen. Zur Auswahl stehen AND, OR, XOR und Torfunktionen. Die Logikeingänge können beliebig invertiert und nach Busspannungswiederkehr auf einen definierten Wert gesetzt werden. Dies verhindert ein unerwünschtes Verhalten nach einem Neustart. Die erweiterte Szenenfunktion kann neben Ein- oder Ausschalten auch Sperren oder Entsperren. Des Weiteren bleiben eingelernte Szenen bei Neuprogrammierung der Applikation erhalten.

#### **Betriebsstundenzähler**

Der Aktor verfügt über einen Betriebsstundenzähler je Kanal, welcher über ein 1 Bit Objekt zurückgesetzt werden kann. Alternativ kann je Kanal ein Rückwärtszähler aktiviert werden, der nach vorher definierten Betriebsstunden einen 1 Bit Alarm auslöst und die verbleibende Zeit als 4 Byte Objekt sendet.

### **Zentrale Schaltfunktion**

Die zentrale Schaltfunktion kann je Kanal aktiviert werden. Diese Funktion ermöglicht eine einfache Programmierung von zentralen Schaltfunktionen. Wird nun das Kommunikationsobjekt der Zentralfunktion angesprochen, so werden alle Kanäle mit aktivierter Zentralfunktion geschaltet.

### **Sperrfunktion / Priorität / Zwangsführung**

Neben der üblichen Sperrfunktion bietet der Schaltaktor zusätzlich je Kanal die Priorität/ Zwangsführung. Mit der Priorität/ Zwangsführung kann ein Schaltkanal fest EIN oder AUS geschaltet werden. Das Verhalten bei Busspannungsausfall, Busspannungswiederkehr, Sperren und Entsperren oder bei Priorität kann unterschiedlich eingestellt werden. Für die Prioritätsfunktion ist eine Rückfallzeit einstellbar, nach welcher der Kanal wieder in den Normalzustand übergeht.

#### **Status Objekte**

Die Aktoren verfügen für jeden Kanal über ein Status Objekt mit einstellbaren Sendebedingungen und zyklischem Senden. Zusätzlich lässt sich ein invertiertes Status Objekt aktivieren. Dieses kann bei Visualisierungen oder Logiken sinnvoll eingesetzt werden.

#### **Long Frame Support**

Der AMI Schaltaktor unterstützt "Long Frames" (längere Telegramme). Diese enthalten mehr Nutzdaten pro Telegramm, wodurch sich die Programmierzeit deutlich verkürzt.

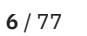

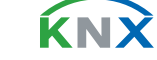

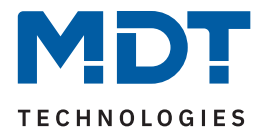

### <span id="page-6-0"></span>**2.3 Anschlussschema**

Das folgende Bild zeigt das Anschlussschema am Beispiel des 8-Kanal Schaltaktors:

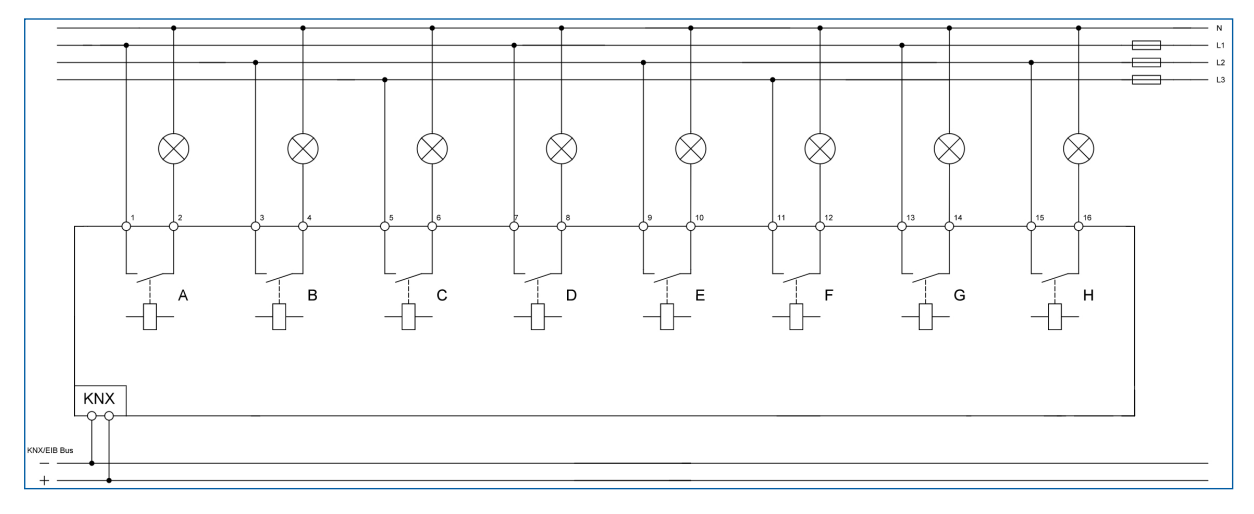

**Abbildung 1: Anschlussschema – AMI-0816.03**

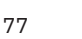

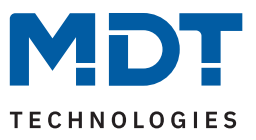

# <span id="page-7-0"></span>**2.4 Aufbau & Bedienung**

Die folgenden Bilder zeigen den Aufbau der Schaltaktoren:

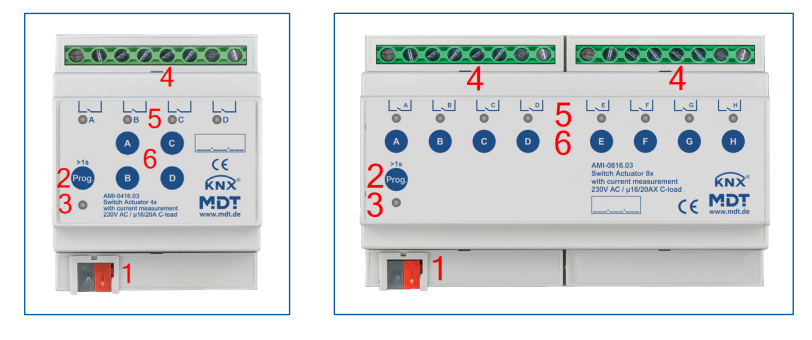

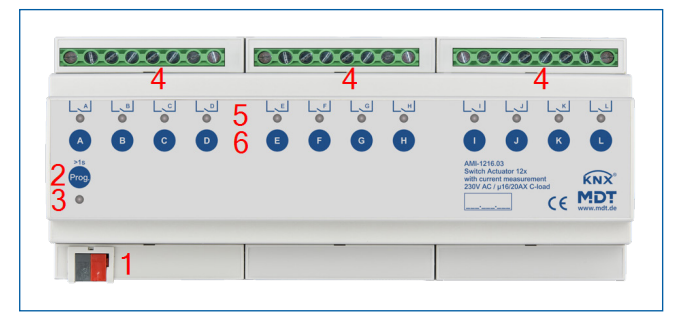

**Abbildung 2: Aufbau & Bedienung**

- 1 = Busanschlussklemme 2 = Programmiertaste
- 3 = Rote Programmier-LED 4 = Anschlussklemmen
- 5 = Grüne Kanalanzeige-LED 6 = Tasten für Handbedienung
- 
- 

#### **Wichtiger Hinweis:**

Die grüne Kanalanzeige-LED spiegelt den Zustand des Statusobjektes ("1" = LED Ein, "0" = LED Aus). **Sie gibt nicht den Zustand des Relaiskontaktes wieder, ob geöffnet oder geschlossen (wichtig bei**  Konfiguration als "Öffner").

### **2.5 Inbetriebnahme**

- 1. Verdrahtung des Gerätes nach Anschlussschema.
- 2. Schnittstelle an den Bus anschließen, z.B. MDT USB Interface
- 3. Busspannung zuschalten
- 4. Programmiertaste am Gerät > 1 s drücken (rote Programmier-LED leuchtet dauerhaft)
- 5. Physikalische Adresse in der ETS einstellen und programmieren. (Programmier LED erlischt)
- 6. Einstellungen in Applikationsprogramm vornehmen und programmieren.

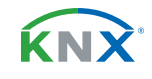

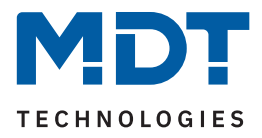

# <span id="page-8-0"></span>**3 Kommunikationsobjekte**

# **3.1 Standardeinstellungen der Kommunikationsobjekte**

Die folgenden Tabellen zeigen die Standardeinstellungen für die Kommunikationsobjekte:

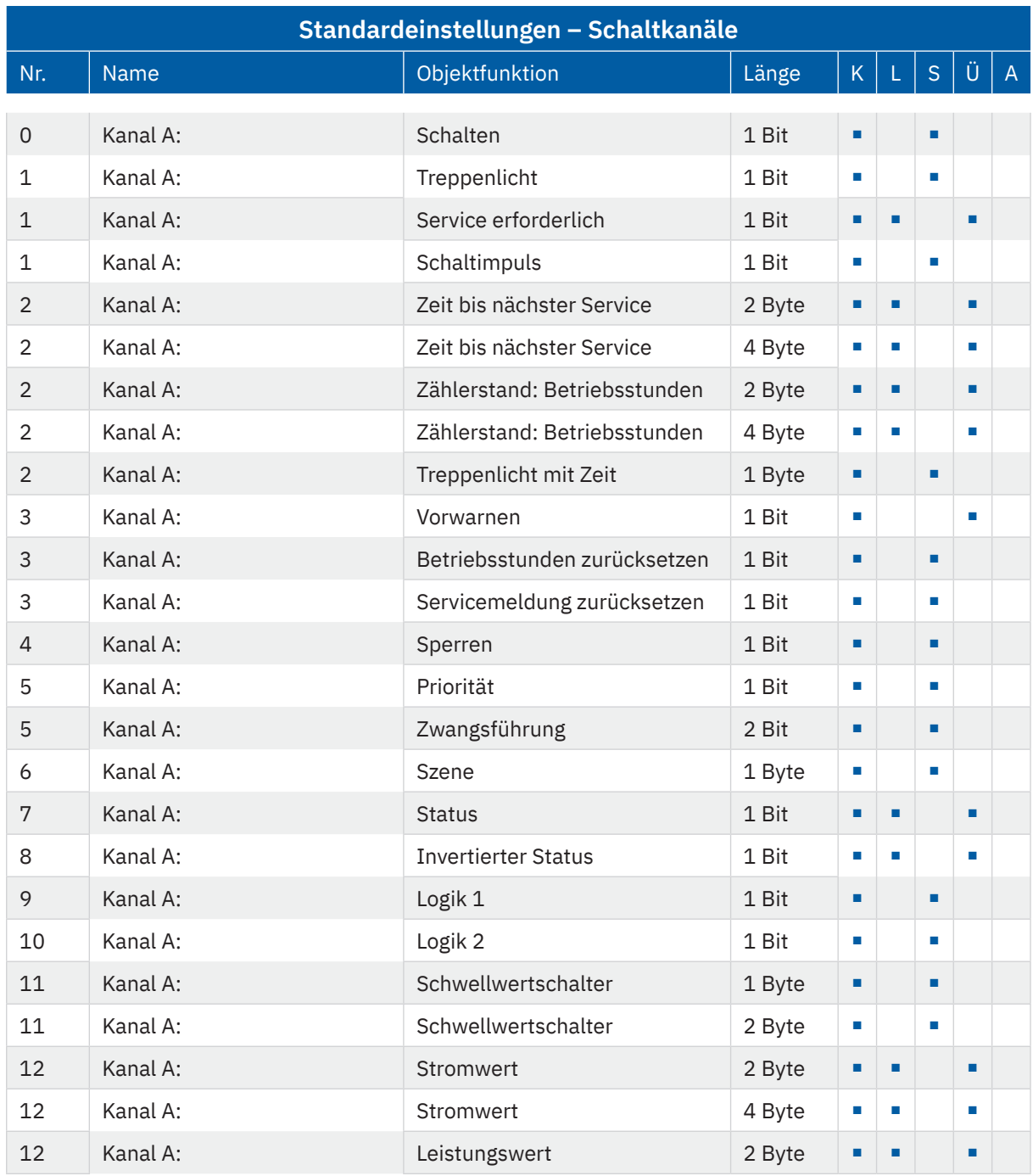

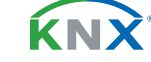

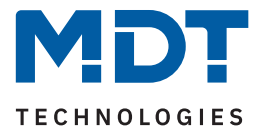

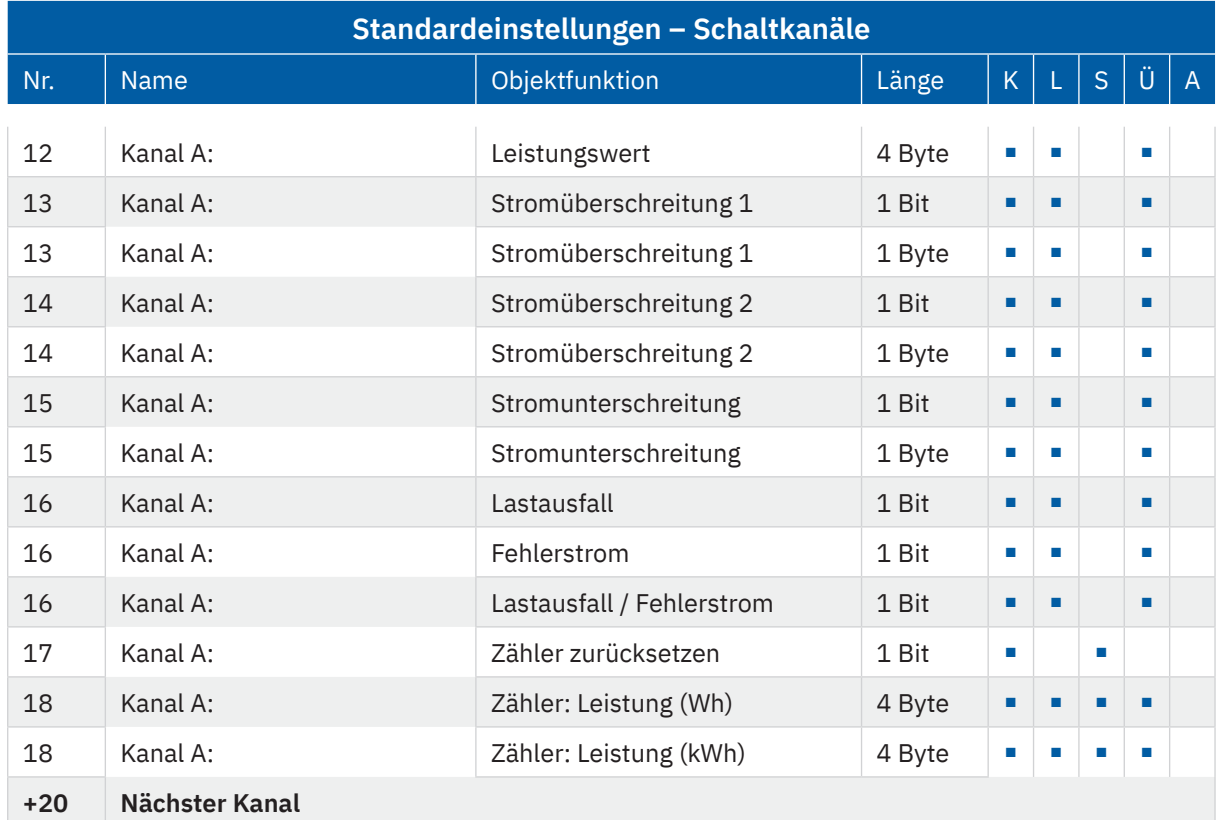

**Tabelle 1: Kommunikationsobjekte – Standardeinstellungen: Schaltkanäle**

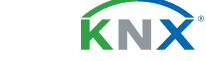

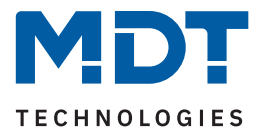

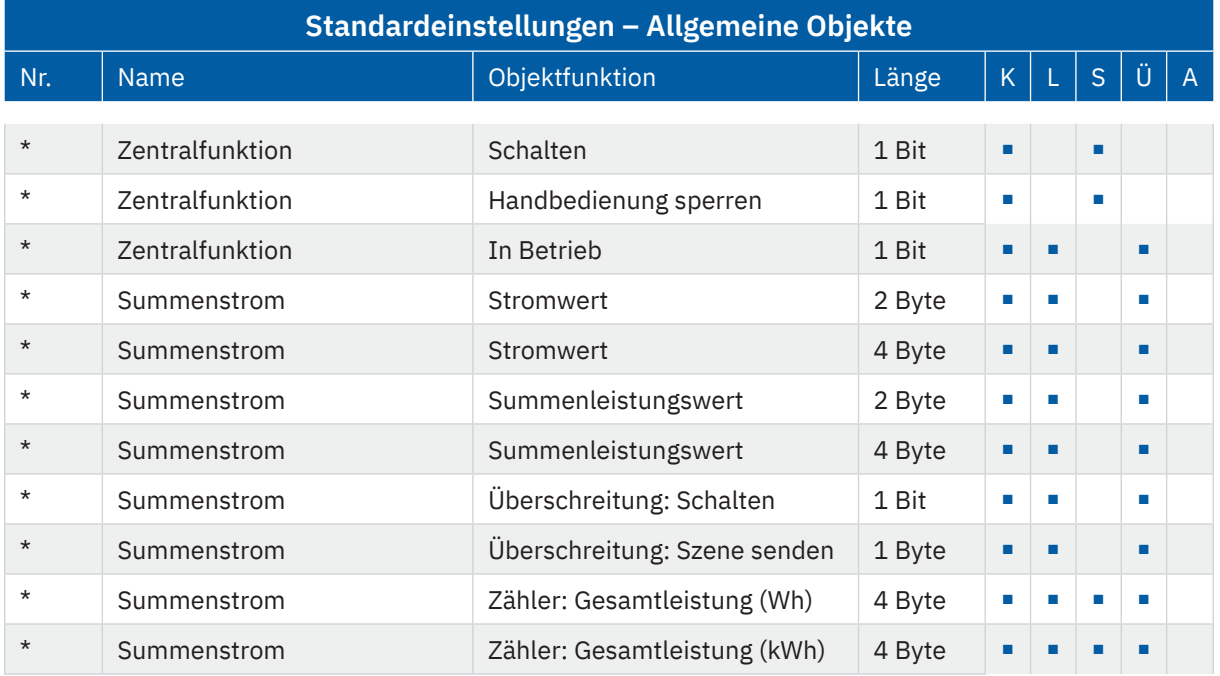

**Tabelle 2: Kommunikationsobjekte – Allgemeine Objekte**

\* Objekte für zentrale Funktionen sind immer am Ende der Objektliste. Objektnummern sind somit abhängig von der Anzahl der Kanäle jedes Gerätes. Die Zentralfunktion "Schalten" hat beispielsweise bei einem AMI-0416.03 die Objekt Nr. 80, bei einem AMI-1216.03 jedoch die Nr. 240.

Aus der oben stehenden Tabelle können die voreingestellten Standardeinstellungen entnommen werden. Die Priorität der einzelnen Kommunikationsobjekte, sowie die Flags können nach Bedarf vom Benutzer angepasst werden. Die Flags weisen den Kommunikationsobjekten ihre jeweilige Aufgabe in der Programmierung zu, dabei steht K für Kommunikation, L für Lesen, S für Schreiben, Ü für Überschreiben und A für Aktualisieren.

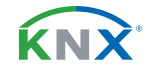

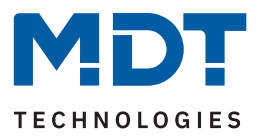

# <span id="page-11-0"></span>**4 ETS-Parameter**

# **4.1 Allgemeine Einstellungen**

Die folgende Tabelle zeigt die verfügbaren Einstellungen:

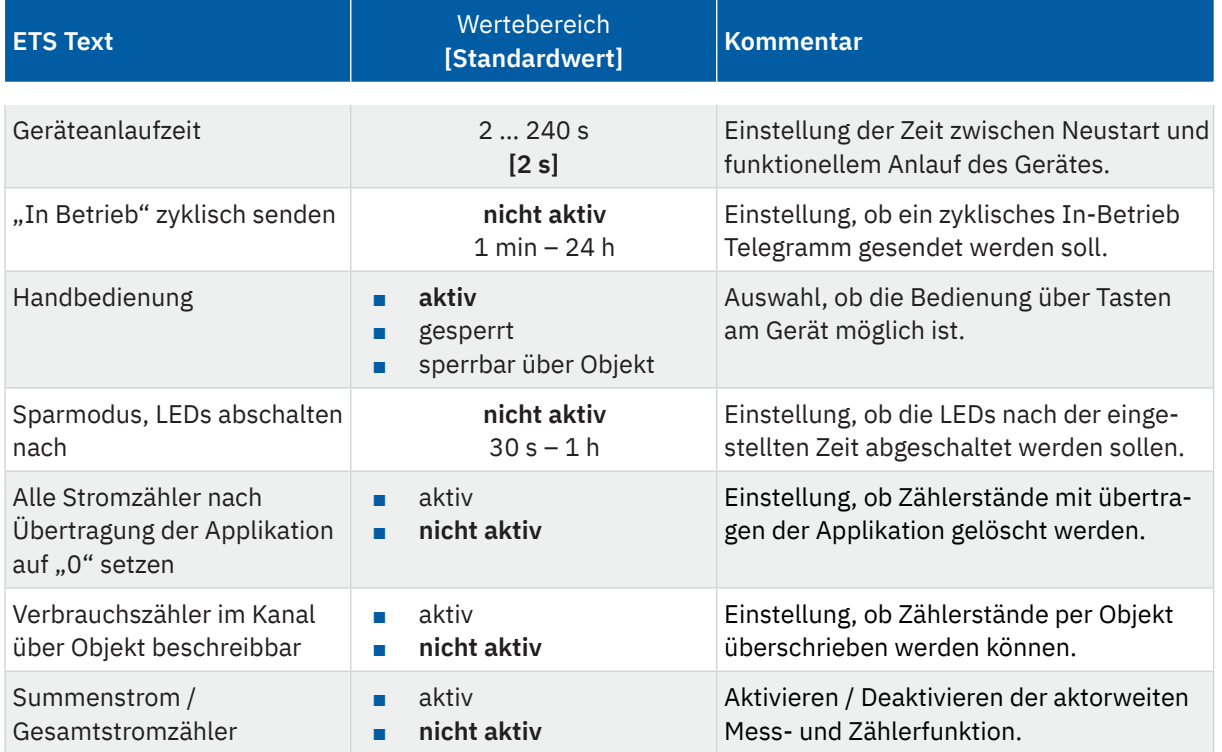

#### **Tabelle 3: Allgemeine Einstellungen**

"**In-Betrieb" zyklisch senden** bewirkt, dass im konfigurierten Zyklus Telegramme auf den Bus gesendet werden, solange das Gerät normal arbeitet. Fällt das Gerät beispielsweise aus und sendet nicht mehr, kann das für Überwachungszwecke genutzt werden und entsprechende Maßnahmen ergriffen werden.

Mit der Einstellung "Handbedienung sperren" sind folgende Aktionen möglich:

- aktiv **aktiv** Handbedienung möglich
- **gesperrt** Handbedienung nicht möglich
- **sperrbar** über Objekt Handbedienung kann über Objekt gesperrt/freigegeben werden

Über **"Sparmodus, LEDs abschalten nach"** können die Status LEDs nach einer bestimmten Zeit deaktiviert werden.

**Achtung:** Bereits erfasste Zählerstände werden mit Aktivierung des Parameters **"Alle Stromzähler nach**  Übertragung der Applikation auf "0" setzen" dauerhaft gelöscht und können nicht wiederhergestellt werden!

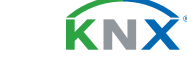

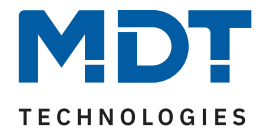

Mittels **"Verbrauchszähler im Kanal über Objekt beschreibbar"** können vorhandene Zählerstände – beispielsweise bei einem Gerätetausch – übertragen werden.

Mit Aktivierung des Parameters "**Summenstrommessung / Gesamtstromzähler**" werden alle Einzelkanäle per Standard erfasst. Die Deaktivierung einzelner Kanäle erfolgt in den Einstellungen des entsprechenden Kanals.

**Hinweis**: Alle Funktionen der Strom- und Verbrauchsmessungen stehen ca. 30 Sekunden nach einem funktionalen Neustart des Aktors (nach Programmierung oder Zuschalten der Busspannung) zur Verfügung. Dies gilt auch für "**Verbrauchszähler im Kanal über Objekt beschreibbar**" und "**zurücksetzen**" der Zählerstände.

Die folgende Tabelle zeigt die zugehörigen Kommunikationsobjekte:

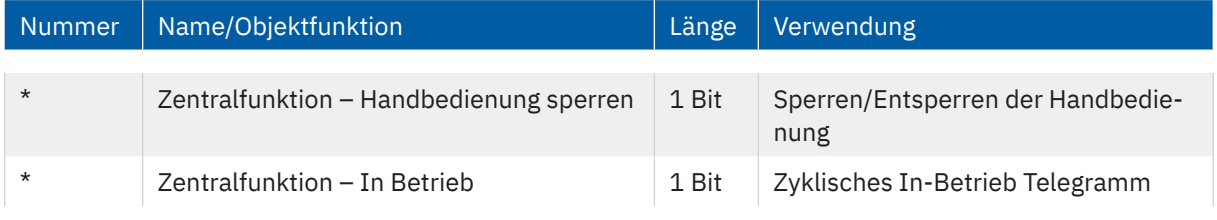

**Tabelle 4: Allgemeine Kommunikationsobjekte**

\* Objekte für zentrale Funktionen sind immer am Ende der Objektliste. Objektnummern sind somit abhängig von der Anzahl der Kanäle jedes Gerätes.

KNY

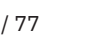

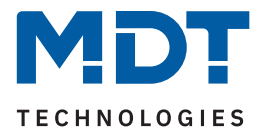

### <span id="page-13-0"></span>**4.1.1 Summenstrom**

Das Untermenü "Summenstrom" wird mit Aktivierung des Parameters "Summenstrom / **Gesamtstromzähler**" im Menü **"Allgemeine Einstellungen"** eingeblendet.

Die folgende Tabelle zeigt die Auswahlmöglichkeiten:

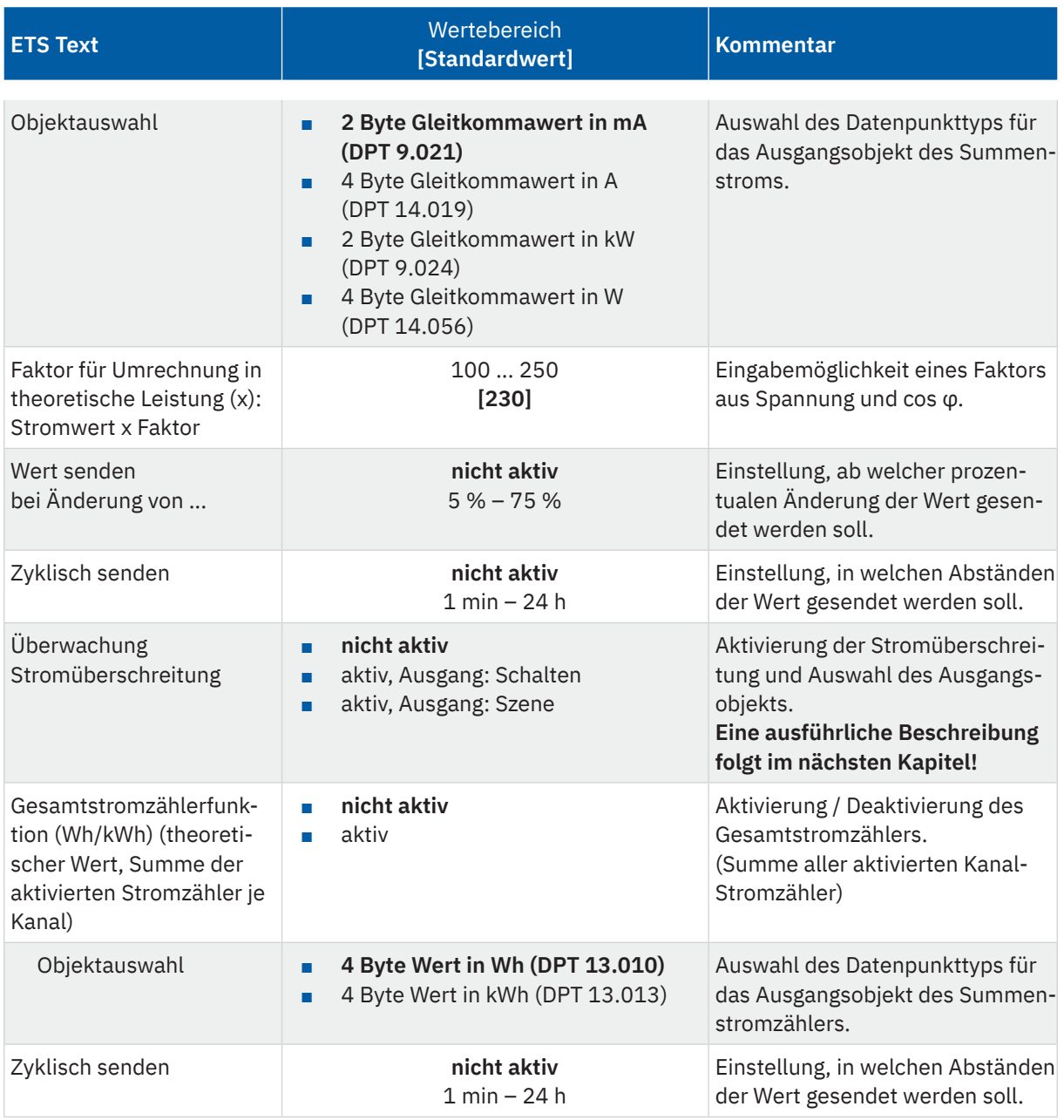

**Tabelle 5: Einstellungen – Summenstrom**

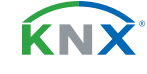

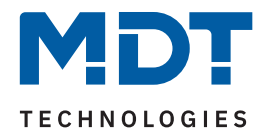

<span id="page-14-0"></span>Die folgende Tabelle zeigt die zugehörigen Kommunikationsobjekte:

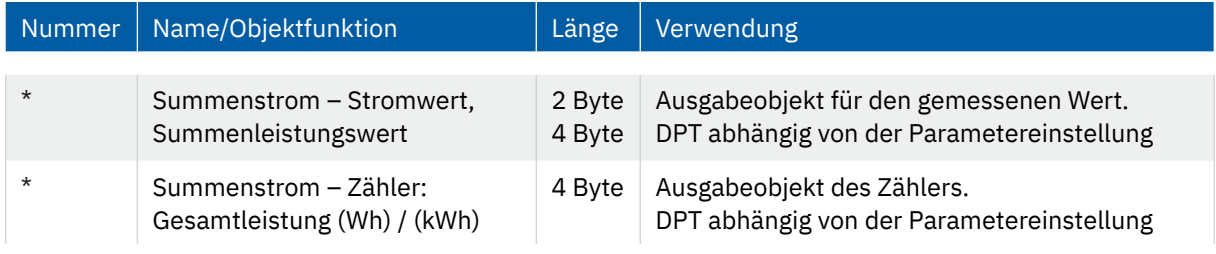

**Tabelle 6: Kommunikationsobjekte – Summenstrom**

\* Objekte der Summenstrom Funktionen sind immer am Ende der Objektliste. Objektnummern sind somit abhängig von der Anzahl der Kanäle jedes Gerätes.

# **4.1.1.1 Überwachung Stromüberschreitung**

Bei Aktivierung des Parameter "Überwachung Stromüberschreitung" wird auch festgelegt, ob am Ausgang bei Überschreitung/Rücknahme ein Schaltbefehl oder eine Szene gesendet werden soll.

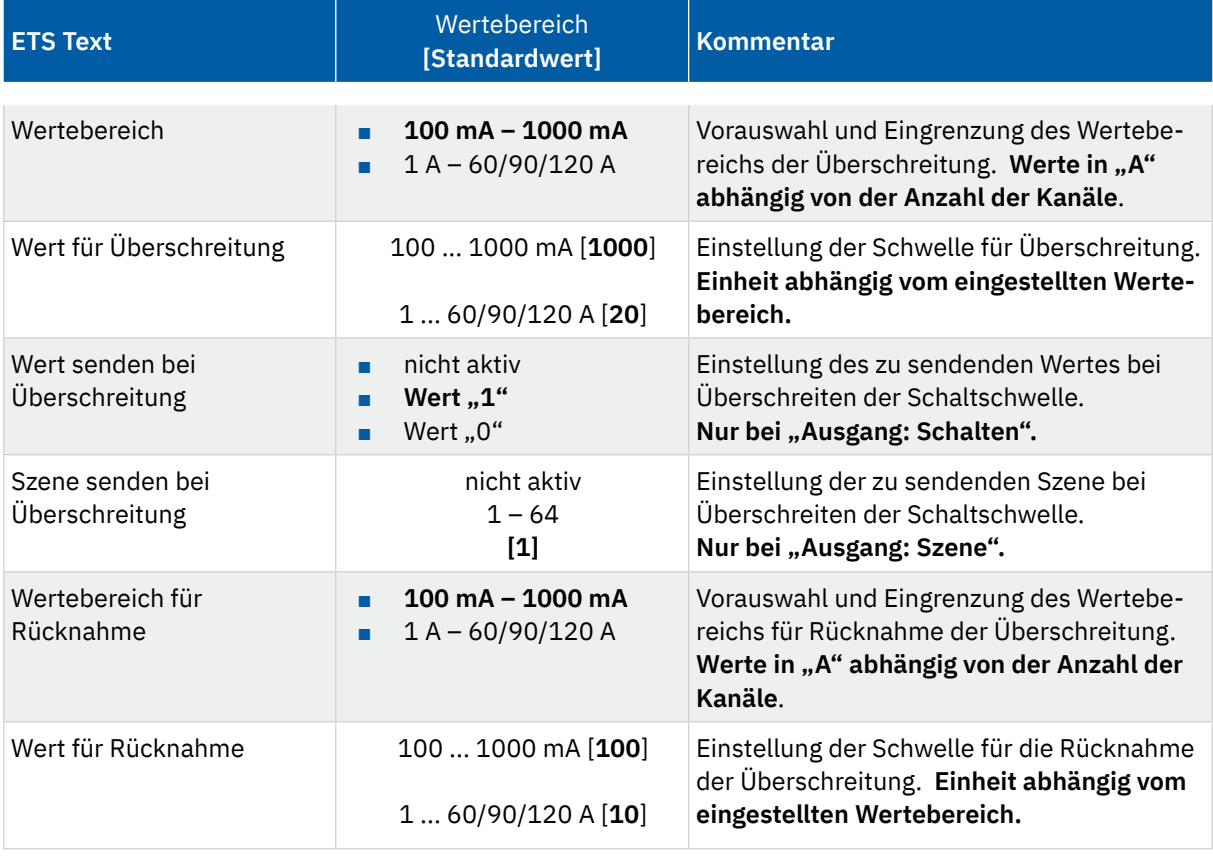

Die folgende Tabelle zeigt die Auswahlmöglichkeiten:

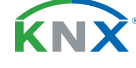

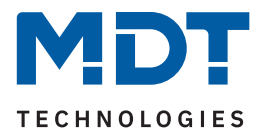

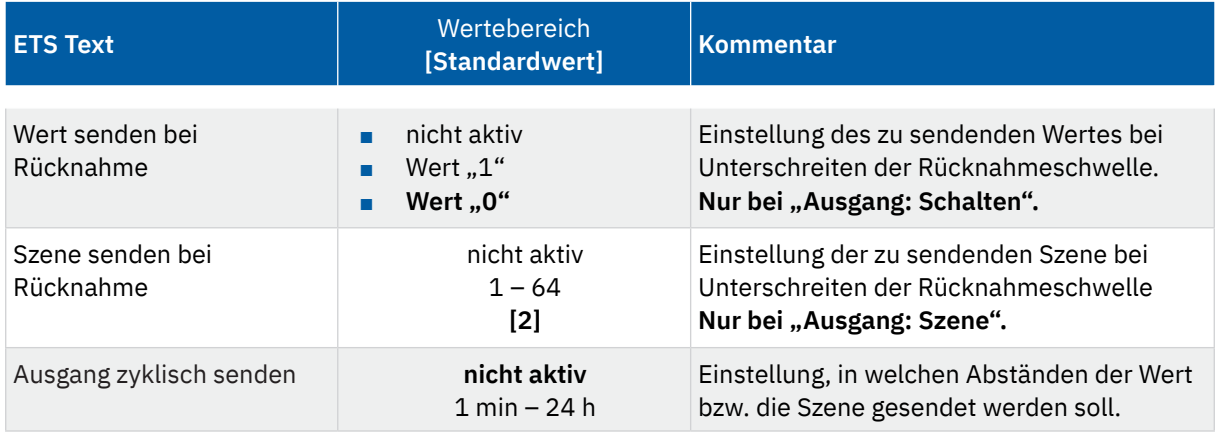

**Tabelle 7: Einstellungen – Stromüberschreitung: Summenstrom**

**Hinweis:** Zur Nutzung dieser Funktion muss der Parameter "**Kanal bei Summenstrom berücksichtigen**" in mindestens einem Kanal unter "**Strommessung"** aktiv sein.

Mittels dem Parameter "Wertebereich" wird der Einstellbereich der Schaltschwelle, an den zu erwartenden Summenstromwert angepasst.

Mit Überschreiten des individuellen "Wert für Überschreitung" sendet das Ausgangsobjekt "Summenstrom" – je nach Einstellung – entweder einen entsprechenden 1 Bit Wert oder die gewünschte Szenen Nummer.

Mit Unterschreiten des individuellen "Wert für Rücknahme" sendet das Ausgangsobjekt "Summenstrom" – je nach Einstellung – entweder einen entsprechenden 1 Bit Wert oder die gewünschte Szenen Nummer.

**Wichtig:** Zum Auslösen der Rücknahme muss der Stromwert die Einschaltschwelle zuvor mindestens einmal überschritten haben und der Wert für Überschreitung muss größer dem Wert für Rücknahme sein!

Die folgende Tabelle zeigt die zugehörigen Kommunikationsobjekte:

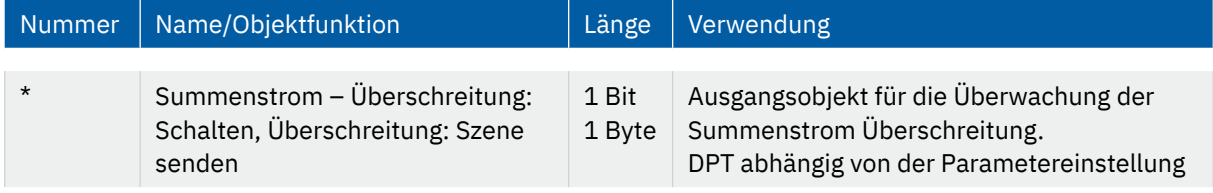

**Tabelle 8: Kommunikationsobjekt – Stromüberschreitung: Summenstrom**

\* Objekte für zentrale Funktionen sind immer am Ende der Objektliste. Objektnummern sind somit abhängig von der Anzahl der Kanäle jedes Gerätes.

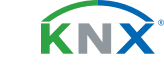

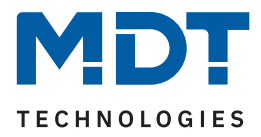

### <span id="page-16-0"></span>**4.2 Kanalauswahl**

Die Tabelle zeigt die möglichen Einstellungen für jeden Kanal:

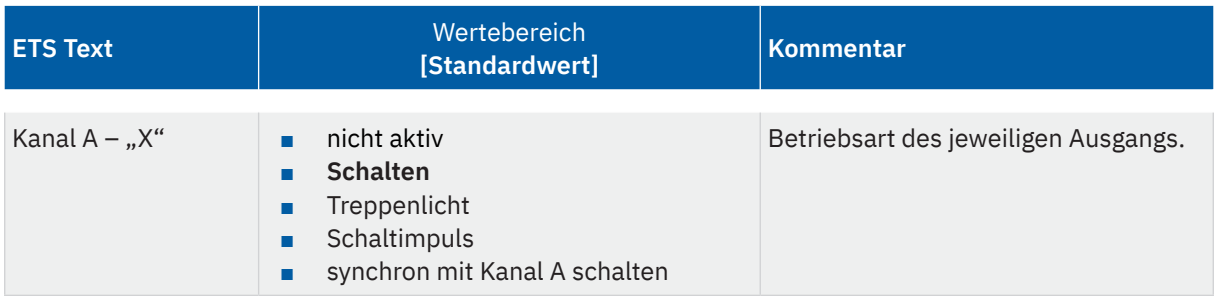

**Tabelle 9: Einstellungen – Kanal Auswahl**

Mit der Aktivierung eines Kanals erscheint ein Untermenü, in dem der Kanal entsprechend der Auswahl konfiguriert werden kann.

Die Auswahlmöglichkeiten (**Schalten, Treppenlicht, Schaltimpuls)** werden in den folgenden Kapiteln beschrieben.

Mit der Auswahl **"synchron mit Kanal A schalten"** schaltet der jeweilige Kanal gleichzeitig mit Kanal A. Es sind dabei keine Parameter für die Schaltfunktion eingeblendet, da diese im Kanal A festgelegt. Diese Einstellung ist ab Kanal B verfügbar.

**Wichtig:** Die Einstellung ist immer für maximal 3 Kanäle möglich. Es besteht hiermit die Möglichkeit, die Kanäle B und C synchron mit Kanal A zu schalten.

Entsprechend können die Kanäle E und F synchron mit Kanal D geschaltet werden usw.

Mit dieser Funktion kann beispielsweise ein Drehstrommotor oder ein Herd/Backofen direkt angeschlossen und gesteuert werden, ohne externen Schaltschütz.

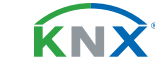

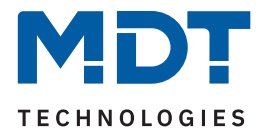

# <span id="page-17-1"></span><span id="page-17-0"></span>**4.3 Identische Einstellungen: Objektbeschreibung + Zusatztext**

Für jeden Kanal sind zwei Textfelder zur freien Beschriftung verfügbar:

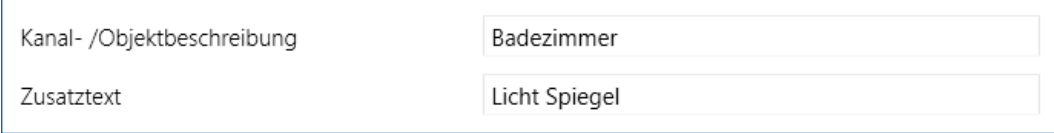

**Abbildung 3: Einstellungen – Textfelder je Kanal**

Für das Feld "Kanal-/Objektbeschreibung" können Texte mit bis zu 30 Zeichen, für das Feld "Zusatztext" können Texte mit bis zu 80 Zeichen hinterlegt werden.

Der eingegebene Text zur **Kanal-/Objektbeschreibung** erscheint sowohl im Menü für den Kanal als auch bei den Kommunikationsobjekten des Kanals.

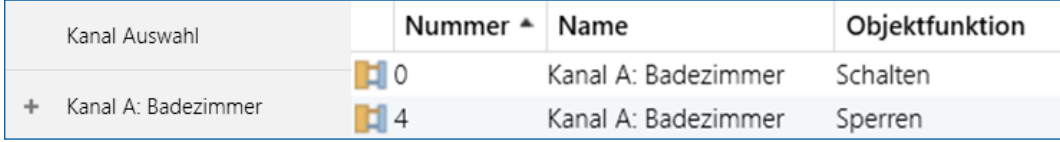

**Abbildung 4: Kanal-/Objektbeschriftung**

Der **Zusatztext** ist lediglich eine zusätzliche Information für den Programmierer. Dieser Text wird sonst nirgendwo sichtbar.

KNY

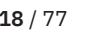

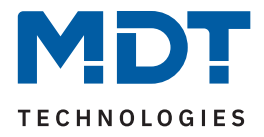

### <span id="page-18-0"></span>**4.4 Schalten**

Bei der Kanalauswahl "Schalten" stehen folgende Einstellungen zur Verfügung:

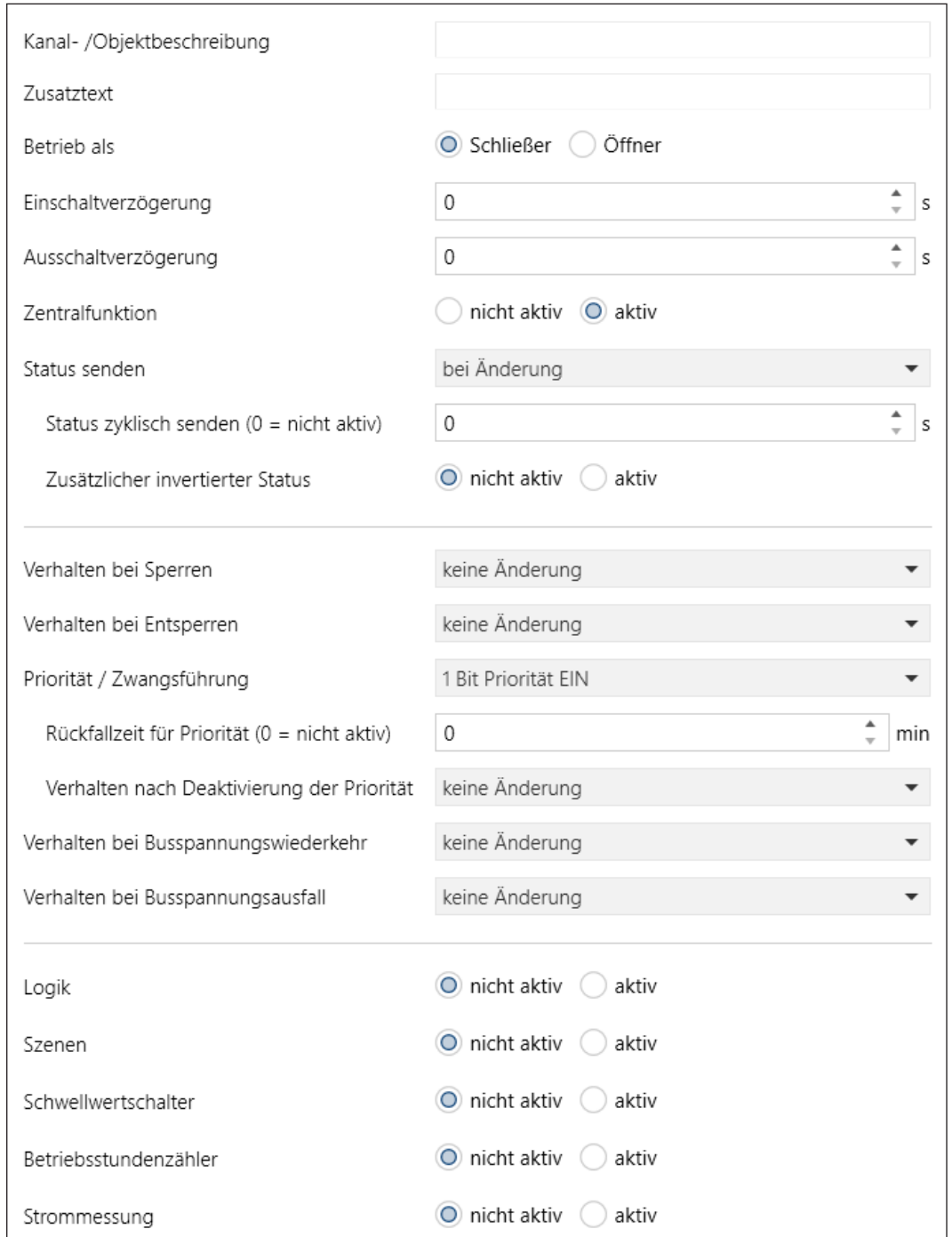

**Abbildung 5: Einstellungen – Kanal Auswahl: Schalten**

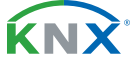

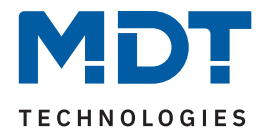

Die einzelnen Einstellungen werden in den folgenden Kapiteln beschrieben.

Informationen zu "Kanal-/Objektbeschreibung" und "Zusatztext", siehe [4.3 Identische Einstellungen: Objektbeschreibung + Zusatztext](#page-17-1)

Die Aktivierung von "Logik, Szenen, Schwellwertschalter, Betriebsstundenzähler und Strommessung" erzeugt jeweils ein neues Untermenü. Diese werden ebenfalls weiter unten extra beschrieben.

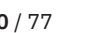

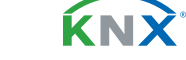

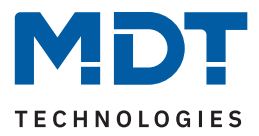

# <span id="page-20-0"></span>**4.4.1 Betrieb als**

Die folgende Tabelle zeigt die Auswahlmöglichkeiten:

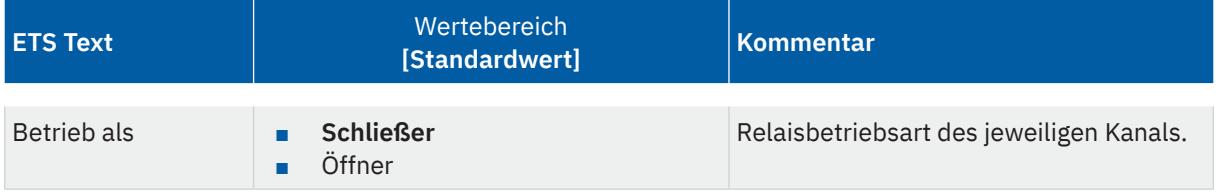

**Tabelle 10: Einstellungen – Relaisbetriebsart**

Mit "Betrieb als" wird festgelegt, ob ein Relais als Schließer oder Öffner betrieben wird. Das bedeutet, ob das Relais mit einer "1" oder mit einer "0" aktiviert wird.

Wichtig: Die grüne Kanalanzeige-LED am Aktor spiegelt den Zustand des Statusobjektes ("1" = LED Ein, "0" = LED Aus). Es gibt nicht den Zustand des Relaiskontaktes wieder, ob geöffnet oder geschlossen (wichtig bei Konfiguration als "Öffner").

Das folgende Diagramm zeigt das Verhalten eines Relais – in der Betriebsart als Schließer bzw. als Öffner – auf ein KNX-Telegramm:

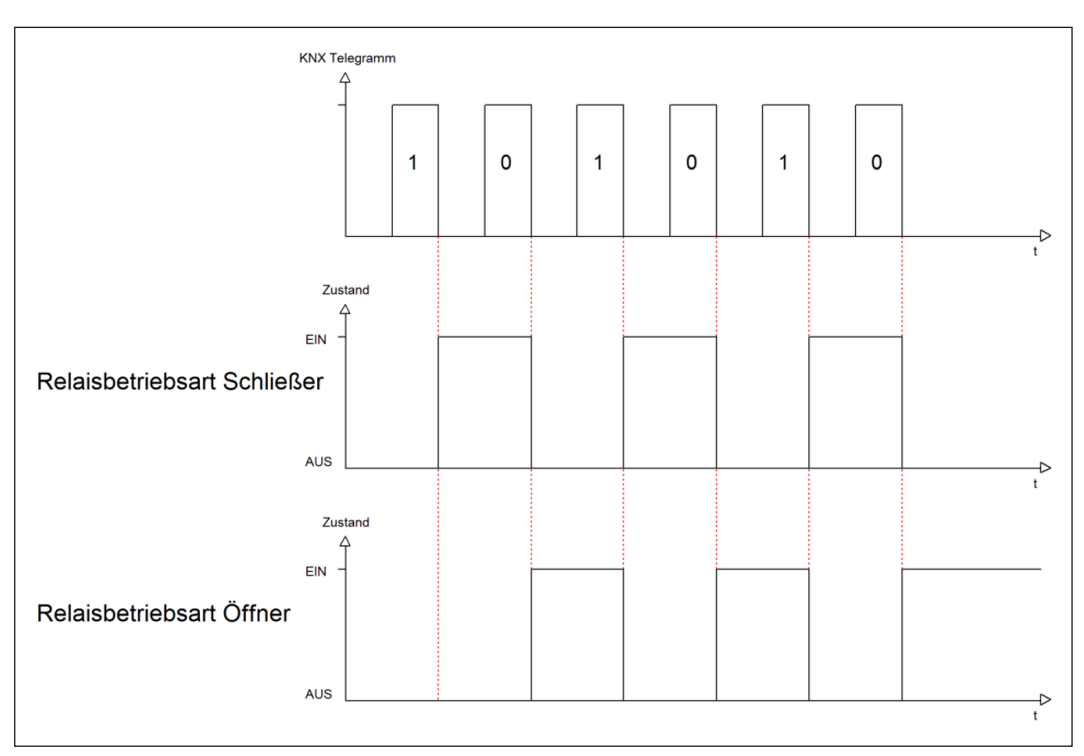

**Abbildung 6: Ablaufdiagramm – Relaisbetriebsart**

KNY

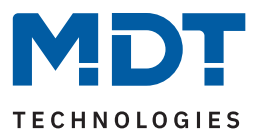

# <span id="page-21-0"></span>**4.4.2 Ein-/Ausschaltverzögerung**

Die folgende Tabelle zeigt die Auswahlmöglichkeiten:

| l ETS Text                | Wertebereich<br>[Standardwert] | Kommentar                                                                       |
|---------------------------|--------------------------------|---------------------------------------------------------------------------------|
| Ein-/Ausschaltverzögerung | 030000s<br>[0 s]               | Einstellung der Zeit, um welche das Ein-/<br>Ausschalten verzögert werden soll. |

**Tabelle 11: Einstellungen – Ein-/Ausschaltverzögerung**

Die **Einschaltverzögerung** bewirkt ein verzögertes Einschalten des Schaltausgangs. Damit schaltet der Ausgang erst zu einem bestimmten Zeitpunkt, nachdem der Einschalt-Befehl erfolgt ist.

Die **Ausschaltverzögerung** arbeitet nach dem gleichen Prinzip wie die Einschaltverzögerung. Sie bewirkt ein zeitverzögertes Ausschalten. Ein- und Ausschaltverzögerung können kombiniert werden.

Das folgende Diagramm zeigt die Kombination einer Ein- und Ausschaltverzögerung:

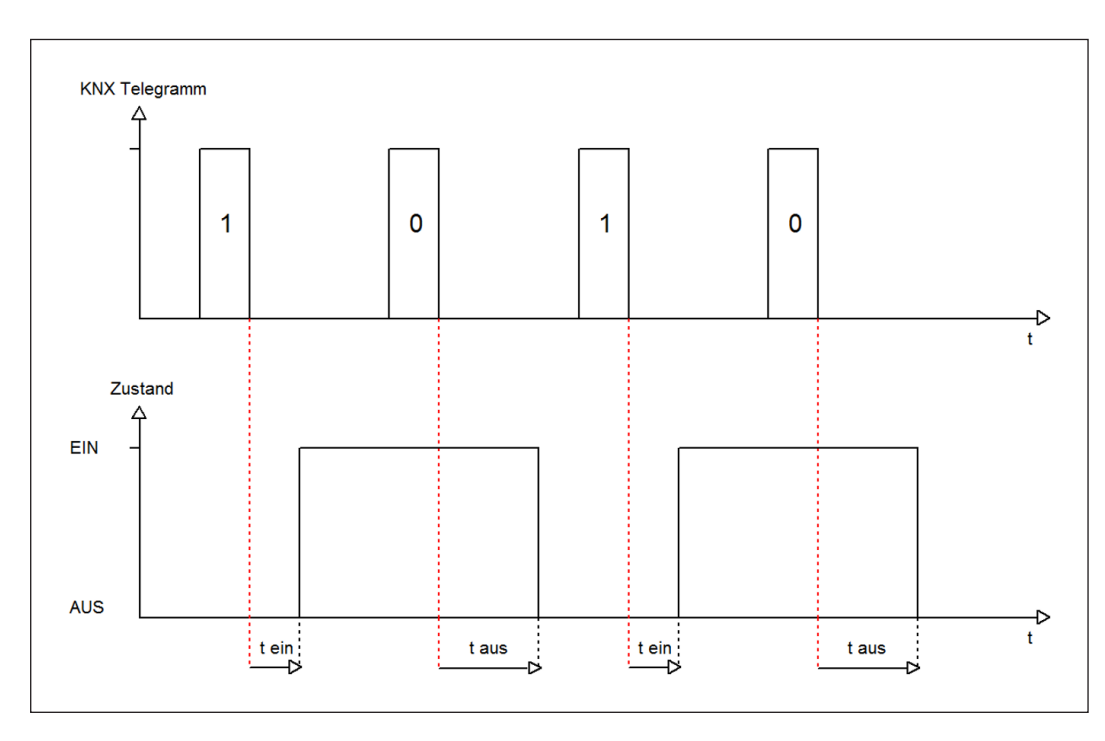

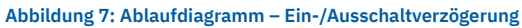

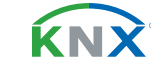

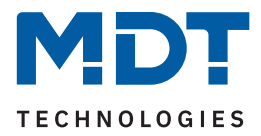

#### **Wichtig:**

- Die Verzögerungen wirken nur bei Schaltbefehlen über das Kommunikationsobjekt (Schaltobjekt des Kanals sowie über die Zentralfunktion)
- Handbedienung über Taste am Gerät reagiert immer sofort (ohne Verzögerung)
- Wird während der Ablaufzeit für eine Verzögerung ein neuer Befehl geschickt, so gilt der letzte Schaltbefehl.

#### **Beispiel:**

Einschaltverzögerung = 5 Sekunden EIN-Befehl wird geschickt Bereits nach z.B. 3 Sekunden wird ein AUS-Befehl geschickt => AUS-Befehl gilt, EIN-Befehl ist nicht mehr gültig. Schaltkanal bleibt AUS.

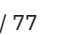

KNY

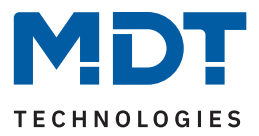

# <span id="page-23-0"></span>**4.4.3 Zentralfunktion**

Die folgende Tabelle zeigt die Auswahlmöglichkeiten:

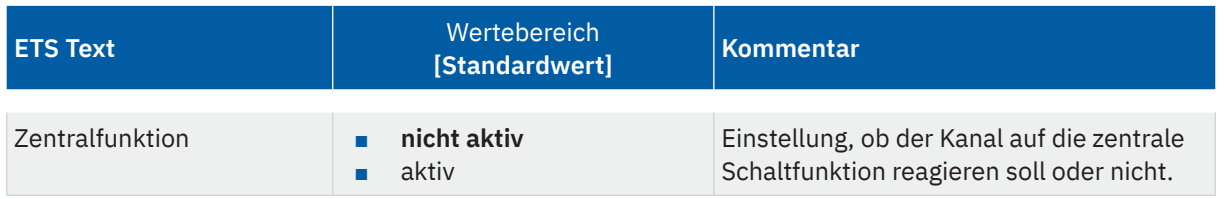

#### **Tabelle 12: Einstellung – Zentralfunktion**

Die zentrale Schaltfunktion kann für jeden einzelnen Kanal ausgewählt werden. Dazu muss der Parameter Zentralfunktion "aktiv" ausgewählt werden. Diese Funktion ermöglicht eine einfachere Programmierung von zentralen Schaltfunktionen. Wird nun das Kommunikationsobjekt der Zentralfunktion angesprochen, so werden alle Kanäle mit aktivierter Zentralfunktion geschaltet.

Die folgende Tabelle zeigt das zugehörige Kommunikationsobjekt:

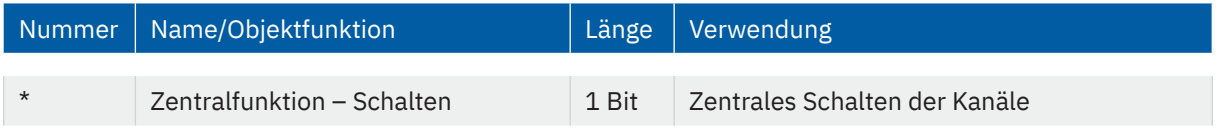

**Tabelle 13: Kommunikationsobjekt – Zentralfunktion**

\* Objekte für zentrale Funktionen sind immer am Ende der Objektliste. Objektnummern sind somit abhängig von der Anzahl der Kanäle jedes Gerätes.

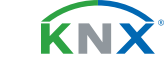

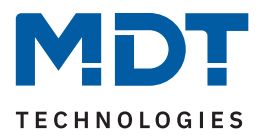

## <span id="page-24-0"></span>**4.4.4 Statusfunktionen**

Die folgende Tabelle zeigt die Auswahlmöglichkeiten:

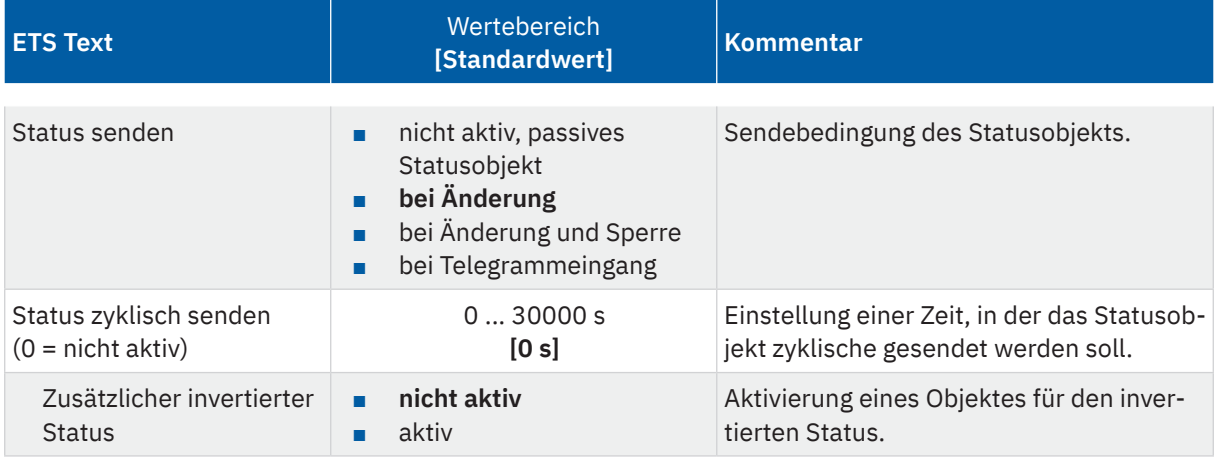

#### **Tabelle 14: Einstellungen – Statusfunktionen**

Mit dem Parameter "Status senden" kann die Sendebedingung festgelegt werden:

- **nicht aktiv, passives Statusobjekt** Das Statusobjekt wird nicht aktiv gesendet, kann aber abgefragt werden.
- **bei Änderung**

Das Statusobjekt wird bei jeder Änderung des Ausgangs gesendet.

■ **bei Änderung und Sperre**

Das Statusobjekt wird bei jeder Änderung des Ausgangs gesendet – auch während des Sperrvorgangs. Durch das Senden des Status während des Sperrens wird sichergestellt, dass ein Taster nach dem Sperren den richtigen Wert sendet.

#### ■ **bei Telegrammeingang**

Das Statusobjekt wird bei jedem Telegrammeingang ausgesendet – unabhängig von der Ausgangsänderung.

Über den Parameter "Status zyklisch senden" kann eingestellt werden, ob und in welchem Intervall der aktuelle Status auf den Bus gesendet werden soll. Mit der Einstellung "0" ist die Funktion inaktiv.

Der Parameter "zusätzlicher invertierter Status" aktiviert ein weiteres Objekt, welches den invertierten Status sendet. Dies findet seine Anwendung beispielsweise bei der Einbindung in Logikfunktionen oder anderer Folgefunktionen.

Die folgende Tabelle zeigt die zugehörigen Kommunikationsobjekte:

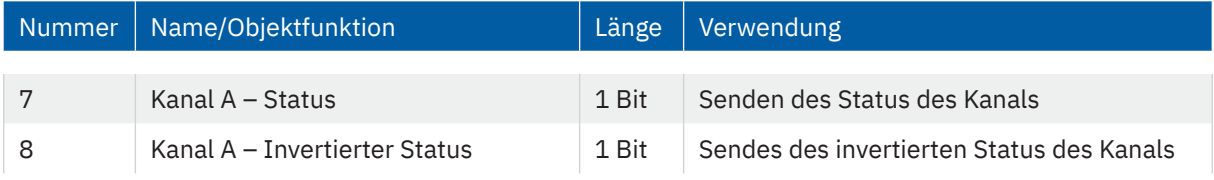

**Tabelle 15: Kommunikationsobjekte – Statusfunktionen**

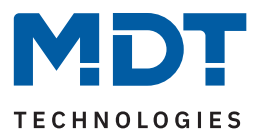

# <span id="page-25-0"></span>**4.4.5 Verhalten bei Sperren/Entsperren**

Die folgende Tabelle zeigt die Auswahlmöglichkeiten:

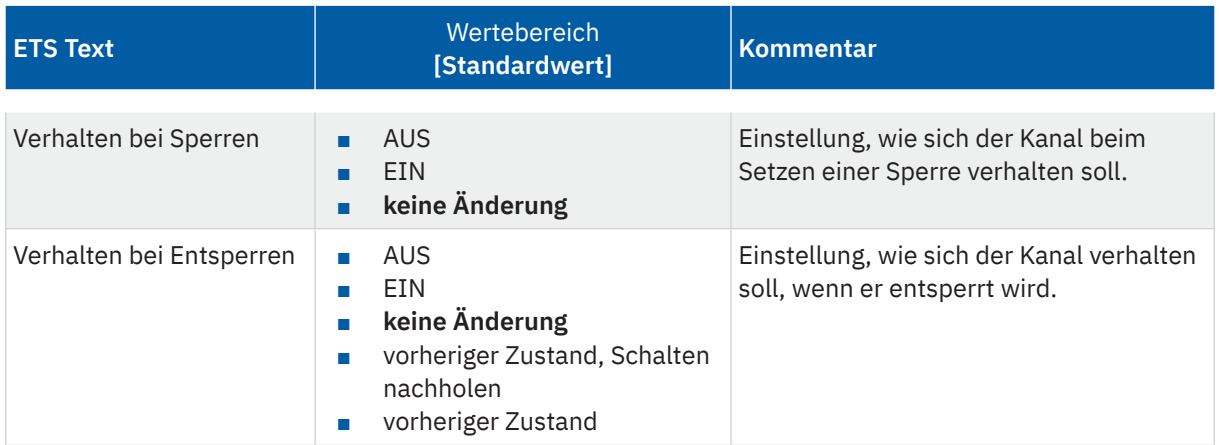

**Tabelle 16: Einstellungen – Verhalten bei Sperren/Entsperren**

Wird ein Kanal durch das Senden einer "1" auf das Sperrobjekt gesperrt, so ist der Kanal für weitere Bedienung solange gesperrt, bis dieser durch das Senden einer "0" auf das Sperrobjekt entsperrt wird.

Folgende Aktionen können beim **Sperren** und beim **Entsperren** ausgeführt werden:

■ **AUS**

Der Kanal wird ausgeschaltet.

- **EIN** Der Kanal wird eingeschaltet.
- **keine Änderung** Der Kanal behält den aktuellen Zustand.

Zusätzlich können beim **Entsperren** die folgenden Aktionen ausgeführt werden:

- **vorheriger Zustand, Schalten nachholen** Der Kanal stellt den Zustand her, welchen er vor dem Sperren inne hatte und holt mögliche, während der Sperre erhaltene Schaltbefehle nach. Dabei wird der letzte Befehl angenommen.
- **vorheriger Zustand** Der Kanal stellt den Zustand her, welcher vor dem Sperren herrschte.

Die folgende Tabelle zeigt das zugehörige Kommunikationsobjekt:

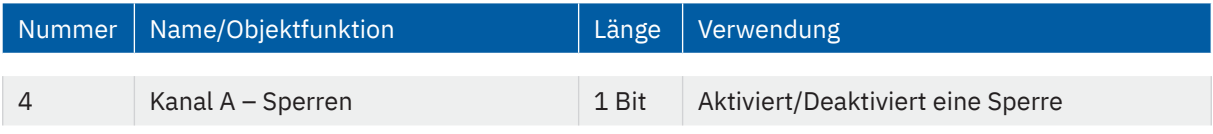

**Tabelle 17: Kommunikationsobjekt – Sperrfunktion**

KNY

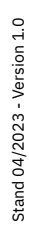

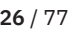

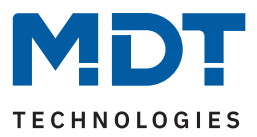

# <span id="page-26-0"></span>**4.4.6 Priorität/Zwangsführung**

Die folgende Tabelle zeigt die Auswahlmöglichkeiten:

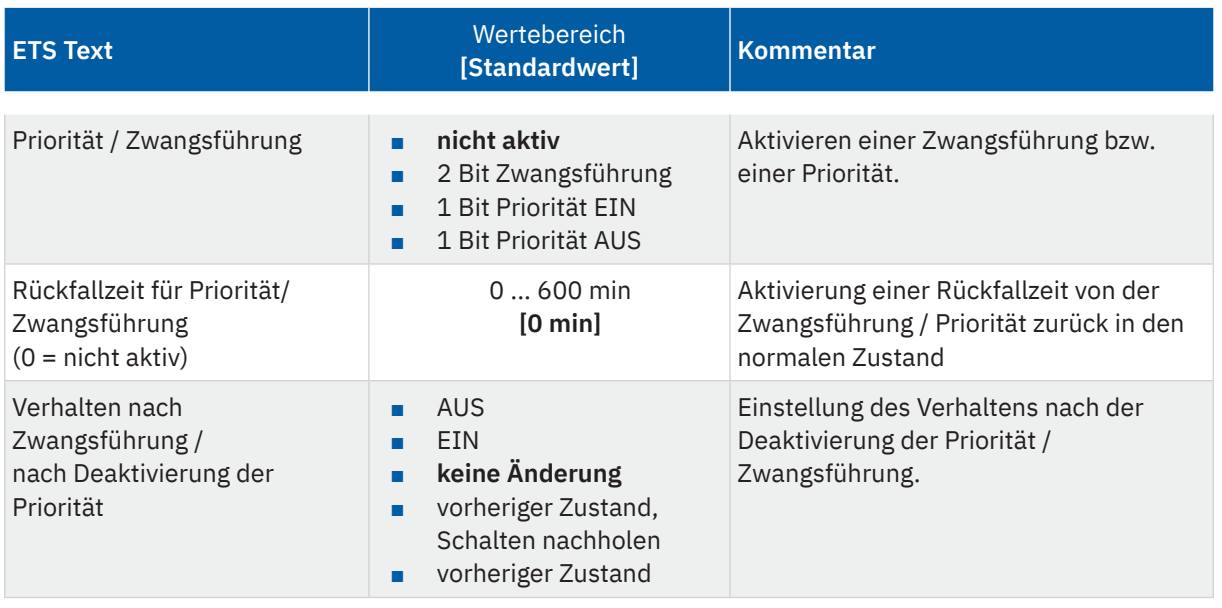

**Tabelle 18: Einstellungen – Priorität/Zwangsführung**

Die **Priorität/Zwangsführung** bewirkt das priorisierte Schalten des Ausgangs.

Priorität wird über ein 1 Bit Objekt geschaltet, Zwangsführung über ein Objekt der Größe 2 Bit. Mit der Aktivierung einer Priorität/Zwangsführung wird der Aktorkanal in eine feste Position (EIN oder AUS) "gezwungen", welche höchste Priorität hat. Das bedeutet, dass der Kanal weder von Hand noch über ein Objekt bedient werden kann. Dies ist nur möglich, wenn die Priorität/Zwangsführung zurückgenommen wird oder wenn eine eingestellte Rückfallzeit abgelaufen ist.

Der Kanal wird mit der Einstellung "1 Bit Priorität EIN" bei Aktivierung mit einer "1" eingeschaltet, bei Einstellung "1 Bit Priorität AUS" entsprechend ausgeschaltet. Mit einer "0" wird die Priorität deaktiviert und der Kanal ist im normalen Betrieb.

Das Objekt "Zwangsführung" kennt 3 mögliche Zustände:

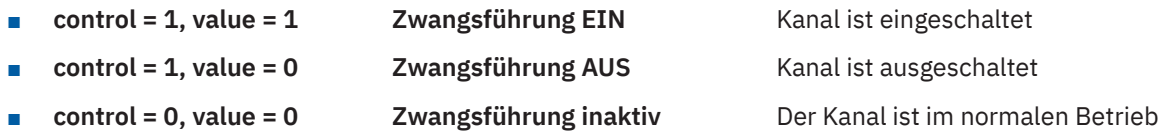

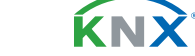

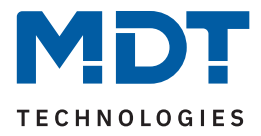

Mit der **Rückfallzeit** kann die Priorität/Zwangsführung nach einer bestimmten Zeit automatisch deaktiviert werden und der Kanal wechselt nach Ablauf der Rückfallzeit wieder in den "normalen" Betrieb.

Folgende Aktionen können nach der Deaktivierung der Priorität/Zwangsführung ausgeführt werden:

■ **AUS**

Der Kanal wird ausgeschaltet.

- **EIN** Der Kanal wird eingeschaltet.
- **keine Änderung** Der Kanal behält den aktuellen Zustand.
- **vorheriger Zustand, Schalten nachholen** Der Kanal stellt den Zustand her, welchen er vor dem Sperren inne hatte unter Einbehaltung des letzten Schaltbefehls welcher während des Sperrens gesendet wurde.
- **vorheriger Zustand** Der Kanal stellt den Zustand her, welchen er vor dem Sperren innehatte.

Die folgende Tabelle zeigt die zugehörigen Kommunikationsobjekte:

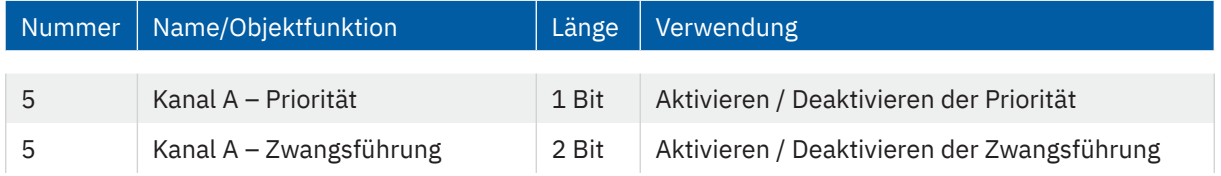

**Tabelle 19: Kommunikationsobjekt – Priorität/Zwangsführung**

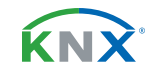

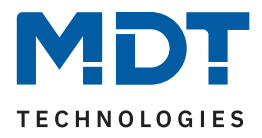

# <span id="page-28-0"></span>**4.4.7 Verhalten bei Busspannungswiederkehr/-ausfall**

Die folgende Tabelle zeigt die Auswahlmöglichkeiten:

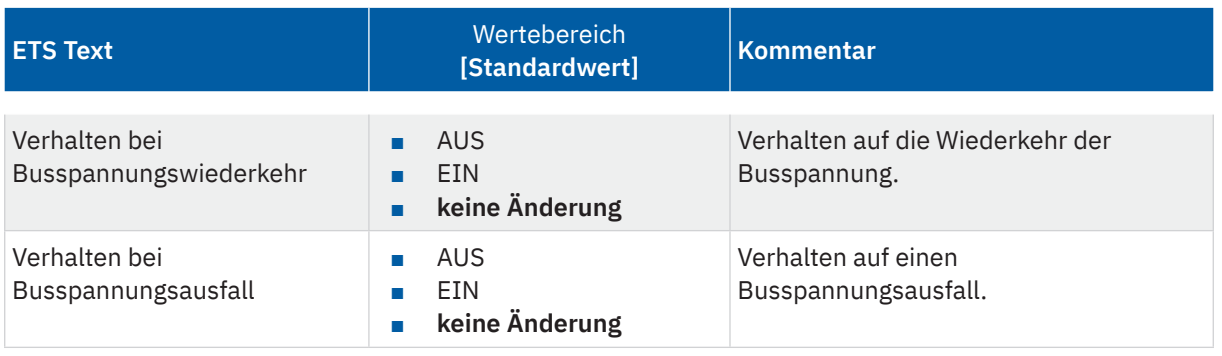

**Tabelle 20: Einstellungen – Verhalten bei Busspannungswiederkehr/-ausfall**

Mit dem Verhalten bei Busspannungswiederkehr/-ausfall kann eingestellt werden, welchen Zustand der Kanal bei dem jeweiligen Ereignis annimmt.

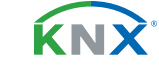

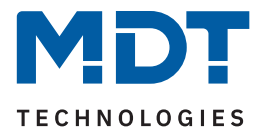

# <span id="page-29-0"></span>**4.4.8 Logik**

Das Untermenü "Logik" wird mit Aktivierung des gleichnamigen Parameters im entsprechenden Kanal eingeblendet. Die folgende Tabelle zeigt die Auswahlmöglichkeiten:

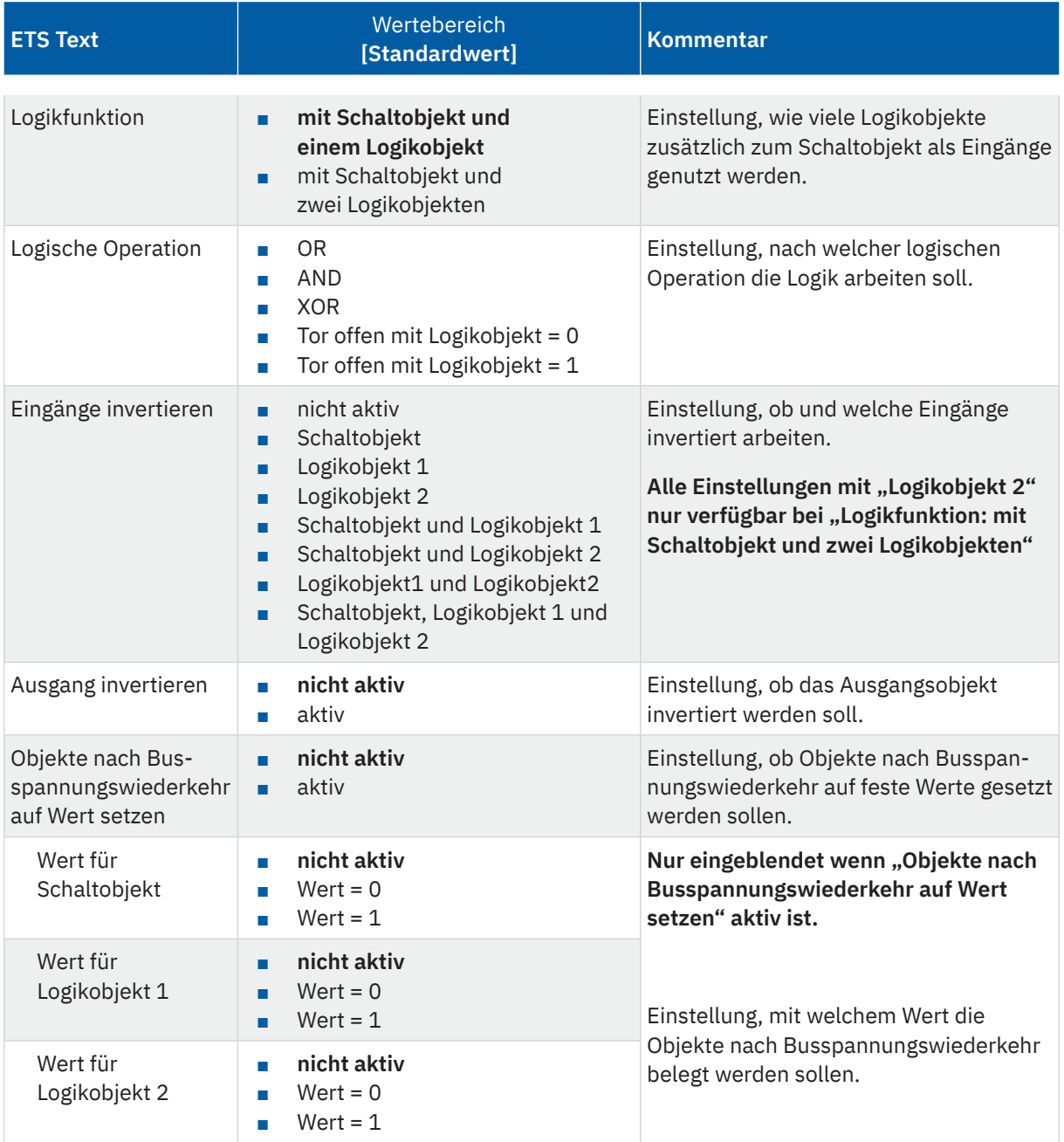

**Tabelle 21: Einstellungen – Logik**

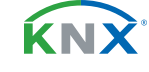

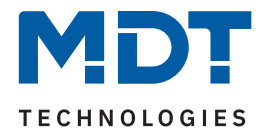

Das Schaltobjekt ist immer ein Eingang einer Logikfunktion. Es kann zusätzlich bestimmt werden, ob ein oder zwei externe Logikobjekte für die Funktion dazu kommen, um die logische Operation auszuführen. Das Ergebnis der Funktion ist intern mit dem Schaltausgang (Relais EIN oder AUS) verknüpft, daher steht kein Ausgangsobjekt zur Verfügung. Eine Logik mit nur externen Eingangsobjekten ist hier nicht möglich. Die Logikfunktionen schalten den Ausgang dabei ein wenn folgende Bedingungen erfüllt sind:

- **AND** Wenn alle Eingänge aktiv (=1) sind.
- **OR** Wenn mindestens ein Eingang aktiv (=1) ist.
- **XOR** Wenn nur ein Eingang aktiv (=1) ist.
- **Tor offen mit Logikobjekt = 0** Der Schaltausgang ist nur über das Schaltobjekt schaltbar wenn die Logikobjekte den Wert 0 haben.
- **Tor offen mit Logikobjekt = 1** Der Schaltausgang ist nur über das Schaltobjekt schaltbar wenn die Logikobjekte den Wert 1 haben.

Über die Parameter **Eingänge-/Ausgang invertieren** kann die Polarität der Eingänge und des Ausgangs individuell umgekehrt werden.

Der Parameter **"Objekte nach Busspannungswiederkehr auf Wert setzen"** ermöglicht das Setzen der Logik nach der Busspannungswiederkehr auf einen festen Wert.

Die folgende Tabelle zeigt die zugehörigen Kommunikationsobjekte:

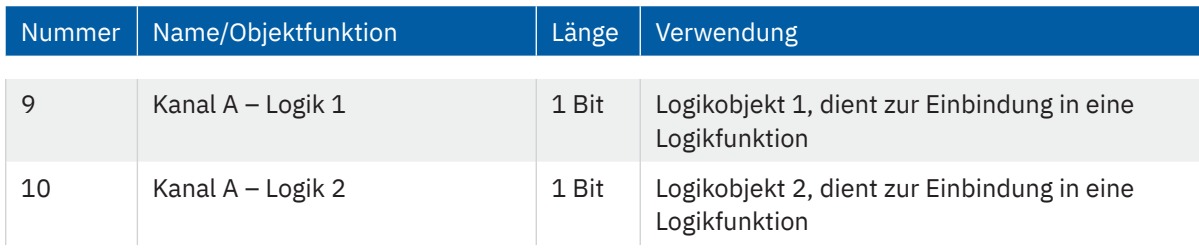

**Tabelle 22: Kommunikationsobjekte – Logik**

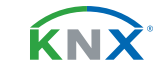

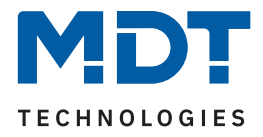

### <span id="page-31-0"></span>**4.4.9 Szenen**

Das Untermenü "Szenen" wird mit Aktivierung des gleichnamigen Parameters im entsprechenden Kanal eingeblendet. Mit einer Szene ist es möglich, mehrere Aktionen in unterschiedlichen Gewerken (z.B. Licht, Heizung, Rollladen) mit einem Tastendruck oder einem Bedienbefehl gleichzeitig auszuführen. All das passiert mit einem Telegramm. Mit Hilfe der Szenenfunktion des Schaltaktors können die Kanäle in eine Szenensteuerung eingebunden werden. Dazu muss dem entsprechenden Speicherplatz (Szene A...H) eine Szenen Nummer (1 … 64) und ein Verhalten zugeordnet werden.

Die folgende Tabelle zeigt die Auswahlmöglichkeiten:

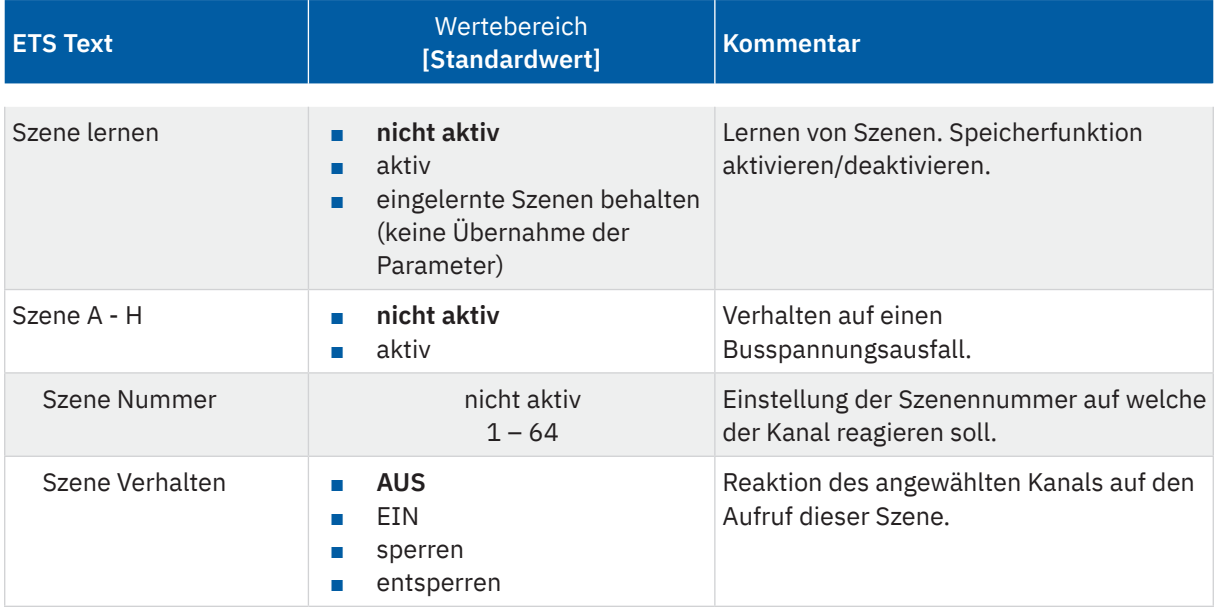

#### **Tabelle 23: Einstellungen – Szenen**

Wird der Parameter "Szene lernen" aktiviert, so kann ein Szenenwert nach Aufruf der Szene verändert werden und gespeichert werden. Dazu muss der auslösende Taster ebenfalls auf "speichern => aktiv" gesetzt sein. Wird die Taste nun lang gedrückt, so wird der entsprechende Wert zum Speichern auf den Bus geschickt (siehe Tabelle nächste Seite). Damit ist der neue Wert gespeichert und wird beim nächsten Aufruf der Szene ausgeführt.

Der Parameter "eingelernte Szenen behalten" bewirkt, dass eingelernte Szenen auch nach einer Neuprogrammierung erhalten bleiben.

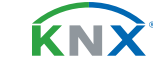

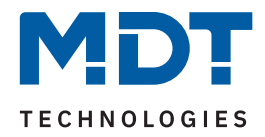

Die folgende Tabelle zeigt das zugehörige Kommunikationsobjekt:

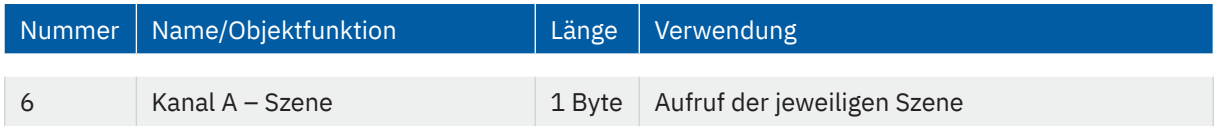

**Tabelle 24: Kommunikationsobjekt – Szene**

**Hinweis:** Eine KNX Szene wird mittels einer 1 Byte Gruppenadresse übertragen. Dabei entspricht die Szene 1 bei einem Aufruf dem übertragenen Dezimalwert "0" bzw. dem Hexwert "00". Während zum Speichern der Szene 1 der Dezimalwert "128" bzw. der Hexwert "80" übertragen wird. Die folgende Tabelle verdeutlicht den Zusammenhang zwischen Szenennummer und übertragenem Wert und hilft bei der Diagnose über den Gruppenmonitor der ETS.

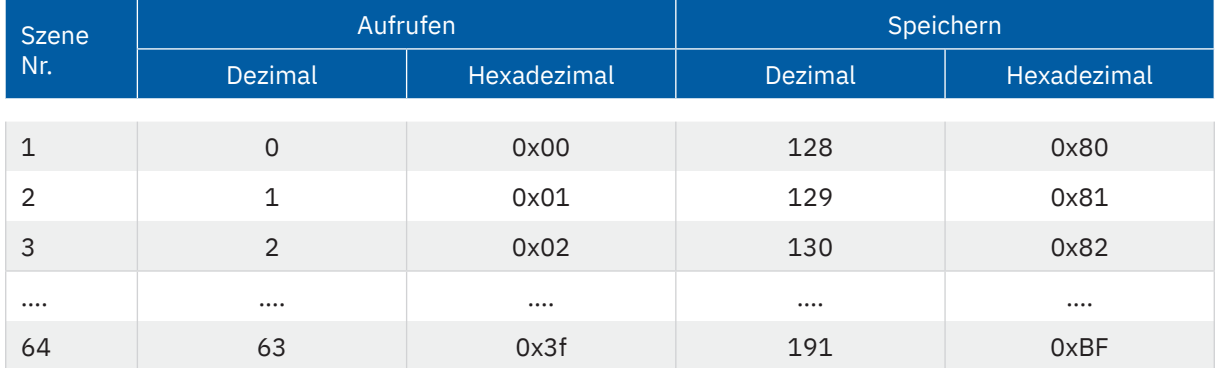

**Tabelle 25: Szenenaufruf und Speichern**

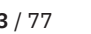

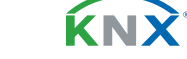

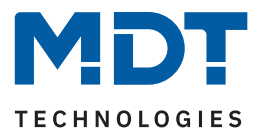

## <span id="page-33-0"></span>**4.4.10 Schwellwertschalter**

Das Untermenü "Schwellwertschalter" wird mit Aktivierung des gleichnamigen Parameters im entsprechenden Kanal eingeblendet. Die folgende Tabelle zeigt die Auswahlmöglichkeiten:

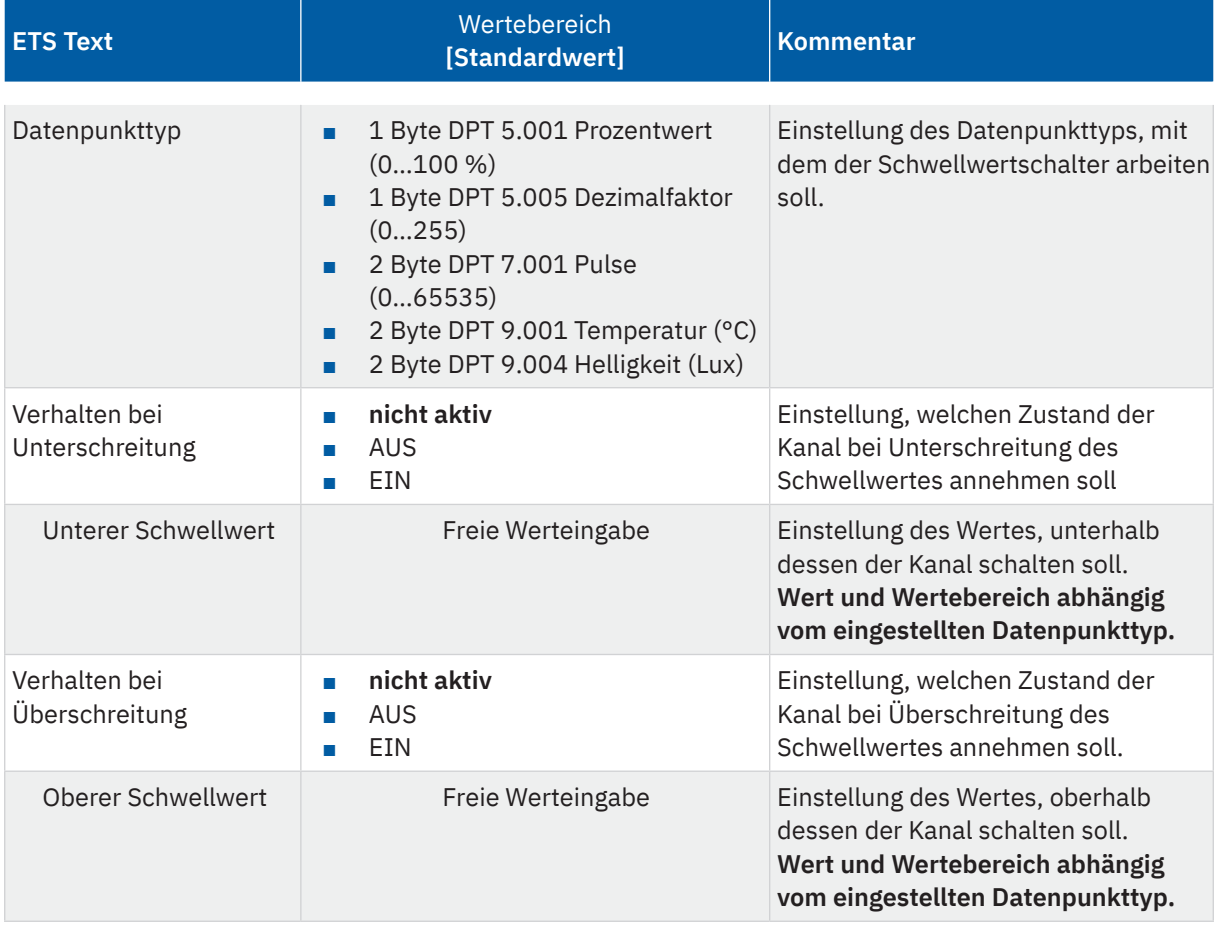

#### **Tabelle 26: Einstellungen – Schwellwertschalter**

Der Schwellwertschalter ermöglicht das Schalten des Kanals in Abhängigkeit eines analogen Wertes. So kann z.B. ein Kanal bei Unterschreiten einer bestimmten Temperatur (unterer Schwellwert) eingeschaltet werden, um einen Heizkörper zu aktivieren. Bei Überschreitung einer bestimmten Temperatur (oberer Schwellwert) kann der Kanal wieder abschalten.

**Wichtig:** Der Kanal schaltet beim Überschreiten des oberen Schwellwertes und beim Unterschreiten des unteren Schwellwertes. Werte dazwischen wirken wie eine Hysterese, d.h. keine Änderung am Ausgang.

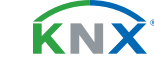

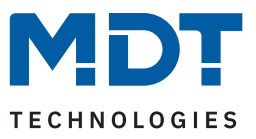

#### **Beispiel:**

#### **Parameter**

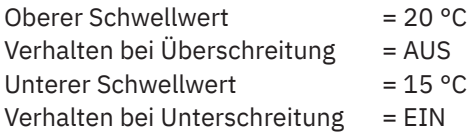

Aktueller Zustand: Kanal ist eingeschaltet

#### **Reaktion**

Istwert 17°C = Keine Reaktion (bleibt EIN) Istwert 20°C = Kanal schaltet AUS Istwert 17°C = keine Reaktion (bleibt AUS) Istwert 14°C = Kanal schaltet EIN

Die folgende Tabelle zeigt das zugehörige Kommunikationsobjekt:

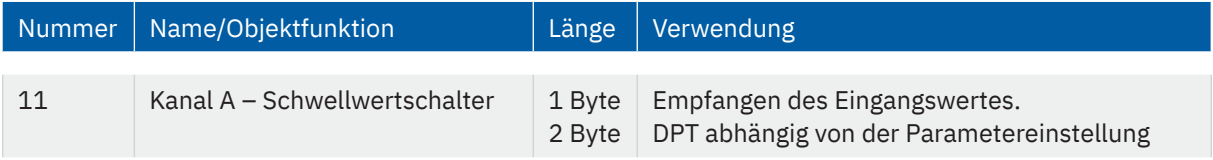

**Tabelle 27: Kommunikationsobjekt – Schwellwertschalter**

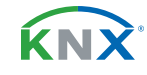

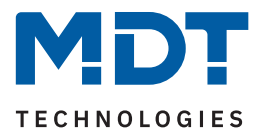

# <span id="page-35-0"></span>**4.4.11 Betriebsstundenzähler**

Das Untermenü "Betriebsstundenzähler" wird mit Aktivierung des gleichnamigen Parameters im entsprechenden Kanal eingeblendet. Die folgende Tabelle zeigt die Auswahlmöglichkeiten:

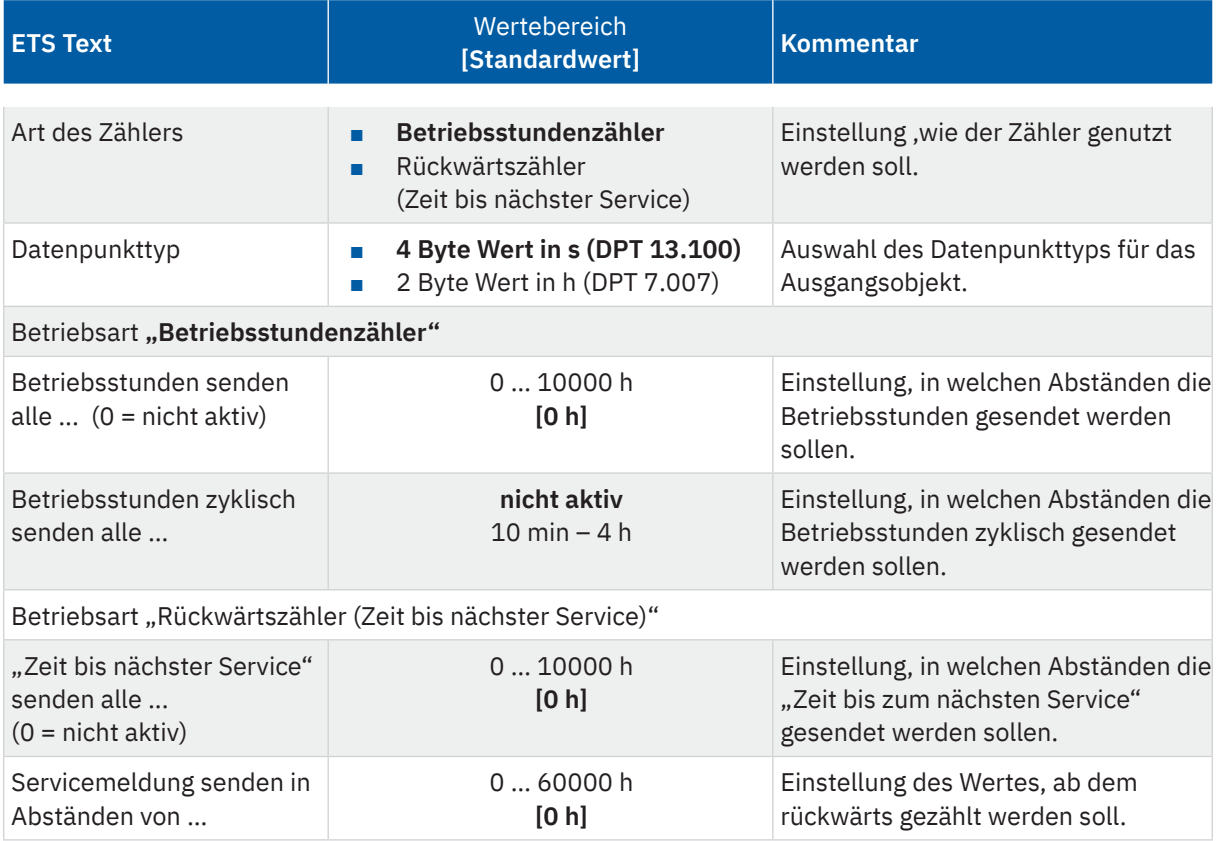

#### **Tabelle 28: Einstellungen – Betriebsstundenzähler**

Es stehen 2 Betriebsarten für den Zähler zur Auswahl:

#### **Betriebsstundenzähler:**

Der Betriebsstundenzähler zählt die Betriebsstunden wenn das Relais des Kanals geschlossen ist.

#### **Betriebsstunden senden alle ...**:

Einstellen eines Sendeintervalls in vollen Stunden, zu welchen die Betriebsstunden gesendet werden. Der Wert wird somit erst gesendet, wenn die ein bestimmter Zählerstand erreicht ist.

#### **Betriebsstunden zyklisch senden alle …:**

Einstellen eines zyklischen Sendeintervalls der Betriebsstunden. Der Sendezyklus ist festgelegt, egal ob sich der Zählerstand zwischenzeitlich geändert hat.

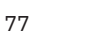

KNY
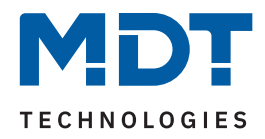

### Folgende Kommunikationsobjekte sind für diese Betriebsart verfügbar:

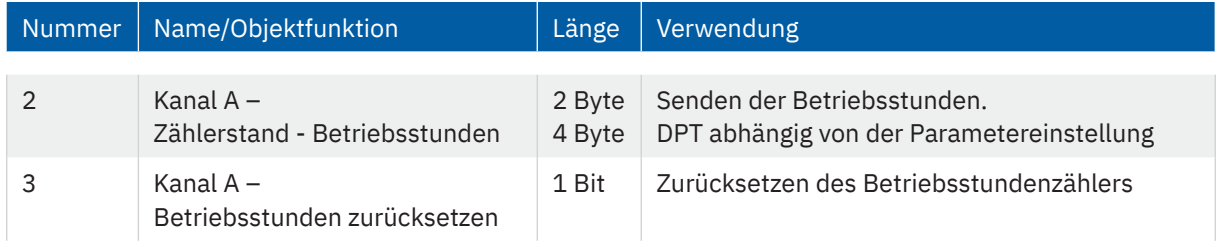

**Tabelle 29: Kommunikationsobjekte – Betriebsstundenzähler**

#### **Rückwärtszähler (Zeit bis nächster Service)**

Der "**Rückwärtszähler**" zählt vom eingestellten Startwert rückwärts wenn das Relais des Kanals geschlossen ist. Bei Ablauf der eingestellten Zeit wird eine Servicemeldung über das entsprechende Objekt gesendet.

#### **"Zeit bis nächster Service" senden alle ...**

Einstellen eines Sendeintervalls in vollen Stunden, zu welchen die verbleibenden Stunden bis zum Service gesendet werden.

#### **Servicemeldung senden in Abständen von …**

Einstellen des Wertes, von welchem aus heruntergezählt werden soll. Mit Erreichen des Zählerstandes "0 h" wird über ein Objekt eine Servicemeldung ausgegeben. Dieser Wert ist auch dann gültig, wenn die Servicemeldung über Objekt zurückgesetzt wurde.

Folgende Kommunikationsobjekte sind für diese Betriebsart verfügbar:

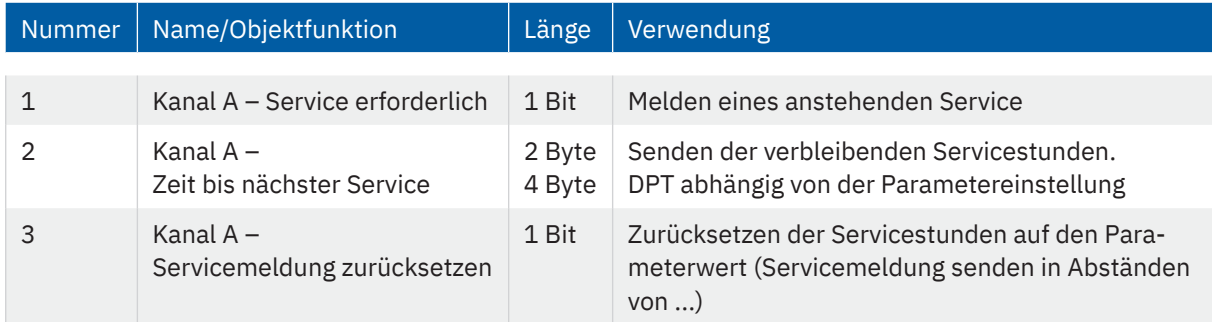

**Tabelle 30: Kommunikationsobjekte – Rückwärtszähler (Zeit bis nächster Service)**

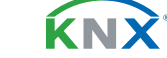

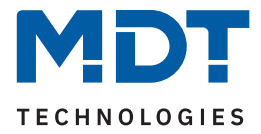

### **4.4.12 Strommessung**

Das Untermenü "Strommessung" wird mit Aktivierung des gleichnamigen Parameters im entsprechenden Kanal eingeblendet.

**Hinweis**: Alle Funktionen der Strom- und Verbrauchsmessungen stehen ca. 30 Sekunden nach einem Funktionalen Neustart des Aktors (nach Programmierung oder Zuschalten der Busspannung) zur Verfügung. Dies gilt auch für "**Verbrauchszähler im Kanal über Objekte beschreibbar**" und "**Zurücksetzen**" der Zählerstände.

Die folgende Tabelle zeigt die Auswahlmöglichkeiten:

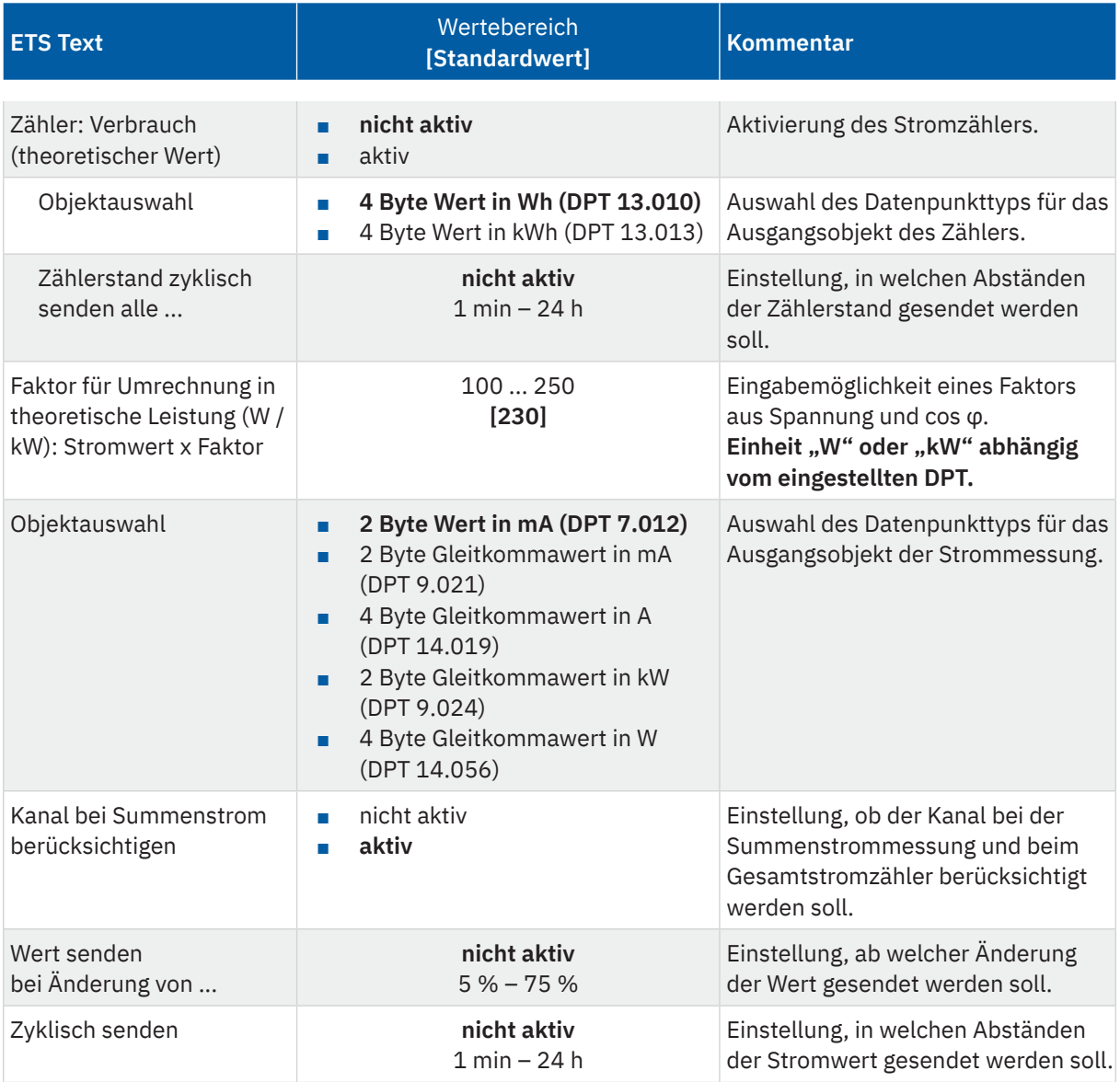

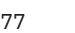

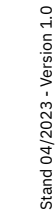

KNY

[Stand 04/2023 - Version 1.0](#page-76-0)

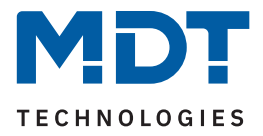

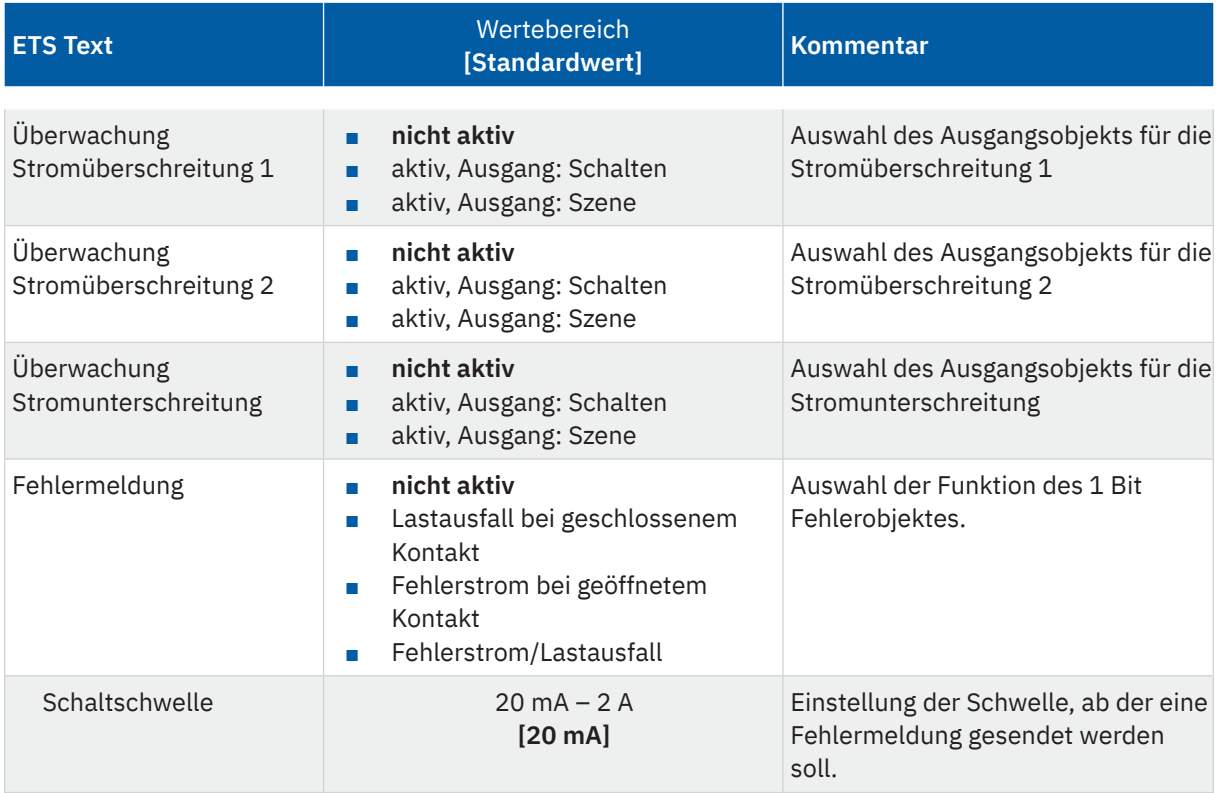

**Tabelle 31: Einstellungen – Strommessung**

Mit der Aktivierung von "Zähler: Verbrauch (theoretischer Wert)" erscheinen weitere Parameter. Es kann zum einen der Datenpunkttyp für den Zähler eingestellt werden ("Wh" oder "kWh"). Zum anderen kann eingestellt werden, ob der Zählerstand **zyklisch gesendet** werden soll.

**Wichtig:** Der Verbrauch errechnet sich aus dem gemessenen Strom und aus dem Faktor für Umrechnung in theoretische Leistung!

Dem Zählerstand kann über Objekt ein neuer Startwert zugewiesen werden. Dazu muss der Parameter "**Verbrauchszähler im Kanal über Objekte beschreibbar**" in "**Allgemeine Einstellungen**" aktiv sein.

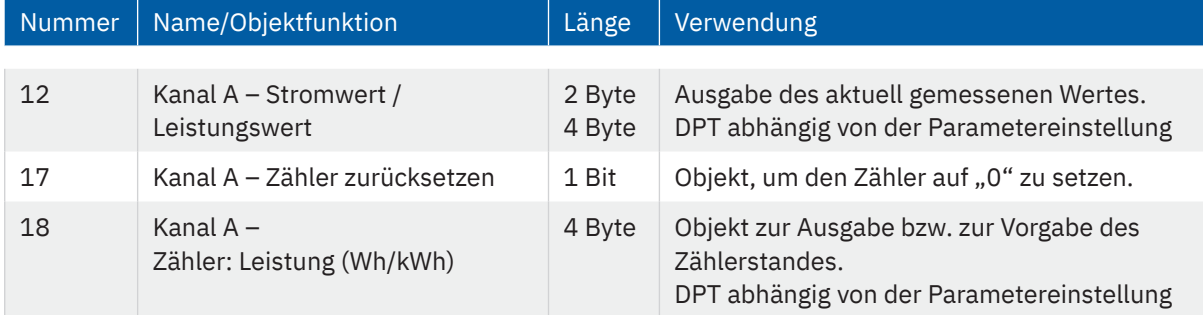

Die folgende Tabelle zeigt die zugehörigen Kommunikationsobjekte:

**Tabelle 32: Kommunikationsobjekt – Strommessung**

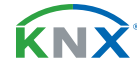

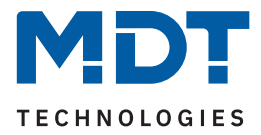

# **4.4.12.1 Überwachung Stromüberschreitung**

Es können für jeden Kanal zwei unabhängige Schaltschwellen zur Überwachung einer Stromüberschreitung konfiguriert werden.

Die folgende Tabelle zeigt die Auswahlmöglichkeiten bei aktiviertem Parameter "Überwachung Stromüberschreitung 1 (2)":

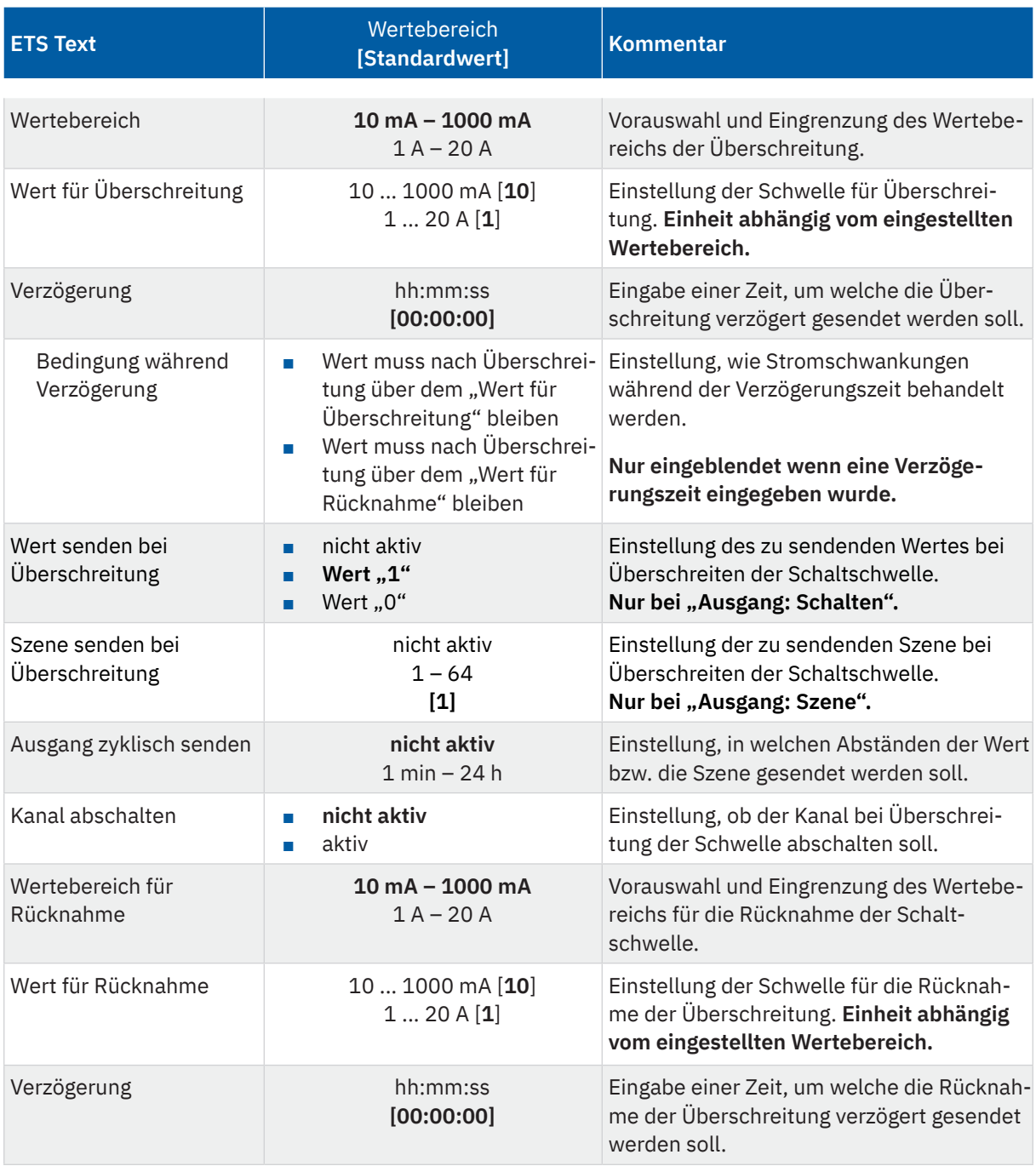

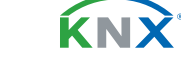

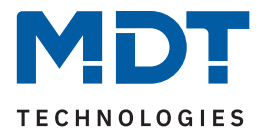

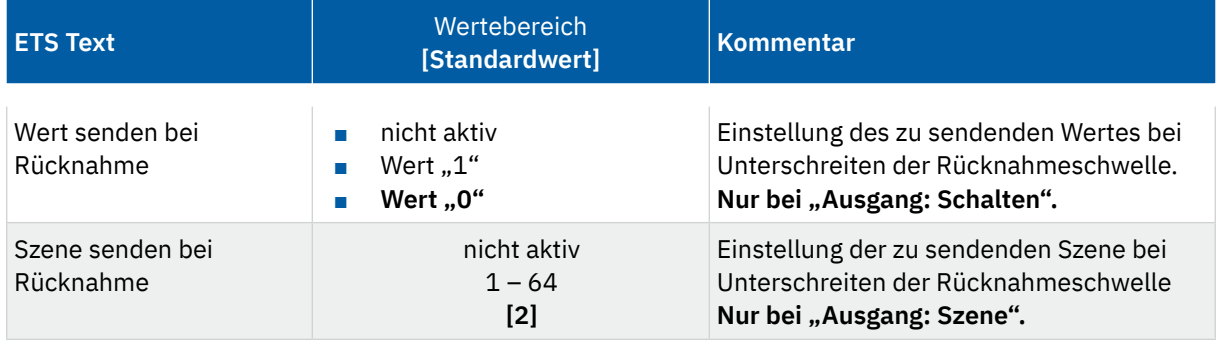

**Tabelle 33: Einstellungen – Überwachung Stromüberschreitung**

**Hinweis:** Die beschriebenen Parameter gelten für "Überwachung Stromüberschreitung 1 und 2".

Mittels dem Parameter **"Wertebereich"** wird der Einstellbereich der Schaltschwelle, an den zu erwartenden Stromwert angepasst.

Mit Überschreiten des individuellen "Wert für Überschreitung", sendet das Ausgangsobjekt "**Stromüberschreitung 1 / 2**" – je nach Einstellung – entweder den einen entsprechenden 1 Bit Wert oder die gewünschte Szenen Nummer.

Mittels einer einstellbaren "Verzögerung", können kurzzeitige Stromspitzen gefiltert werden. Das Ausgangsobjekt wird um die eingestellte Zeit verzögert gesendet und gegebenenfalls der Kanal verzögert abgeschaltet (wenn "Kanal abschalten" aktiviert ist).

### "**Bedingung während Verzögerung**":

- Wert muss nach Überschreitung über dem "Wert für Überschreitung" bleiben Der Stromwert muss nach erstmaligem überschreiten des "Wert für Überschreitung", bis zum Ende der eingestellten Verzögerung oberhalb diesem bleiben, damit der Ausgang schaltet.
- Wert muss nach Überschreitung oberhalb von "Wert für Rücknahme" bleiben Der Stromwert muss nach erstmaligem überschreiten des "**Wert für Überschreitung**", bis zum Ende der eingestellten Verzögerung oberhalb dem "**Wert für Rücknahme**" bleiben, darf aber unter den "Wert für Überschreitung" fallen, damit der Ausgang schaltet.

Mit Unterschreiten des individuellen "Wert für Rücknahme" sendet das Ausgangsobjekt "Stromüber**schreitung 1 / 2**" – je nach Einstellung – entweder den einen entsprechenden 1 Bit Wert oder die gewünschte Szenen Nummer. Mittels einer "Verzögerung" kann das Senden der Rücknahme verzögert werden.

Wichtig: Zum Auslösen der Rücknahme, muss der Stromwert den "Wert für Überschreitung" zuvor mindestens einmal überschritten haben und der Wert für Überschreitung muss größer dem Wert für Rücknahme sein!

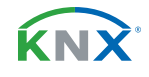

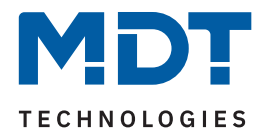

Die folgende Tabelle zeigt die zugehörigen Kommunikationsobjekte:

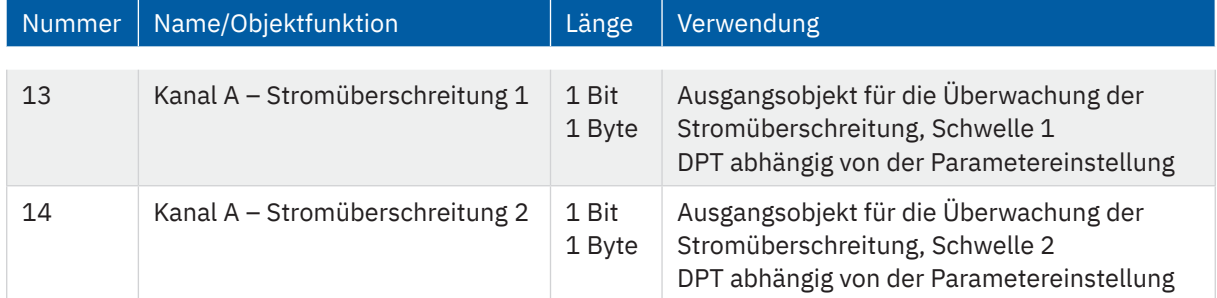

**Tabelle 34: Kommunikationsobjekt – Überwachung Stromüberschreitung**

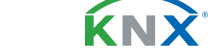

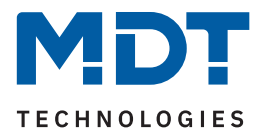

# **4.4.12.2 Überwachung Stromunterschreitung**

Die folgende Tabelle zeigt die Auswahlmöglichkeiten bei aktiviertem Parameter "Überwachung Stromunterschreitung:

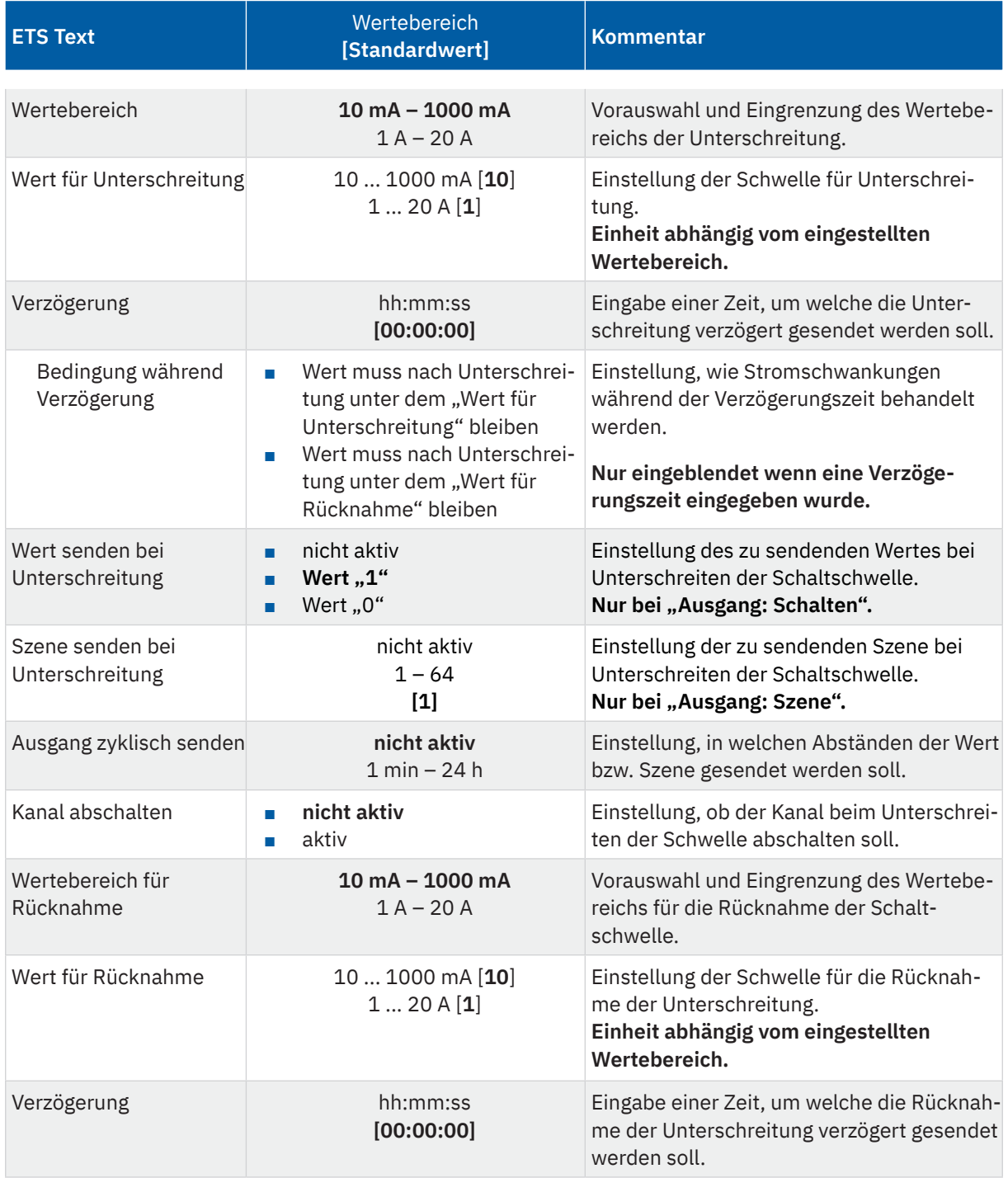

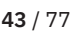

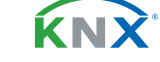

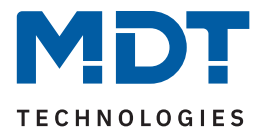

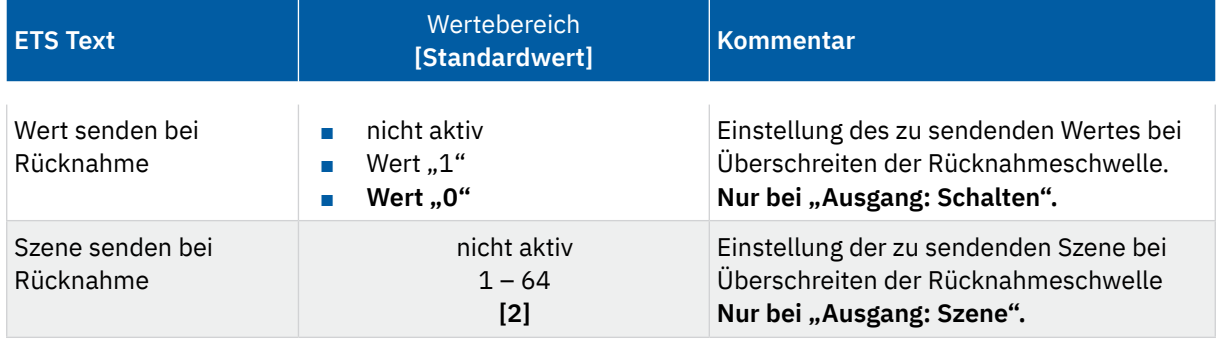

#### **Tabelle 35: Einstellungen – Überwachung Stromunterschreitung**

Mittels dem Parameter **"Wertebereich"** wird der Einstellbereich der Schaltschwelle, an den zu erwartenden Stromwert angepasst.

Mit Unterschreiten des individuellen "Wert für Unterschreitung", sendet das Ausgangsobjekt "**Stromunterschreitung**" – je nach Einstellung – entweder den einen entsprechenden 1 Bit Wert oder die gewünschte Szenen Nummer.

Mittels einer einstellbaren "**Verzögerung**", können kurzzeitige Unterschreitungen gefiltert werden. Das Ausgangsobjekt wird um die eingestellte Zeit verzögert gesendet und gegebenenfalls der Kanal verzögert abgeschaltet (wenn "Kanal abschalten" aktiviert ist).

#### "**Bedingung während Verzögerung**":

- Wert muss nach Unterschreitung unter dem "Wert für Unterschreitung" bleiben Der Stromwert muss nach erstmaligem unterschreiten des "**Wert für Unterschreitung**", bis zum Ende der eingestellten Verzögerung unterhalb diesem bleiben, damit der Ausgang schaltet.
- **Wert muss nach Unterschreitung unterhalb von "Wert für Rücknahme" bleiben** Der Stromwert muss nach erstmaligem unterschreiten des "Wert für Unterschreitung", bis zum Ende der eingestellten Verzögerung unterhalb dem "Wert für Rücknahme" bleiben, darf aber über den "**Wert für Unterschreitung"** steigen, damit der Ausgang schaltet.

Mit Überschreiten des individuellen "Wert für Rücknahme" sendet das Ausgangsobjekt "Stromunter**schreitung**" – je nach Einstellung – entweder den einen entsprechenden 1 Bit Wert oder die gewünschte Szenen Nummer. Mittels einer "**Verzögerung**" kann das Senden der Rücknahme verzögert werden.

**Wichtig**: Zum Auslösen der Rücknahme, muss der Stromwert den "**Wert für Unterschreitung"** zuvor mindestens einmal unterschritten haben und der Wert für Unterschreitung muss kleiner dem Wert für Rücknahme sein!

Die folgende Tabelle zeigt das zugehörige Kommunikationsobjekt:

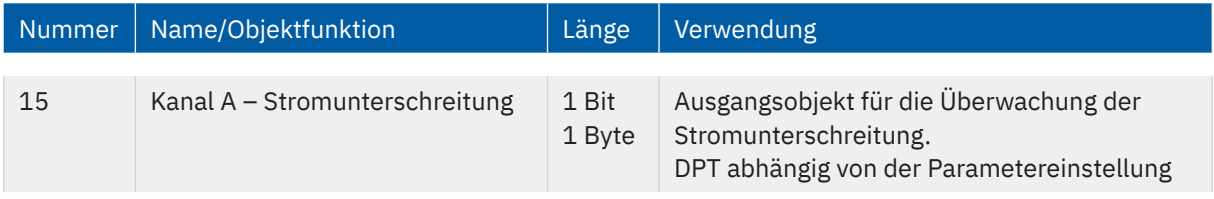

**Tabelle 36: Kommunikationsobjekt – Überwachung Stromunterschreitung**

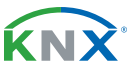

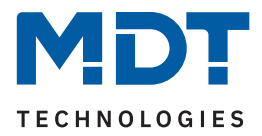

# **4.4.12.3 Fehlermeldung**

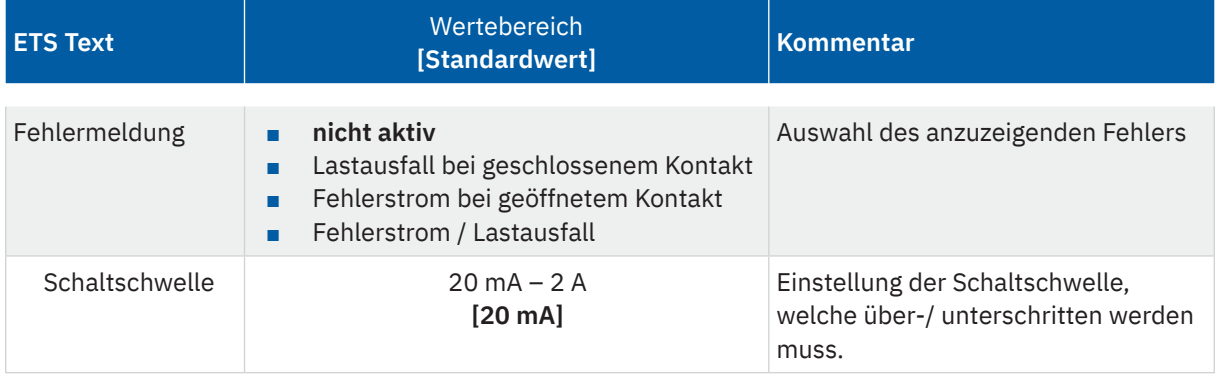

**Tabelle 37: Einstellungen – Fehlermeldung**

### **Lastausfall bei geschlossenem Kontakt:**

Wird bei geschlossenem Kontakt die eingestellte Schaltschwelle unterschritten, so sendet das Ausgangsobjekt "Lastausfall" eine "1". Ein erneutes Überschreiten setzt den Wert wieder auf "0" zurück.

### **Fehlerstrom bei geöffnetem Kontakt:**

Misst der Aktor bei geöffnetem Kontakt einen Strom größer der eingestellten Schaltschwelle, so sendet das Ausgangsobjekt "Fehlerstrom" eine "1".

#### **Fehlerstrom / Lastausfall:**

Das Ausgangsobjekt "Fehlerstrom / Lastausfall" sendet in beiden Fehlerfällen eine "1".

Die folgende Tabelle zeigt das zugehörige Kommunikationsobjekt:

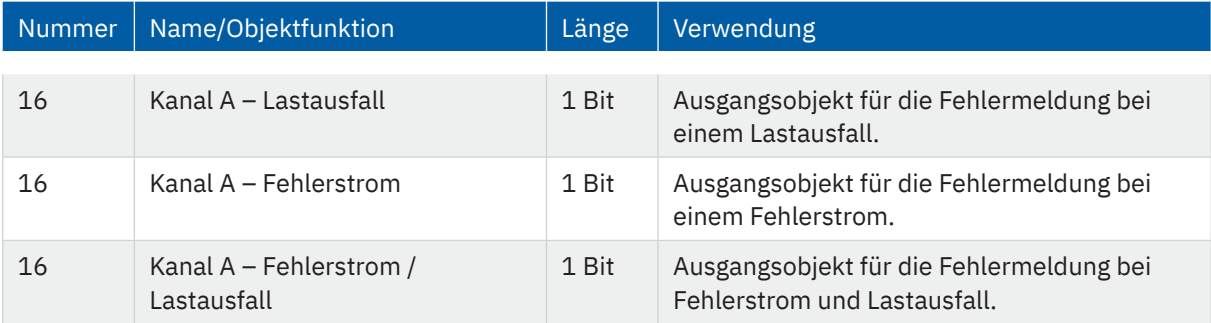

**Tabelle 38: Kommunikationsobjekt – Fehlermeldung**

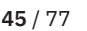

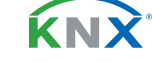

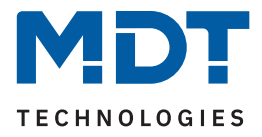

### **4.5 Treppenlicht**

Hinweis: Bei der Auswahl "Treppenlicht" stehen die Funktionen "Logik", Schwellwertschalter" und **"Betriebsstundenzähler" nicht zur Verfügung!**

Bei der Kanalauswahl "Treppenlicht" sind folgende Einstellungen möglich:

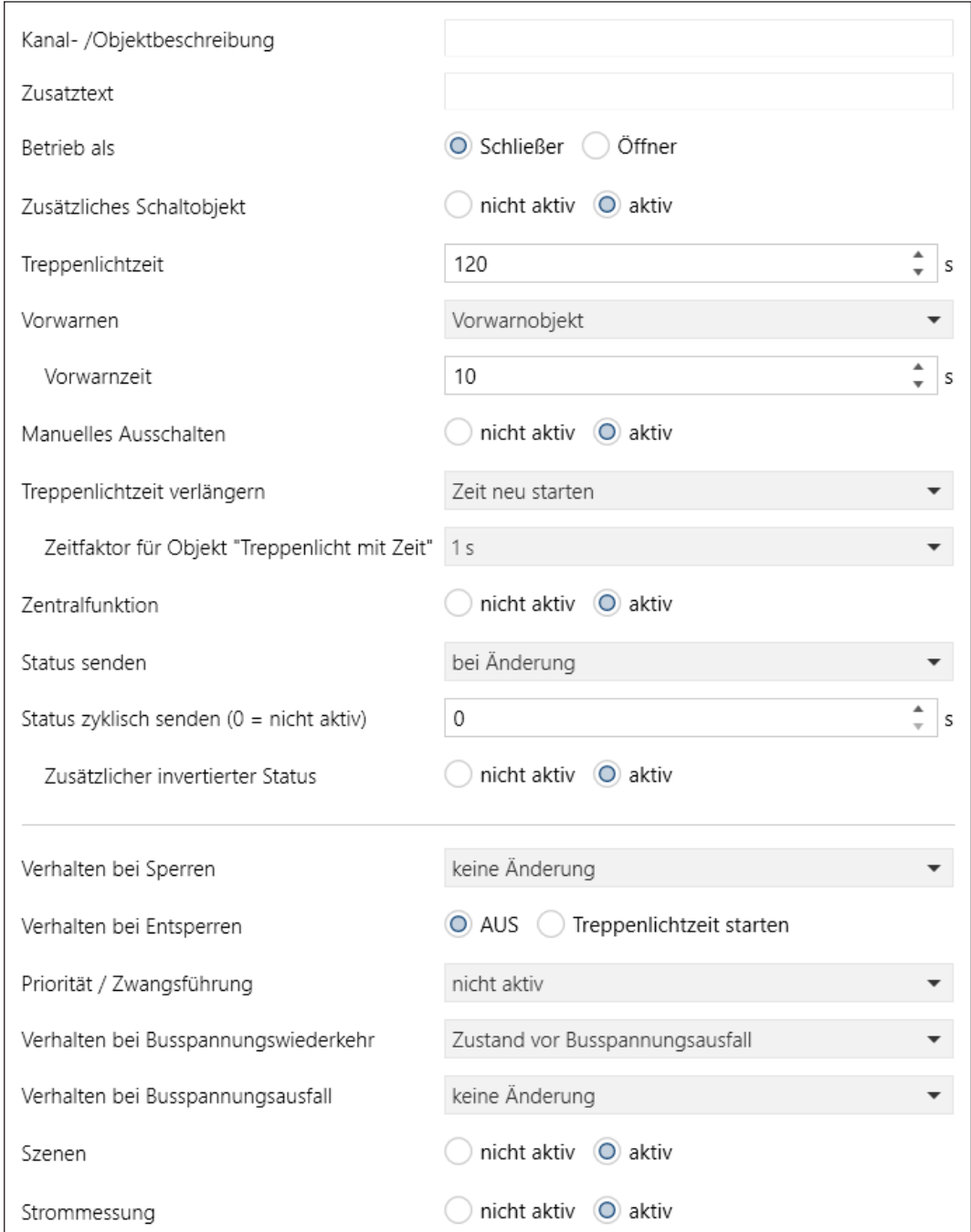

**Abbildung 8: Einstellungen – Kanalauswahl: Treppenlicht**

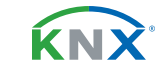

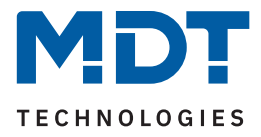

Die Treppenlichtfunktion ermöglicht ein automatisches Ausschalten nach einer voreingestellten Zeit. Die Treppenlichtzeit ist frei einstellbar. Die einzelnen Einstellungen werden in den folgenden Kapiteln beschrieben.

Informationen zu "Kanal-/Objektbeschreibung" und "Zusatztext", siehe [4.3 Identische Einstellungen: Objektbeschreibung + Zusatztext](#page-17-0)

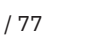

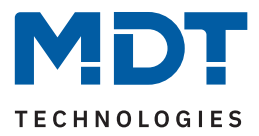

### **4.5.1 Betrieb als**

Die folgende Tabelle zeigt die Auswahlmöglichkeiten:

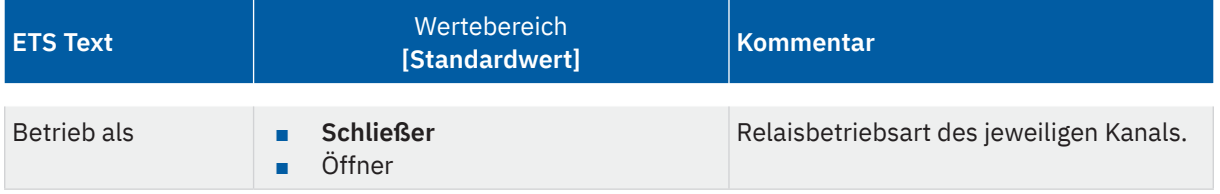

**Tabelle 39: Einstellungen – Relaisbetriebsart**

Mit "Betrieb als" wird festgelegt, ob ein Relais als Schließer oder Öffner betrieben wird. Das bedeutet, ob das Relais mit einer "1" oder mit einer "0" aktiviert wird.

Wichtig: Die grüne Kanalanzeige-LED am Aktor spiegelt den Zustand des Statusobjektes ("1" = LED Ein, "0" = LED Aus). Es gibt nicht den Zustand des Relaiskontaktes wieder, ob geöffnet oder geschlossen (wichtig bei Konfiguration als "Öffner").

Das folgende Diagramm zeigt das Verhalten eines Relais – in der Betriebsart als Schließer bzw. als Öffner – auf ein KNX-Telegramm:

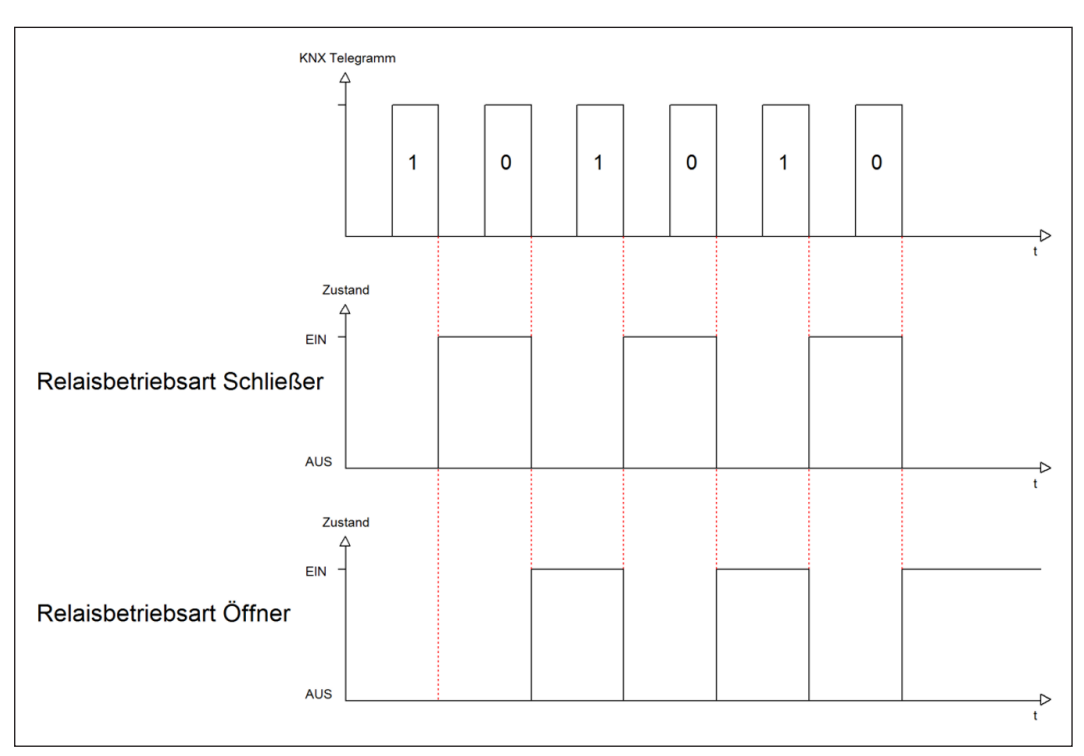

**Abbildung 9: Ablaufdiagramm – Relaisbetriebsart**

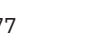

KNY

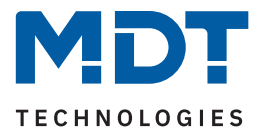

### **4.5.2 Zusätzliches Schaltobjekt**

Durch die Aktivierung des Parameters "Zusätzliches Schaltobjekt" wird ein Objekt eingeblendet, welches den entsprechenden Kanal unabhängig der Treppenlichtfunktion schalten kann. Über dieses Schaltobjekt kann der Kanal dauerhaft EIN/AUS geschaltet werden und greift nicht auf die Treppenlichtzeit zu.

Die folgende Tabelle zeigt das zugehörige Kommunikationsobjekt:

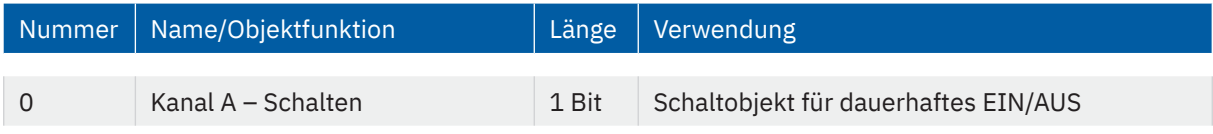

**Tabelle 40: Kommunikationsobjekt – Zusätzliches Schaltobjekt**

### **4.5.3 Treppenlichtzeit**

Die folgende Tabelle zeigt den Einstellbereich:

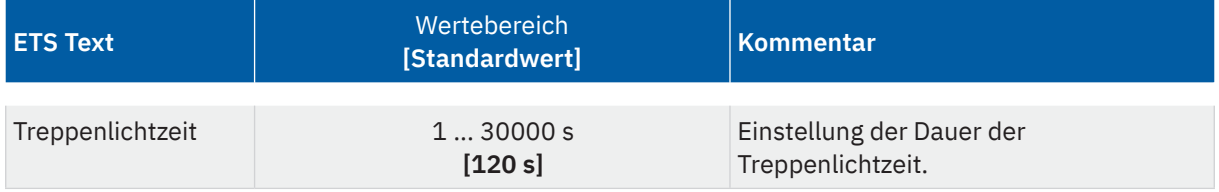

**Tabelle 41: Einstellung – Treppenlichtzeit**

#### Die folgende Tabelle zeigt das zugehörige Kommunikationsobjekt:

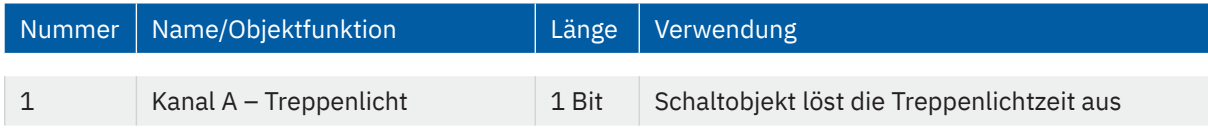

**Tabelle 42: Kommunikationsobjekt – Treppenlicht**

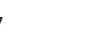

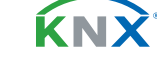

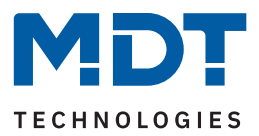

### **4.5.4 Vorwarnfunktion**

Die folgende Tabelle zeigt die Auswahlmöglichkeiten:

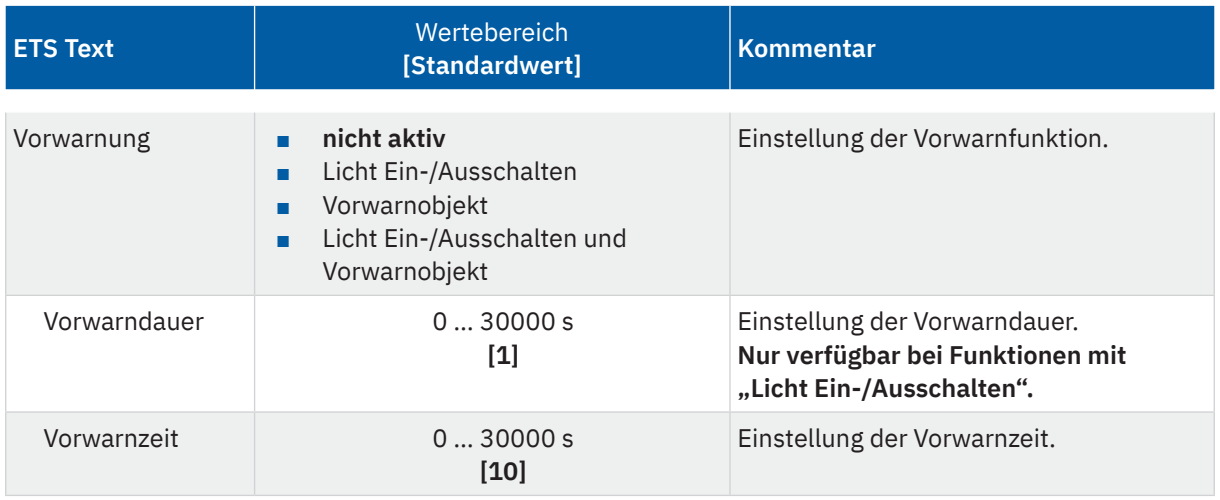

#### **Tabelle 43: Einstellungen – Vorwarnen**

Die Vorwarnfunktion warnt vor dem Ende der Treppenlichtzeit. Folgende Möglichkeiten stehen zur Auswahl:

■ **Licht Ein-/Ausschalten**

Das Licht wird nach Ablauf der Treppenlichtzeit für die eingestellte Vorwarndauer abgeschaltet und anschließend für die eingestellte Vorwarnzeit wieder eingeschaltet.

■ **Vorwarnobjekt**

Es wird ein zusätzliches Kommunikationsobjekt für die Vorwarnung eingeblendet. Dieses Objekt sendet nach Ablauf der Treppenlichtzeit eine "1" – das Licht bleibt währenddessen jedoch eingeschaltet. Nach Ablauf der Vorwarnzeit schaltet das Treppenlicht aus und das Vorwarnobjekt sendet eine "0". Die gesamte Treppenlichtzeit verlängert sich bei dieser Einstellung damit um die eingestellte Vorwarnzeit.

### ■ **Vorwarnobjekt und Licht Ein-/Ausschalten**

Kombination aus obigen beiden Einstellungen.

Die **Vorwarndauer** gibt die Zeit an, welche der Kanal nach Ablauf der Treppenlichtzeit ausgeschaltet wird.

Die Vorwarnzeit gibt die Zeit an, welche das Vorwarnobjekt eine "1" sendet, bzw. das Licht nach der Vorwarnung erneut eingeschaltet wird.

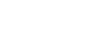

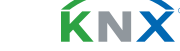

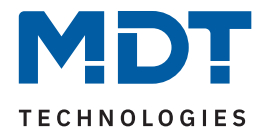

### **Achtung: Die gesamte Ablaufzeit = Treppenlichtzeit + Vorwarndauer + Vorwarnzeit**

Das folgende Diagramm verdeutlicht den zeitlichen Ablauf:

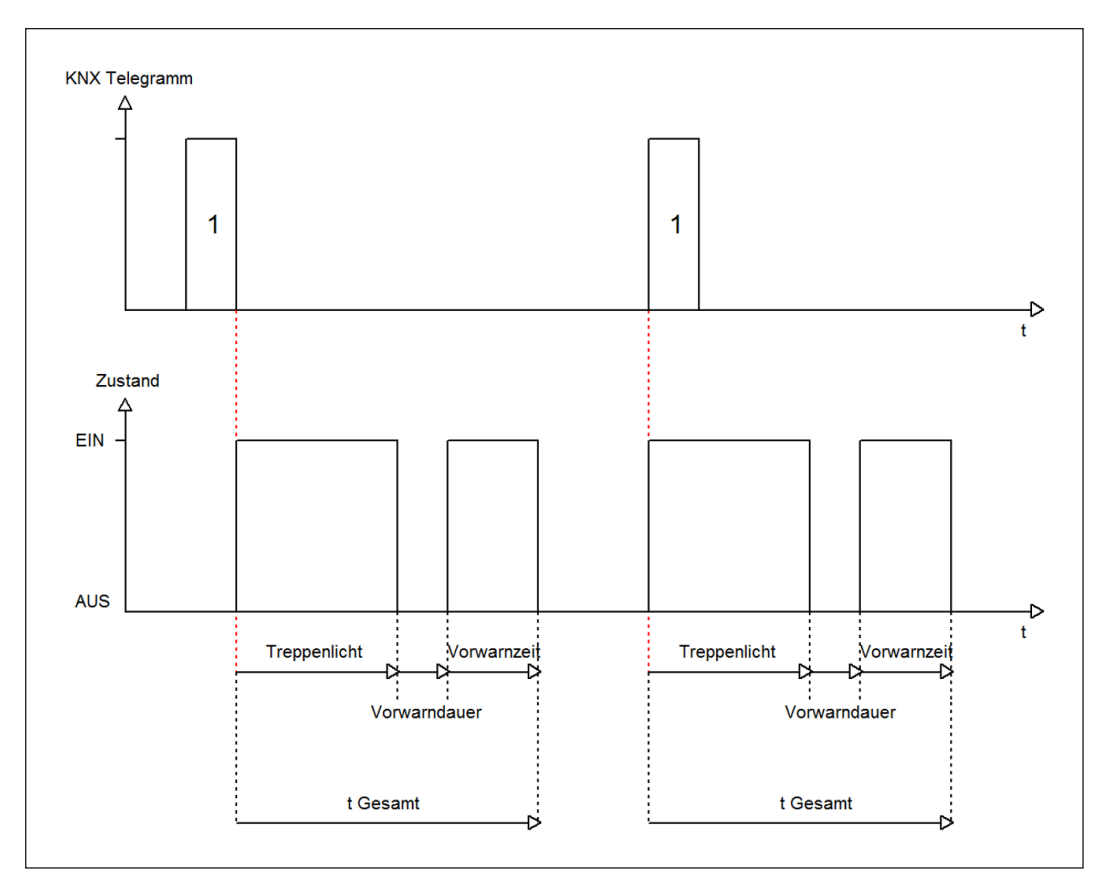

**Abbildung 10: Ablaufdiagramm – Vorwarnung**

Die folgende Tabelle zeigt das zugehörige Kommunikationsobjekt:

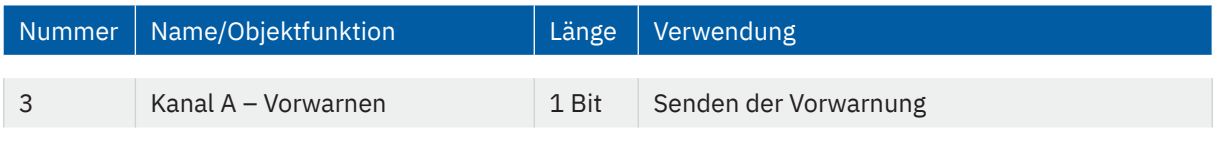

**Tabelle 44: Kommunikationsobjekt – Vorwarnen**

### **4.5.5 Manuelles Ausschalten**

Ist diese Funktion aktiv, so kann der Kanal vor Ablauf der eingestellten Treppenlichtzeit mit einer "0" auf das Objekt "Treppenlicht" ausgeschaltet werden.

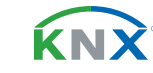

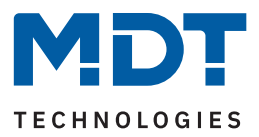

## **4.5.6 Treppenlichtzeit verlängern**

Die folgende Tabelle zeigt die verfügbaren Einstellmöglichkeiten:

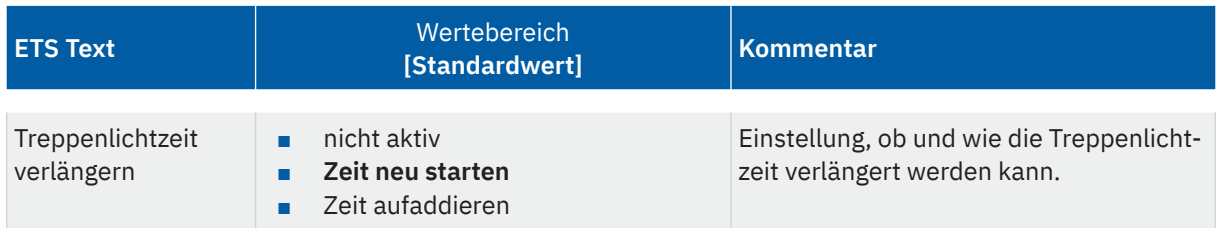

### **Tabelle 45: Einstellung – Treppenlichtzeit verlängern**

Die Einstellungen haben die folgende Funktionalität:

#### **nicht aktiv**

Treppenlichtzeit kann nicht verlängert werden und nur nach Ablauf der Treppenlichtzeit neu gestartet werden.

### **Zeit neu starten**

Die Treppenlichtzeit wird durch erneutes Senden einer logischen "1" auf das Objekt "Treppenlicht" neu gestartet.

### **Zeit aufaddieren**

Die Treppenlichtzeit wird durch erneutes Senden einer logischen "1" auf das Objekt "Treppenlicht" auf die noch verbleibende Treppenlichtzeit aufaddiert.

Das folgende Diagramm zeigt das Verhalten bei der Einstellung "Zeit neu starten":

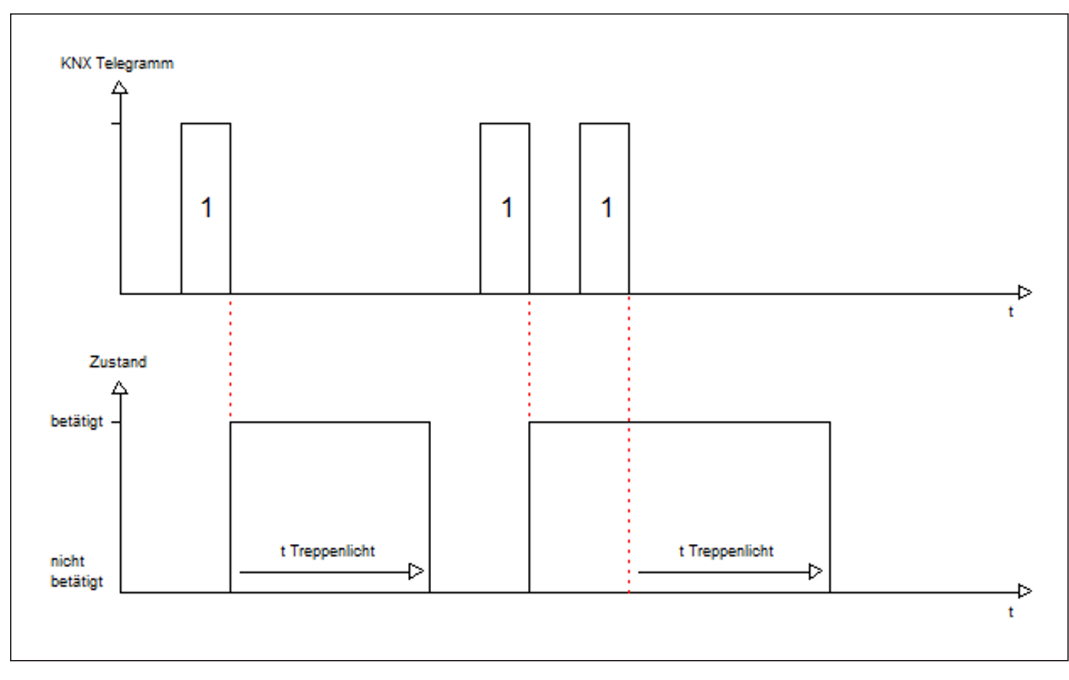

#### **Abbildung 11: Ablaufdiagramm – Treppenlichtzeit verlängern**

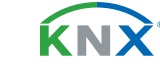

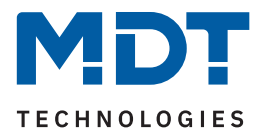

### **4.5.7 Treppenlicht mit variabler Zeit**

Mit dieser Funktion ist es möglich, die Treppenlichtzeit über ein eigenes Kommunikationsobjekt individuell einzustellen. Die folgende Tabelle zeigt die verfügbaren Einstellmöglichkeiten:

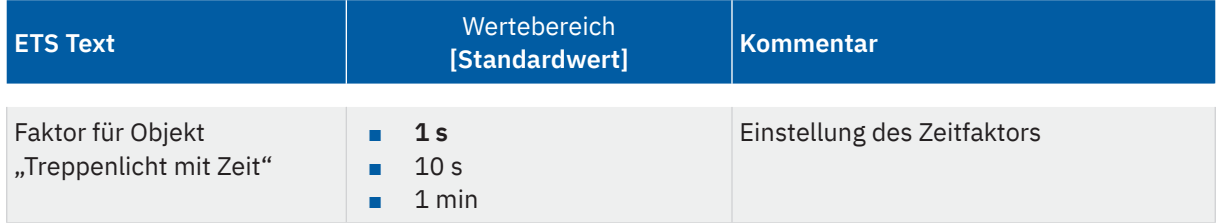

#### **Tabelle 46: Einstellung – Treppenlicht mit variabler Zeit**

Die variable Treppenlichtzeit ermöglicht das Starten des Treppenlichts mit variabler Zeit. Hierzu wird ein Wert von 0-255 auf den 1 Byte Eingang gesendet. Die resultierende Treppenlichtzeit berechnet sich dann wie folgt:

#### **Eingestellter Zeitfaktor x gesendeter Wert = Treppenlichtzeit**

Die Treppenlichtfunktion mit variabler Zeit kann beispielsweise in großen Treppenhäusern eingesetzt werden, um das Treppenlicht auf jeder Etage mit einer individuellen Zeit zu starten.

Die folgende Tabelle zeigt das zugehörige Kommunikationsobjekt:

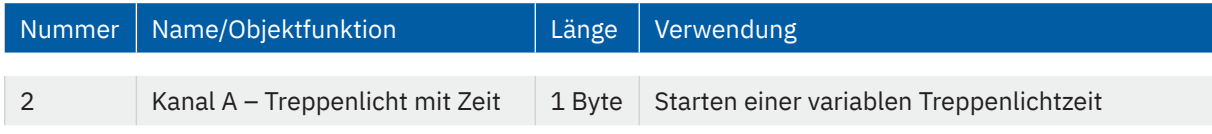

**Tabelle 47: Kommunikationsobjekt – Treppenlicht mit Zeit**

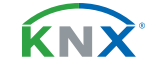

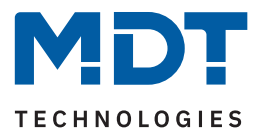

### **4.5.8 Zentralfunktion**

Die folgende Tabelle zeigt die Auswahlmöglichkeiten:

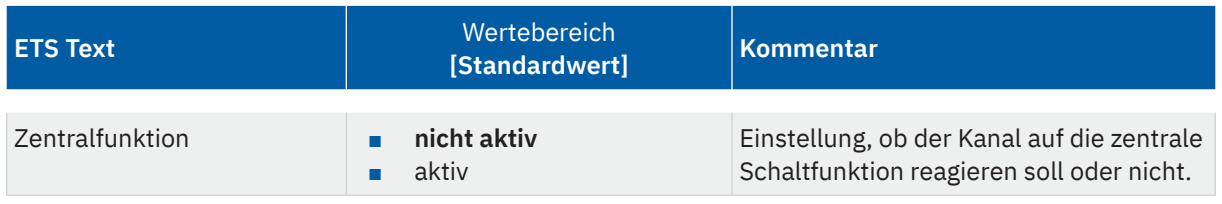

#### **Tabelle 48: Einstellung – Zentralfunktion**

Diese Funktion ermöglicht eine einfachere Programmierung von zentralen Schaltfunktionen. Wird das Kommunikationsobjekt der Zentralfunktion angesprochen, so werden alle Kanäle mit aktivierter Zentralfunktion geschaltet.

Die folgende Tabelle zeigt das zugehörige Kommunikationsobjekt:

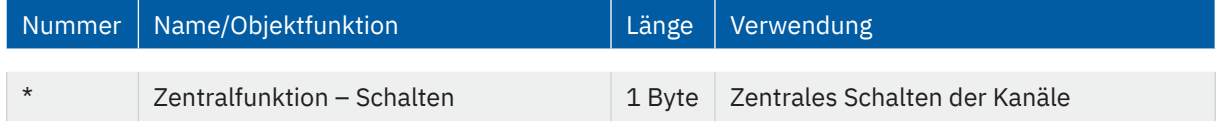

**Tabelle 49: Kommunikationsobjekt – Zentralfunktion Schalten EIN/AUS**

\* Objekte für zentrale Funktionen sind immer am Ende der Objektliste. Objektnummern sind somit abhängig von der Anzahl der Kanäle jedes Gerätes.

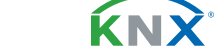

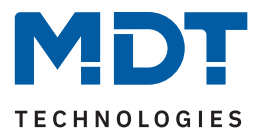

### **4.5.9 Statusfunktionen**

Die folgende Tabelle zeigt die Auswahlmöglichkeiten:

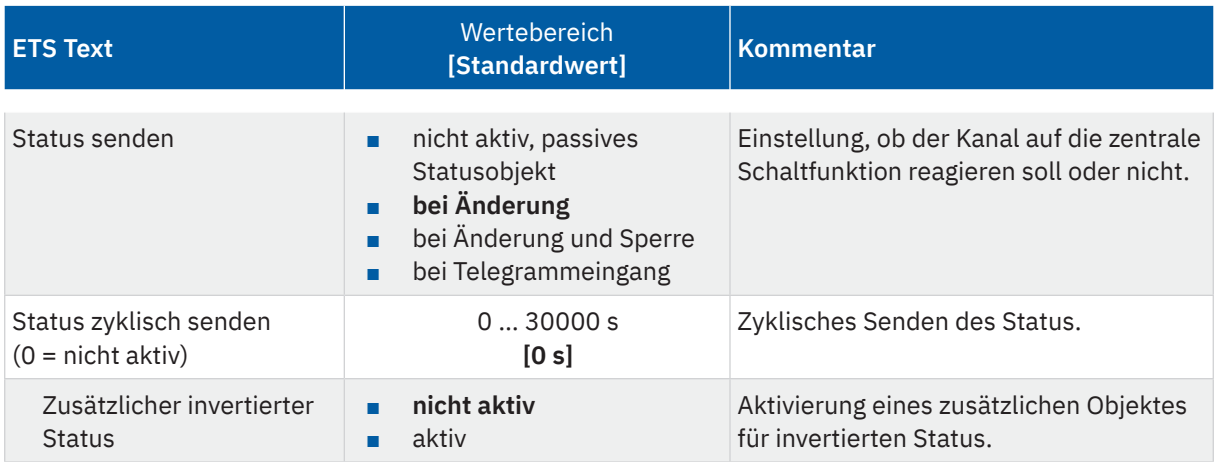

#### **Tabelle 50: Einstellungen – Statusfunktionen**

Mit dem Parameter "Status senden" kann die Sendebedingung festgelegt werden:

■ **nicht aktiv, passives Statusobjekt**

Das Statusobjekt wird nicht aktiv gesendet, kann aber abgefragt werden.

■ **bei Änderung**

Das Statusobjekt wird bei jeder Änderung des Ausgangs gesendet.

■ **bei Änderung und Sperre**

Das Statusobjekt wird bei jeder Änderung des Ausgangs gesendet – auch während des Sperrvorgangs. Durch das Senden des Status während des Sperrens wird sichergestellt, dass ein Schalter nach dem Sperren den richtigen Wert sendet.

#### ■ **bei Telegrammeingang**

Das Statusobjekt wird bei jedem Telegrammeingang ausgesendet – unabhängig von der Ausgangsänderung.

Über die Einstellung **"Status zyklisch senden"** kann eingestellt werden, ob und in welchem Intervall der aktuelle Status auf den Bus gesendet werden soll. Mit der Einstellung "0" ist die Funktion inaktiv.

Mit dem Parameter "zusätzlicher invertierter Status" kann außerdem ein neues Objekt aktiviert werden, mit dem der aktuelle Status invertiert gesendet wird. Dies findet seine Anwendung beispielsweise bei der Einbindung in Logikfunktionen oder anderer Folgefunktionen.

Die folgende Tabelle zeigt die zugehörigen Kommunikationsobjekte:

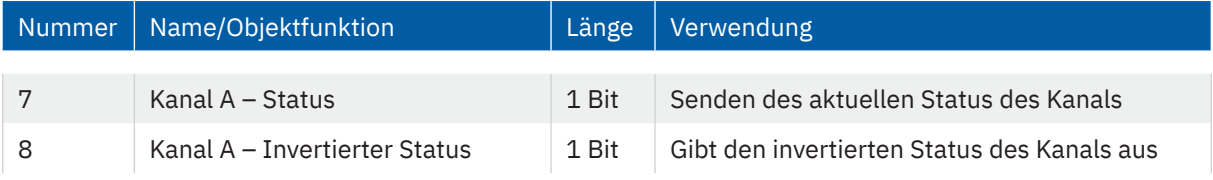

**Tabelle 51: Kommunikationsobjekte – Statusfunktionen**

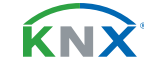

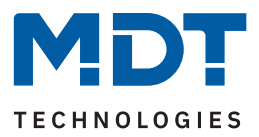

## **4.5.10 Verhalten bei Sperren/Entsperren**

Die folgende Tabelle zeigt die Auswahlmöglichkeiten:

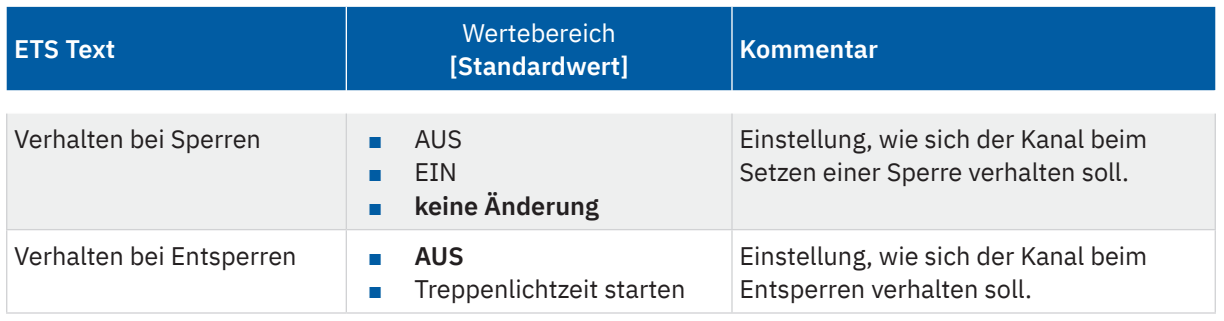

**Tabelle 52: Einstellungen – Verhalten bei Sperren/Entsperren**

Wird ein Kanal durch das Senden einer "1" auf das Sperrobjekt gesperrt, so ist der Kanal für weitere Bedienung solange gesperrt, bis dieser durch das Senden einer "0" auf das Sperrobjekt, entsperrt wird.

Folgende Aktionen können beim **Sperren/Entsperren** ausgeführt werden:

- **AUS** Der Kanal wird ausgeschaltet.
- **EIN (nur bei Sperren)** Der Kanal wird dauerhaft eingeschaltet.
- **keine Änderung (nur bei Sperren)** Der Kanal behält den aktuellen Zustand.
- **Treppenlichtzeit starten (nur bei Entsperren)** Die Treppenlichtzeit wird gestartet.

Die folgende Tabelle zeigt das zugehörige Kommunikationsobjekt:

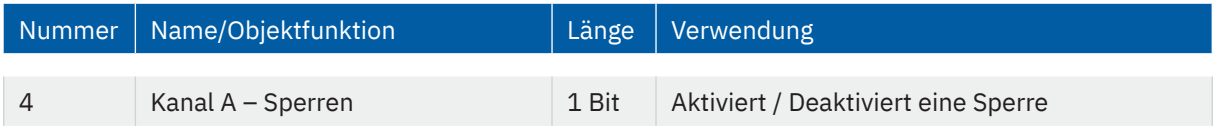

**Tabelle 53: Kommunikationsobjekt – Sperrfunktion**

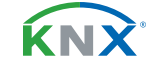

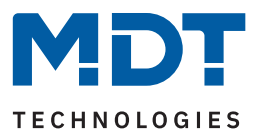

# **4.5.11 Priorität / Zwangsführung**

Die folgende Tabelle zeigt die Auswahlmöglichkeiten:

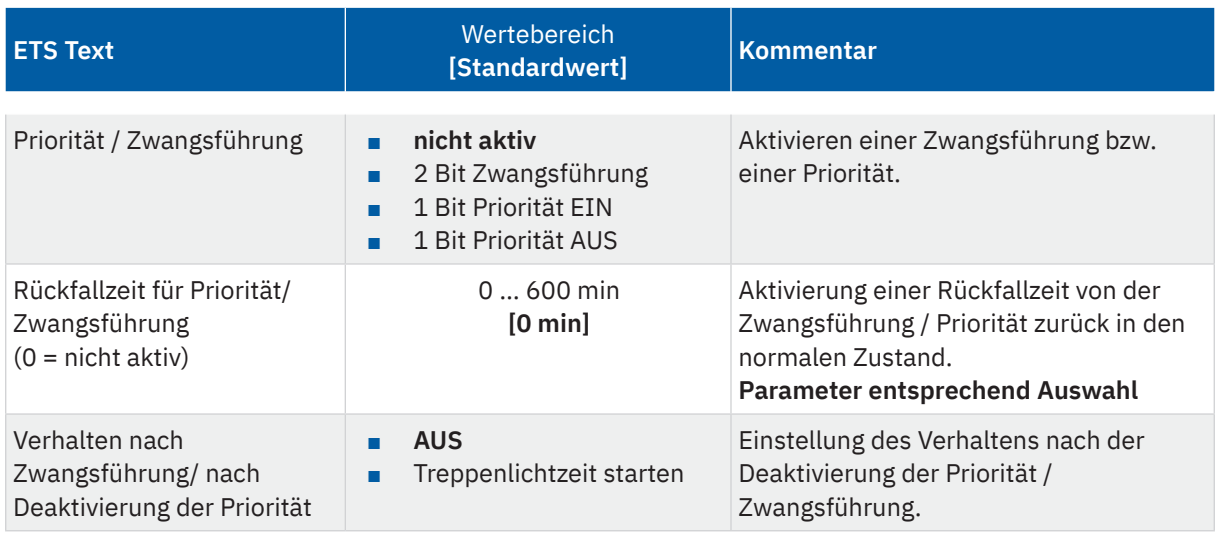

**Tabelle 54: Einstellungen – Priorität/Zwangsführung**

Die **Priorität/Zwangsführung** bewirkt das priorisierte Schalten des Ausgangs. Priorität wird über ein 1 Bit Objekt geschaltet, Zwangsführung über ein Objekt der Größe 2 Bit. Mit der Aktivierung einer Priorität/ Zwangsführung wird der Aktorkanal in eine feste Position (EIN oder AUS) "gezwungen", welche höchste Priorität hat. Das bedeutet, dass der Kanal weder von Hand noch über ein Objekt bedient werden kann. Dies ist nur möglich, wenn die Priorität/Zwangsführung zurückgenommen wird oder wenn eine eingestellte Rückfallzeit abgelaufen ist.

Der Kanal wird mit der Einstellung "1 Bit Priorität EIN" bei Aktivierung mit einer "1" eingeschaltet, bei Einstellung **"1 Bit Priorität AUS"** entsprechend ausgeschaltet. Mit einer "0" wird die Priorität deaktiviert und der Kanal ist im normalen Betrieb.

Das Objekt "Zwangsführung" kennt 3 mögliche Zustände:

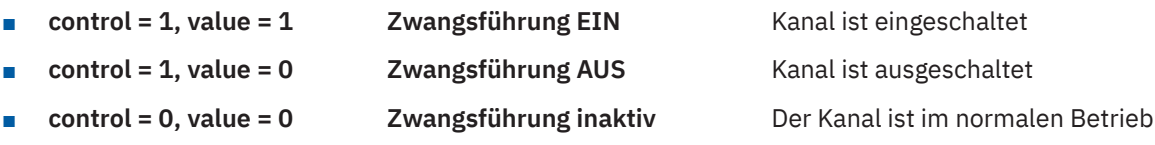

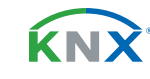

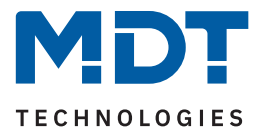

Mit der **Rückfallzeit** kann die Priorität/Zwangsführung nach einer bestimmten Zeit automatisch deaktiviert werden und der Kanal wechselt nach Ablauf der Rückfallzeit wieder in den "normalen" Betrieb.

Folgende Aktionen können nach Deaktivierung der **Priorität/Zwangsführung** ausgeführt werden:

- **Aus** Der Kanal wird ausgeschaltet.
- **Treppenlichtzeit starten** Die Treppenlichtzeit wird gestartet.

Die folgende Tabelle zeigt das zugehörige Kommunikationsobjekt:

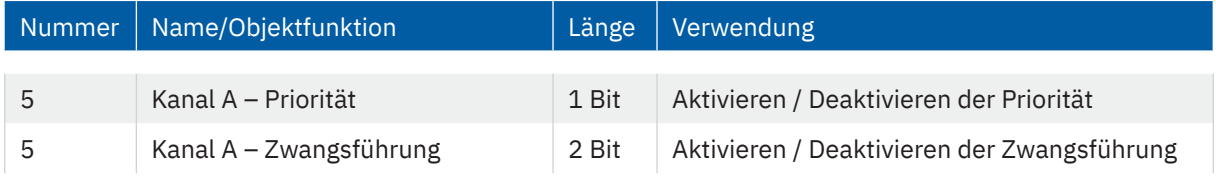

**Tabelle 55: Kommunikationsobjekt – Priorität/Zwangsführung**

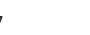

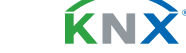

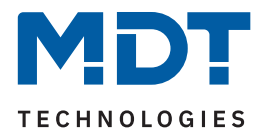

## **4.5.12 Verhalten bei Busspannungswiederkehr/-ausfall**

Die folgende Tabelle zeigt die Auswahlmöglichkeiten:

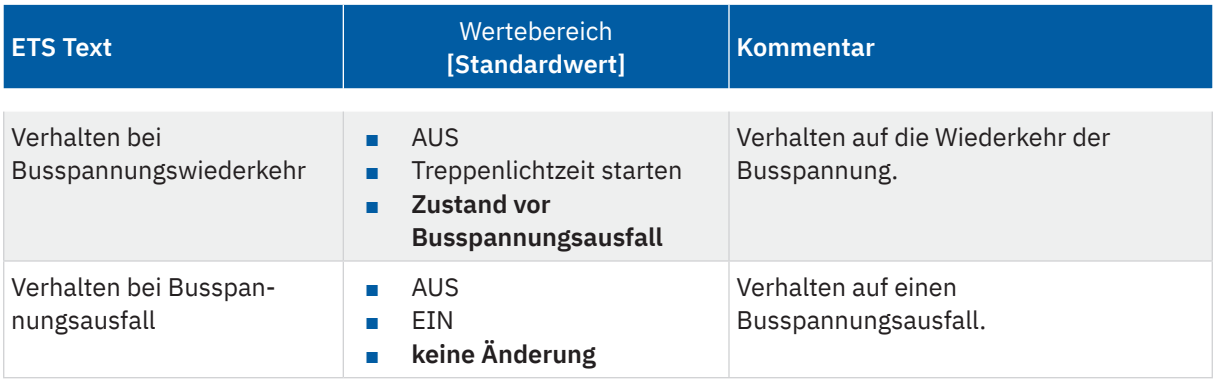

**Tabelle 56: Einstellungen – Verhalten bei Busspannungswiederkehr/-ausfall**

Mit dem Verhalten bei Busspannungswiederkehr/-ausfall kann eingestellt werden, welchen Zustand der Kanal bei dem jeweiligen Ereignis annimmt.

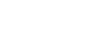

KNX

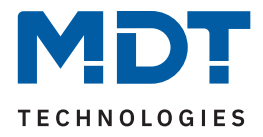

### **4.5.13 Szenen**

Das Untermenü "Szenen" wird mit Aktivierung des gleichnamigen Parameters im entsprechenden Kanal eingeblendet. Mit einer Szene ist es möglich, mehrere Aktionen in unterschiedlichen Gewerken (z.B. Licht, Heizung, Rollladen) mit einem Tastendruck oder einem Bedienbefehl gleichzeitig auszuführen. All das passiert mit einem Telegramm. Mit Hilfe der Szenenfunktion des Schaltaktors können die Kanäle in eine Szenensteuerung eingebunden werden. Dazu muss dem entsprechenden Speicherplatz (Szene A...H) eine Szenen Nummer (1 … 64) und ein Wert zugeordnet werden.

Die folgende Tabelle zeigt die Auswahlmöglichkeiten:

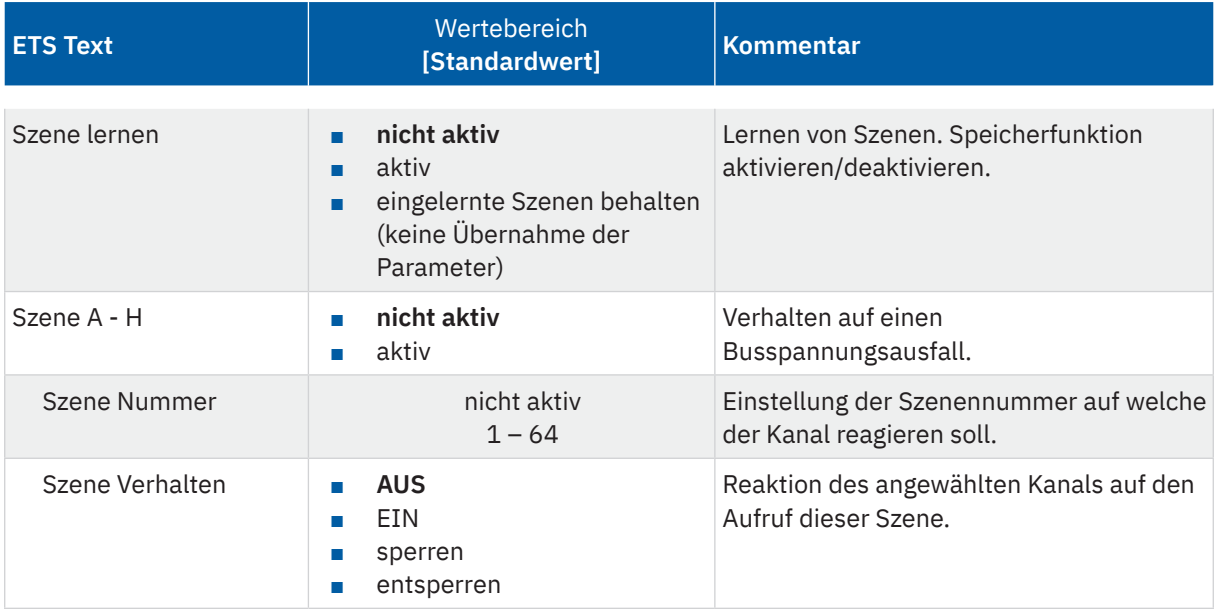

#### **Tabelle 57: Einstellungen – Szenen**

Wird der Parameter "Szene lernen" aktiviert, so kann ein Szenenwert nach Aufruf der Szene verändert werden und gespeichert werden. Dazu muss der auslösende Taster ebenfalls auf "speichern => aktiv" gesetzt sein. Wird die Taste nun lang gedrückt, so wird der entsprechende Wert zum Speichern auf den Bus geschickt (siehe Tabelle nächste Seite). Damit ist der neue Wert gespeichert und wird beim nächsten Aufruf der Szene ausgeführt.

Der Parameter "eingelernte Szenen behalten" bewirkt, dass eingelernte Szenen auch nach einer Neuprogrammierung erhalten bleiben.

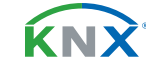

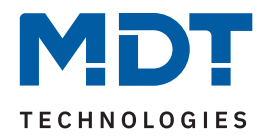

### Die folgende Tabelle zeigt das zugehörige Kommunikationsobjekt:

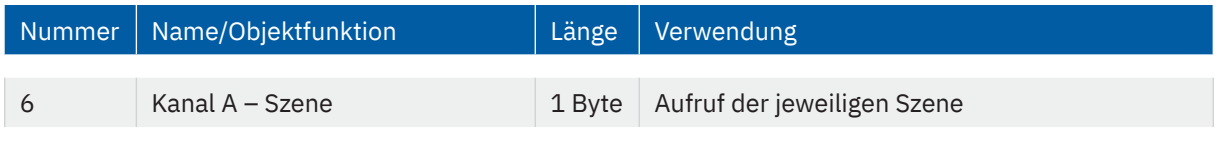

**Tabelle 58: Kommunikationsobjekt – Szene**

#### **Hinweis:**

Eine KNX Szene wird mittels einer 1 Byte Gruppenadresse übertragen. Dabei entspricht die Szene 1 bei einem Aufruf dem übertragenen Dezimalwert "0" bzw. dem Hexwert "00". Während zum Speichern der Szene 1 der Dezimalwert "128" bzw. der Hexwert "80" übertragen wird. Die folgende Tabelle verdeutlicht den Zusammenhang zwischen Szenennummer und übertragenem Wert und hilft bei der Diagnose über den Gruppenmonitor der ETS.

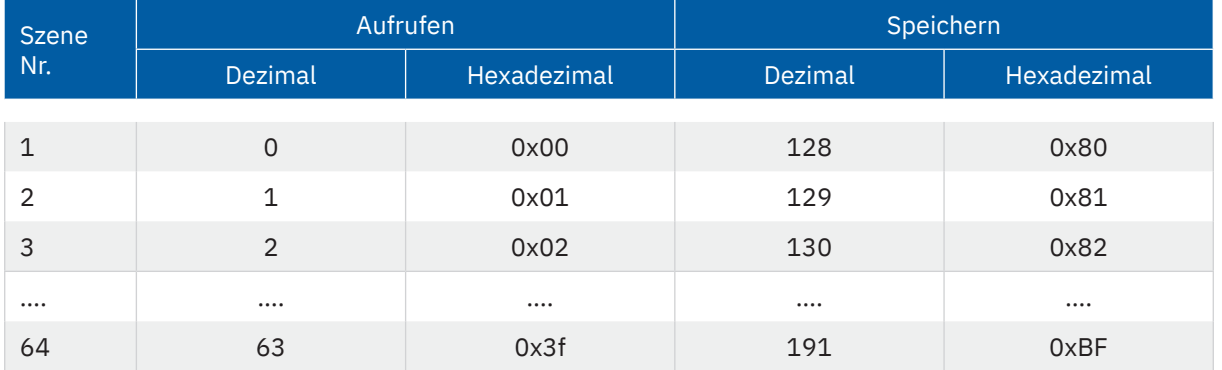

**Tabelle 59: Szenenaufruf und Speichern**

KNY

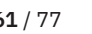

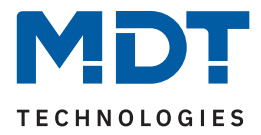

### **4.5.14 Strommessung**

Das Untermenü "Strommessung" wird mit Aktivierung des gleichnamigen Parameters im entsprechenden Kanal eingeblendet.

**Hinweis**: Alle Funktionen der Strom- und Verbrauchsmessungen stehen ca. 30 Sekunden nach einem Funktionalen Neustart des Aktors (nach Programmierung oder Zuschalten der Busspannung) zur Verfügung. Dies gilt auch für "**Verbrauchszähler im Kanal über Objekte beschreibbar**" und "**Zurücksetzen**" der Zählerstände.

Die folgende Tabelle zeigt die Auswahlmöglichkeiten:

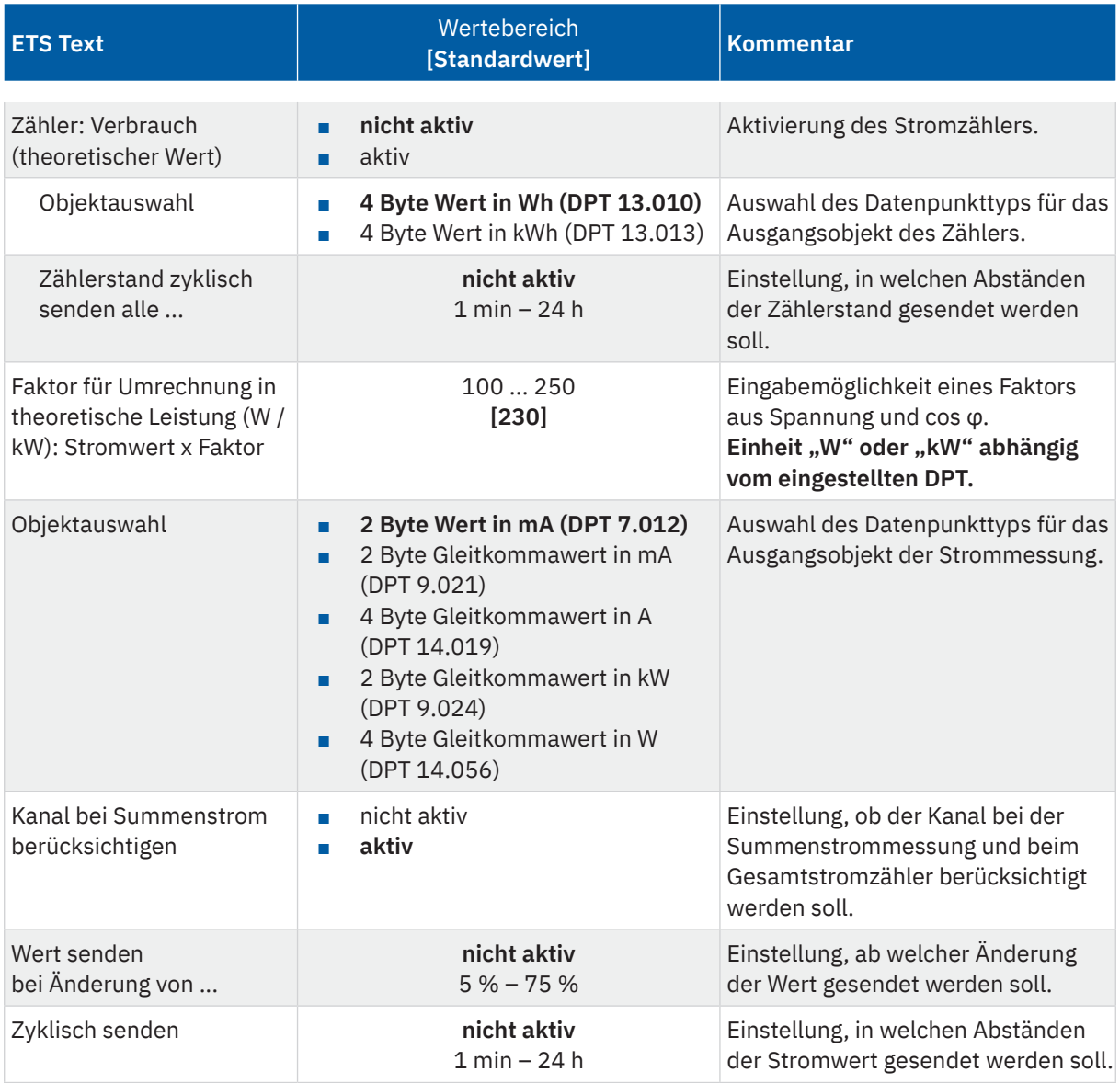

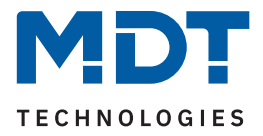

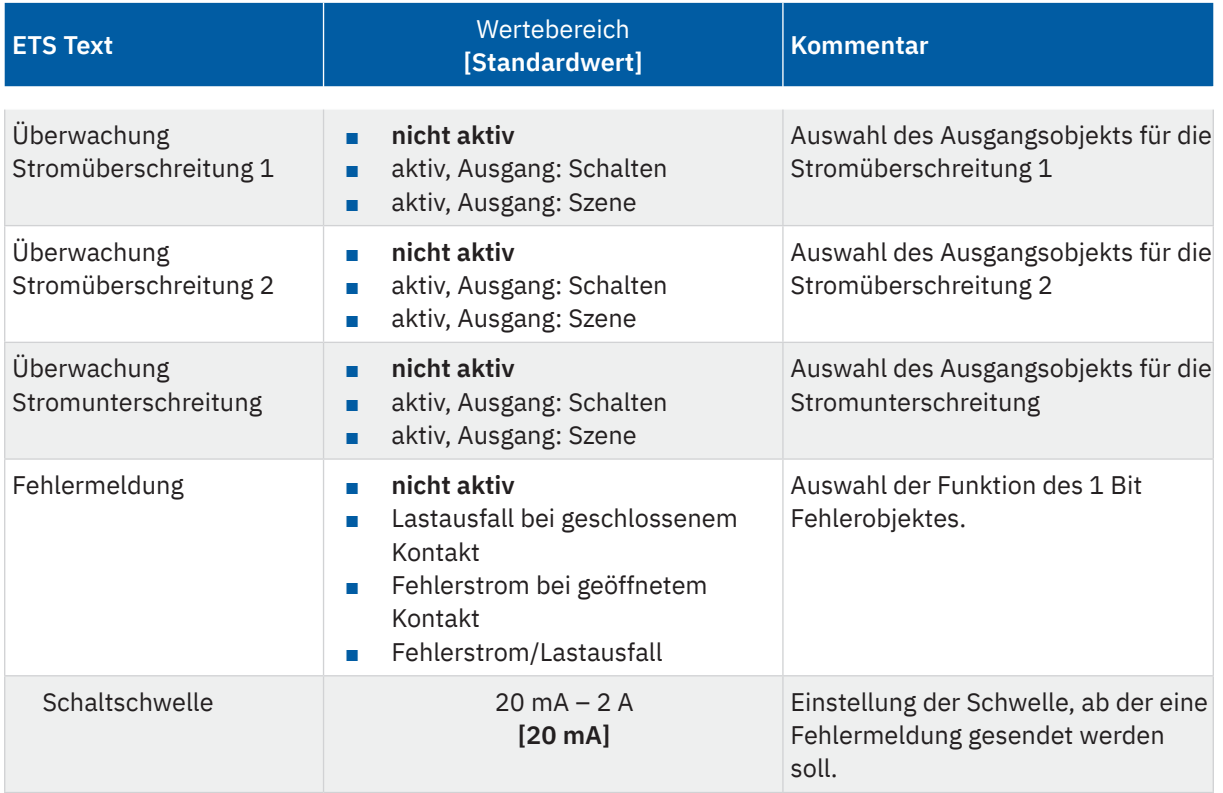

**Tabelle 60: Einstellungen – Strommessung**

Mit der Aktivierung von "Zähler: Verbrauch (theoretischer Wert)" erscheinen weitere Parameter. Es kann zum einen der Datenpunkttyp für den Zähler eingestellt werden ("Wh" oder "kWh"). Zum anderen kann eingestellt werden, ob der Zählerstand **zyklisch gesendet** werden soll.

**Wichtig:** Der Verbrauch errechnet sich aus dem gemessenen Strom und aus dem Faktor für Umrechnung in theoretische Leistung!

Dem Zählerstand kann über Objekt ein neuer Startwert zugewiesen werden. Dazu muss der Parameter "**Verbrauchszähler im Kanal über Objekte beschreibbar**" in "**Allgemeine Einstellungen**" aktiv sein.

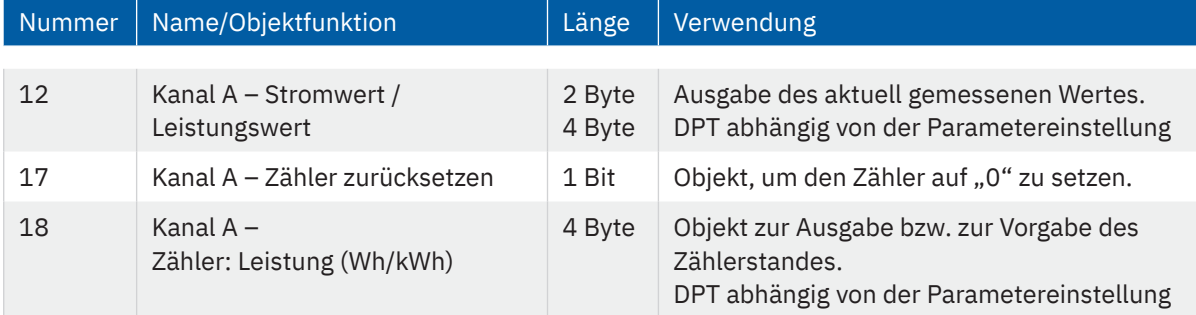

Die folgende Tabelle zeigt die zugehörigen Kommunikationsobjekte:

**Tabelle 61: Kommunikationsobjekt – Strommessung**

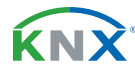

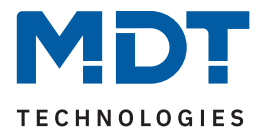

# **4.5.14.1 Überwachung Stromüberschreitung**

Es können für jeden Kanal zwei unabhängige Schaltschwellen zur Überwachung einer Stromüberschreitung konfiguriert werden.

Die folgende Tabelle zeigt die Auswahlmöglichkeiten bei aktiviertem Parameter "Überwachung Stromüberschreitung 1 (2)":

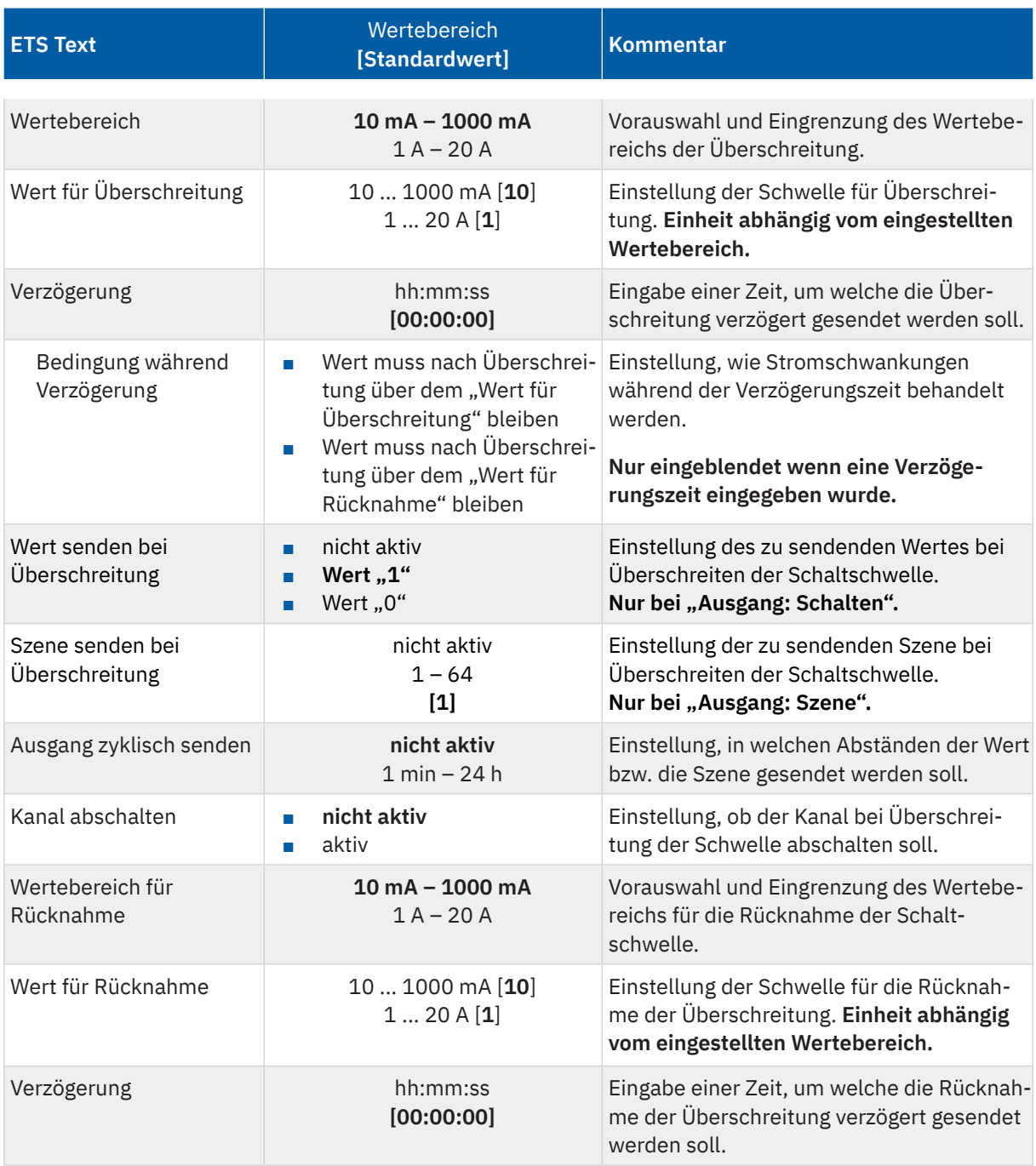

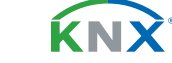

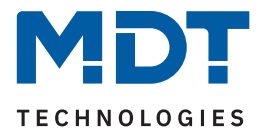

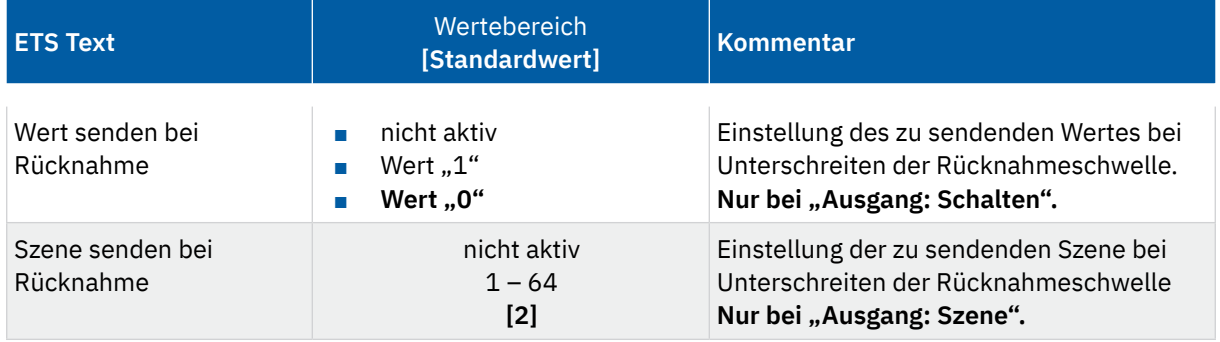

**Tabelle 62: Einstellungen – Überwachung Stromüberschreitung**

**Hinweis:** Die beschriebenen Parameter gelten für "Überwachung Stromüberschreitung 1 und 2".

Mittels dem Parameter **"Wertebereich"** wird der Einstellbereich der Schaltschwelle, an den zu erwartenden Stromwert angepasst.

Mit Überschreiten des individuellen "Wert für Überschreitung", sendet das Ausgangsobjekt "Stromüberschreitung 1 / 2" – je nach Einstellung – entweder den einen entsprechenden 1 Bit Wert oder die gewünschte Szenen Nummer.

Mittels einer einstellbaren "Verzögerung" können kurzzeitige Stromspitzen gefiltert werden. Das Ausgangsobjekt wird um die eingestellte Zeit verzögert gesendet und gegebenenfalls der Kanal verzögert abgeschaltet (wenn "Kanal abschalten" aktiviert ist).

#### "**Bedingung während Verzögerung**":

- Wert muss nach Überschreitung über dem "Wert für Überschreitung" bleiben Der Stromwert muss nach erstmaligem überschreiten des "Wert für Überschreitung", bis zum Ende der eingestellten Verzögerung oberhalb diesem bleiben, damit der Ausgang schaltet.
- Wert muss nach Überschreitung oberhalb von "Wert für Rücknahme" bleiben Der Stromwert muss nach erstmaligem überschreiten des "**Wert für Überschreitung**", bis zum Ende der eingestellten Verzögerung oberhalb dem "**Wert für Rücknahme**" bleiben, darf aber unter den "Wert für Überschreitung" fallen, damit der Ausgang schaltet.

Mit Unterschreiten des individuellen "Wert für Rücknahme" sendet das Ausgangsobjekt "Stromüberschreitung 1 / 2" – je nach Einstellung – entweder den einen entsprechenden 1 Bit Wert oder die gewünschte Szenen Nummer. Mittels einer "**Verzögerung**" kann das Senden der Rücknahme verzögert werden.

**Wichtig**: Zum Auslösen der Rücknahme, muss der Stromwert den "**Wert für Überschreitung"** zuvor mindestens einmal überschritten haben und der Wert für Überschreitung muss größer dem Wert für Rücknahme sein!

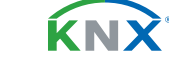

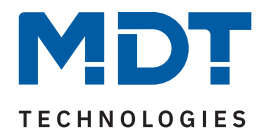

Die folgende Tabelle zeigt die zugehörigen Kommunikationsobjekte:

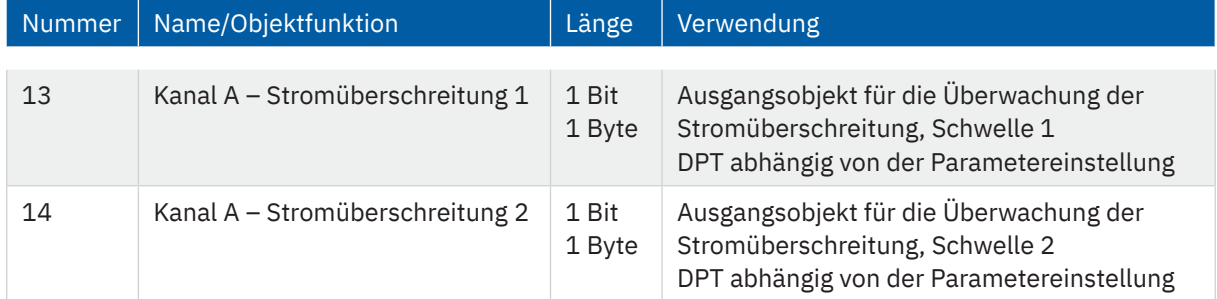

**Tabelle 63: Kommunikationsobjekt – Überwachung Stromüberschreitung**

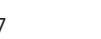

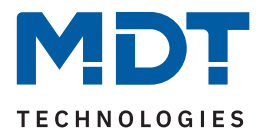

# **4.5.14.2 Überwachung Stromunterschreitung**

Die folgende Tabelle zeigt die Auswahlmöglichkeiten bei aktiviertem Parameter "Überwachung Stromunterschreitung:

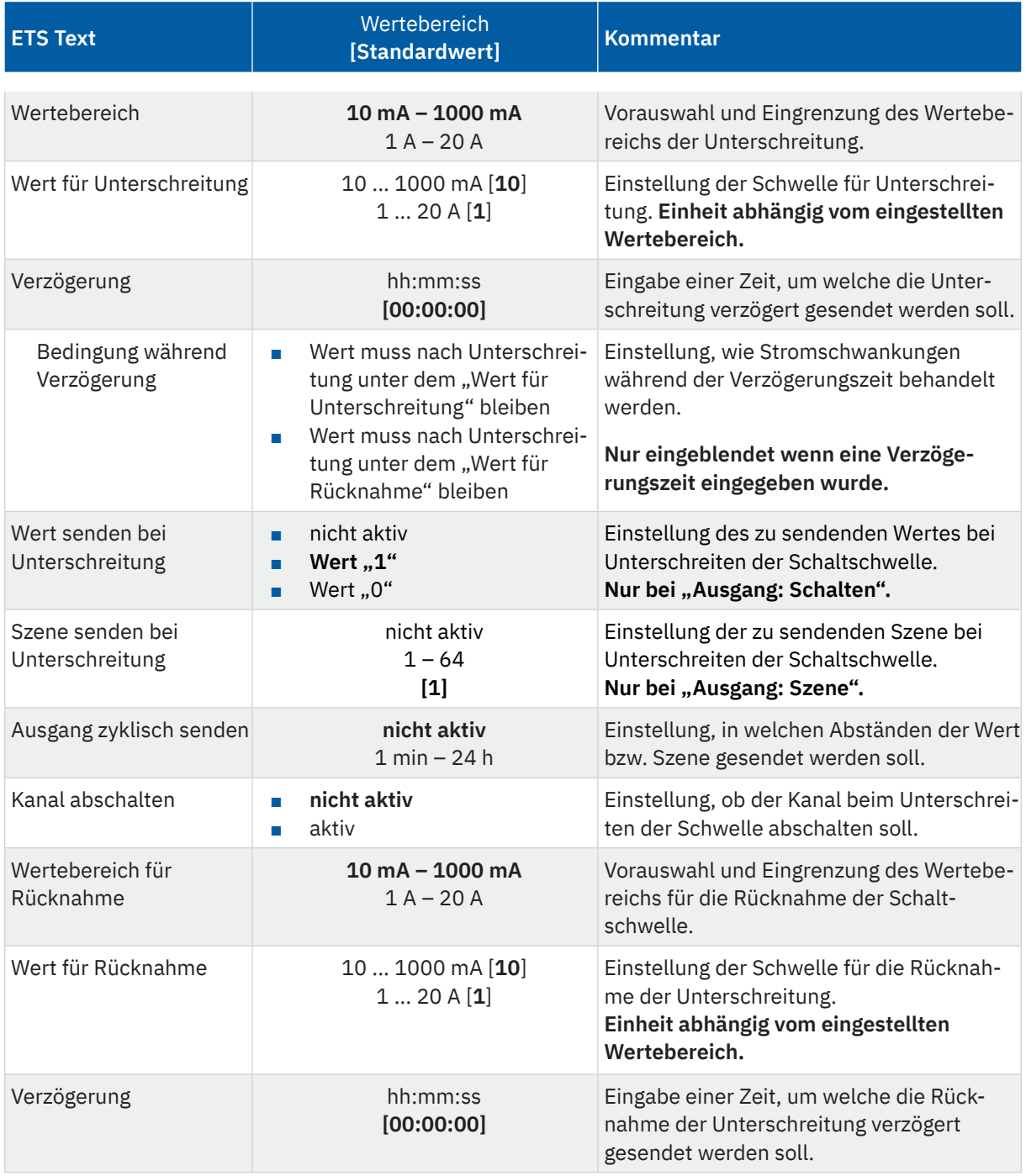

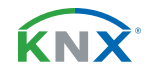

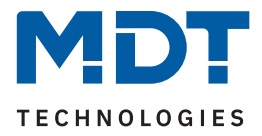

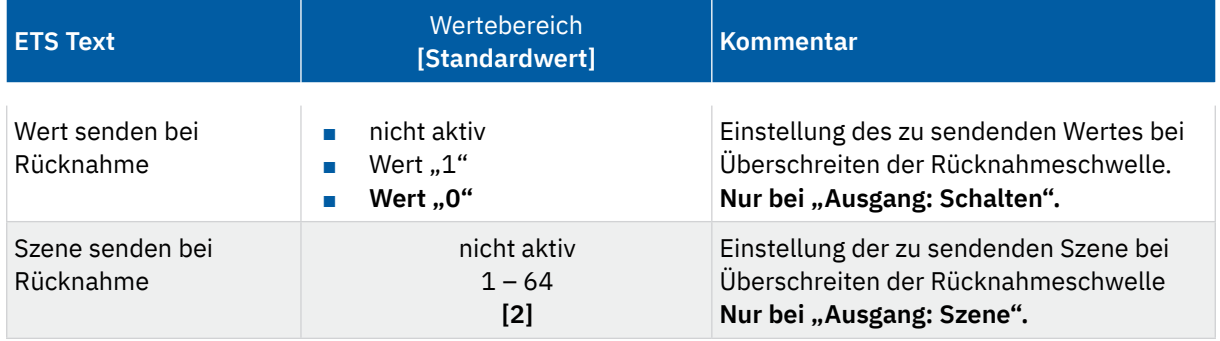

#### **Tabelle 64: Einstellungen – Überwachung Stromunterschreitung**

Mittels dem Parameter **"Wertebereich"** wird der Einstellbereich der Schaltschwelle, an den zu erwartenden Stromwert angepasst.

Mit Unterschreiten des individuellen "Wert für Unterschreitung", sendet das Ausgangsobjekt "Stromunterschreitung" – je nach Einstellung – entweder den einen entsprechenden 1 Bit Wert oder die gewünschte Szenen Nummer.

Mittels einer einstellbaren "**Verzögerung**", können kurzzeitige Unterschreitungen gefiltert werden. Das Ausgangsobjekt wird um die eingestellte Zeit verzögert gesendet und gegebenenfalls der Kanal verzögert abgeschaltet (wenn "Kanal abschalten" aktiviert ist).

#### **"Bedingung während Verzögerung":**

- Wert muss nach Unterschreitung unter dem "Wert für Unterschreitung" bleiben Der Stromwert muss nach erstmaligem unterschreiten des "**Wert für Unterschreitung**", bis zum Ende der eingestellten Verzögerung unterhalb diesem bleiben, damit der Ausgang schaltet.
- **Wert muss nach Unterschreitung unterhalb von "Wert für Rücknahme" bleiben** Der Stromwert muss nach erstmaligem unterschreiten des "Wert für Unterschreitung", bis zum Ende der eingestellten Verzögerung unterhalb dem "Wert für Rücknahme" bleiben, darf aber über den "**Wert für Unterschreitung"** steigen, damit der Ausgang schaltet.

Mit Überschreiten des individuellen "Wert für Rücknahme" sendet das Ausgangsobjekt "Stromunterschreitung" – je nach Einstellung – entweder den einen entsprechenden 1 Bit Wert oder die gewünschte Szenen Nummer. Mittels einer "**Verzögerung**" kann das Senden der Rücknahme verzögert werden.

**Wichtig**: Zum Auslösen der Rücknahme, muss der Stromwert den "**Wert für Unterschreitung"** zuvor mindestens einmal unterschritten haben und der Wert für Unterschreitung muss kleiner dem Wert für Rücknahme sein!

Die folgende Tabelle zeigt das zugehörige Kommunikationsobjekt:

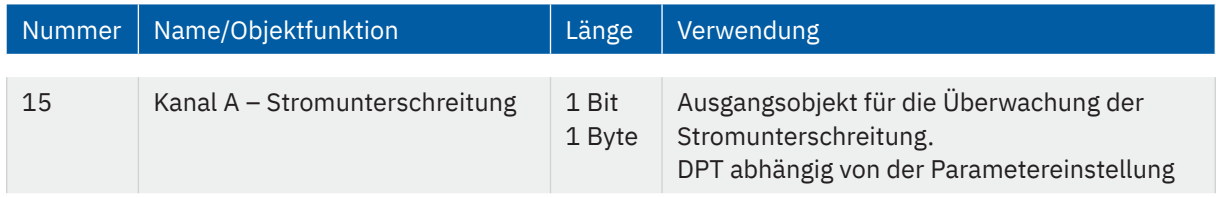

**Tabelle 65: Kommunikationsobjekt – Überwachung Stromunterschreitung**

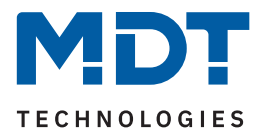

# **4.5.14.3 Fehlermeldung**

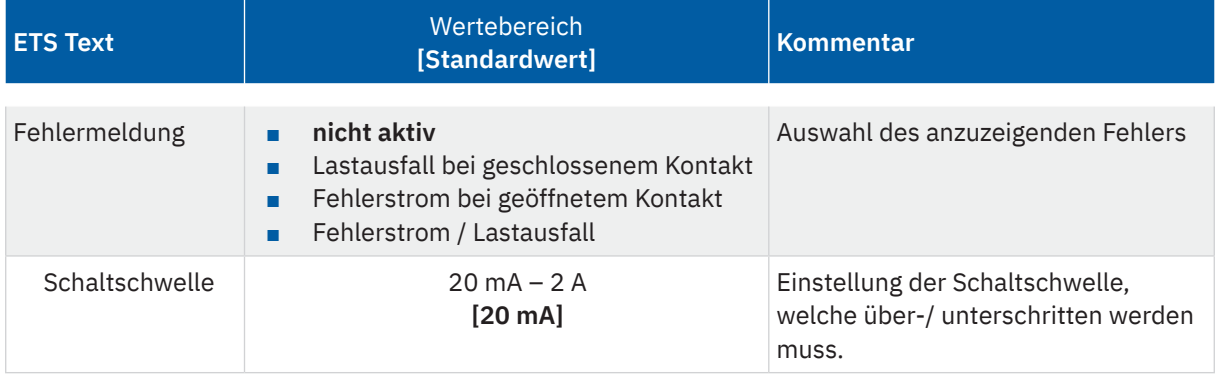

**Tabelle 66: Einstellungen – Fehlermeldung**

### **Lastausfall bei geschlossenem Kontakt:**

Wird bei geschlossenem Kontakt die eingestellte Schaltschwelle unterschritten, so sendet das Ausgangsobjekt "Lastausfall" eine "1". Ein erneutes Überschreiten setzt den Wert wieder auf "0" zurück.

### **Fehlerstrom bei geöffnetem Kontakt:**

Misst der Aktor bei geöffnetem Kontakt einen Strom größer der eingestellten Schaltschwelle, so sendet das Ausgangsobjekt "Fehlerstrom" eine "1".

#### **Fehlerstrom / Lastausfall:**

Das Ausgangsobjekt "Fehlerstrom / Lastausfall" sendet in beiden Fehlerfällen eine "1".

Die folgende Tabelle zeigt das zugehörige Kommunikationsobjekt:

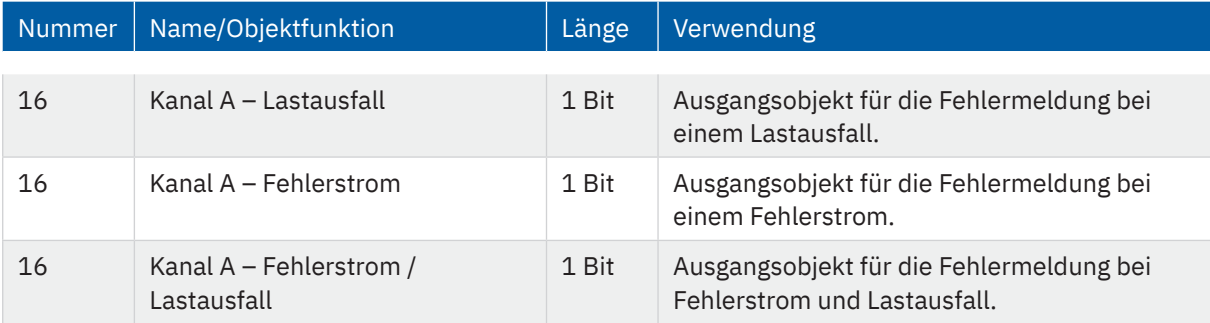

**Tabelle 67: Kommunikationsobjekt – Fehlermeldung**

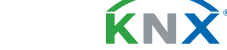

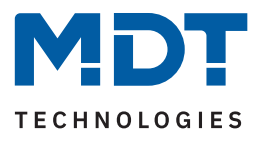

## **4.6 Schaltimpuls**

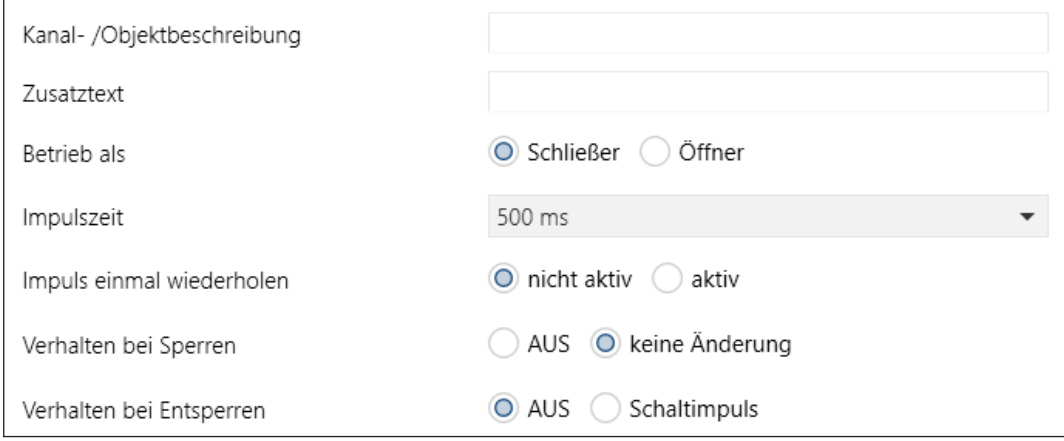

#### **Abbildung 12: Einstellungen – Kanalfunktion: Schaltimpuls**

Die einzelnen Einstellungen werden in den folgenden Kapiteln beschrieben.

Informationen zu "Kanal-/Objektbeschreibung" und "Zusatztext", siehe [4.3 Identische Einstellungen: Objektbeschreibung + Zusatztext](#page-17-0)

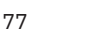

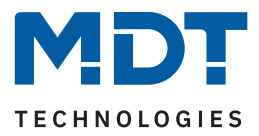

### **4.6.1 Betrieb als**

Die folgende Tabelle zeigt die Auswahlmöglichkeiten:

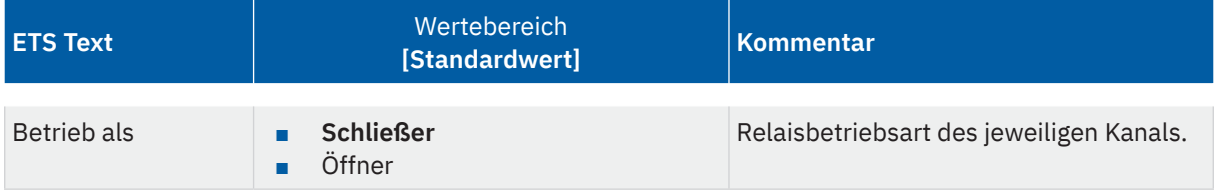

**Tabelle 68: Einstellungen – Relaisbetriebsart**

Mit "Betrieb als" wird festgelegt, ob ein Relais als Schließer oder Öffner betrieben wird. Das bedeutet, ob das Relais mit einer "1" oder mit einer "0" aktiviert wird.

Wichtig: Die grüne Kanalanzeige-LED am Aktor spiegelt den Zustand des Statusobjektes ("1" = LED Ein, "0" = LED Aus). Es gibt nicht den Zustand des Relaiskontaktes wieder, ob geöffnet oder geschlossen (wichtig bei Konfiguration als "Öffner").

Das folgende Diagramm zeigt das Verhalten eines Relais – in der Betriebsart als Schließer bzw. als Öffner – auf ein KNX-Telegramm:

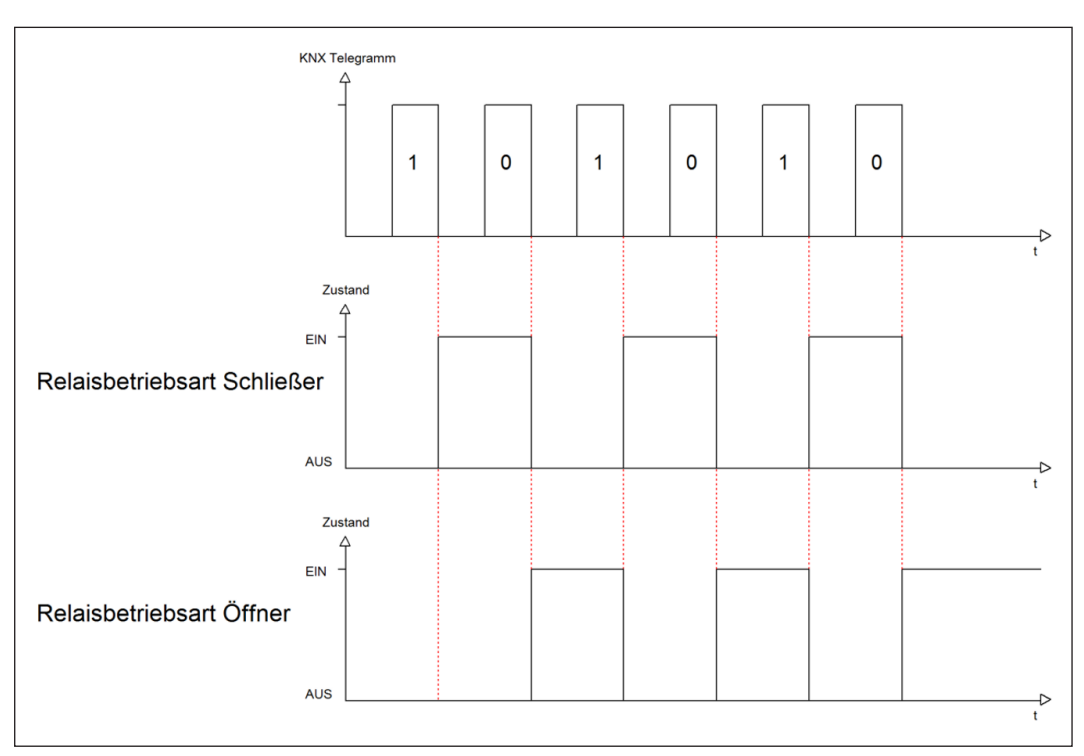

**Abbildung 13: Ablaufdiagramm – Relaisbetriebsart**

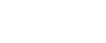

KNY

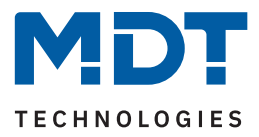

### **4.6.2 Schaltimpuls**

Die folgende Tabelle zeigt die Auswahlmöglichkeiten:

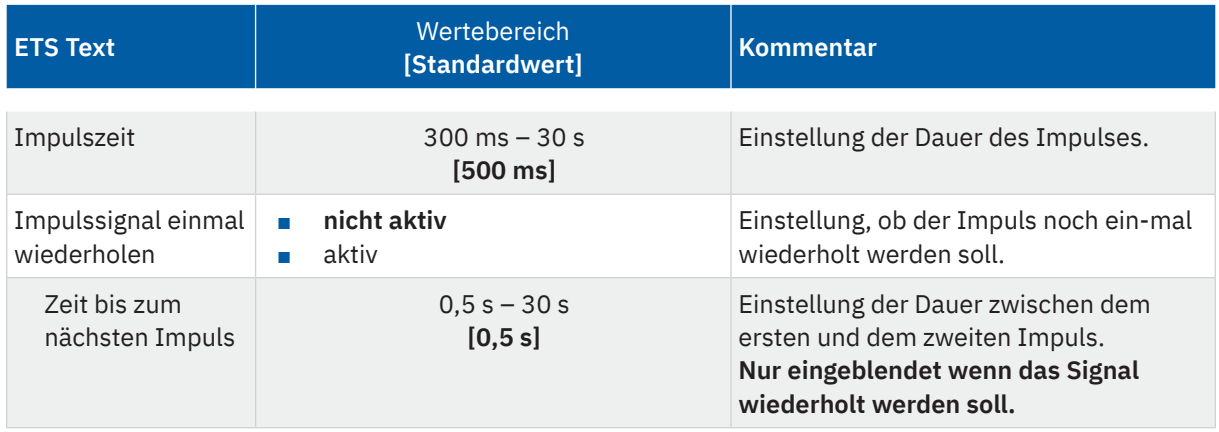

#### **Tabelle 69: Einstellungen – Schaltimpuls**

Eine mögliche Anwendung ist das Ansteuern einer Klingel. Mit senden einer "1" auf das Objekt "Schaltimpuls" wird die Klingel beispielsweise für 0,5 s angesteuert. Mit einer eingestellten Verzögerung wird die Klingel ein weiteres Mal für dieselbe Impulszeit angesteuert. Somit klingelt es zweimal.

Die folgende Tabelle zeigt das zugehörige Kommunikationsobjekt:

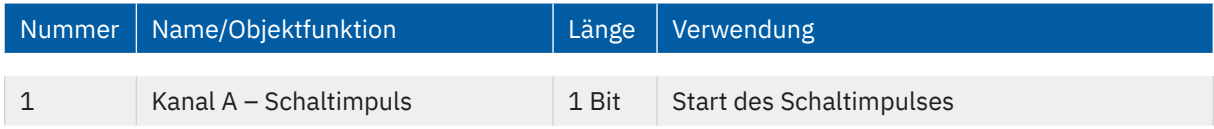

**Tabelle 70: Kommunikationsobjekt – Schaltimpuls**

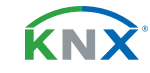
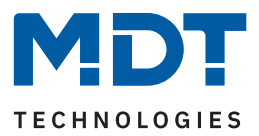

# <span id="page-72-0"></span>**4.6.3 Verhalten bei Sperren/Entsperren**

Die folgende Tabelle zeigt die Auswahlmöglichkeiten:

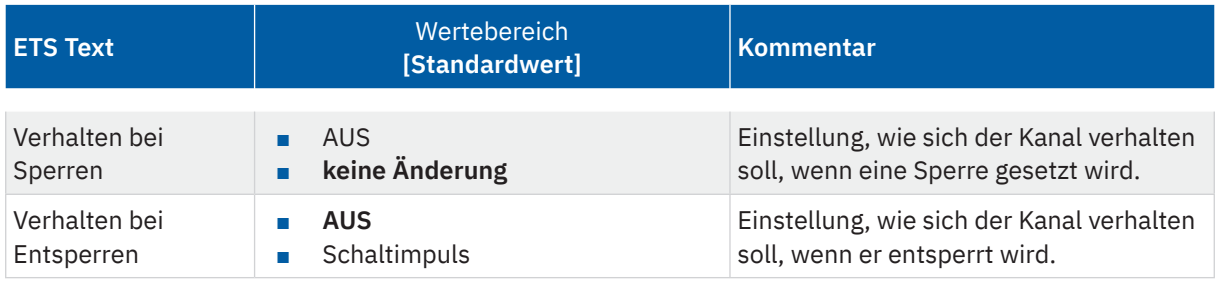

**Tabelle 71: Einstellungen – Verhalten bei Sperren/Entsperren**

Wird ein Kanal durch das Senden einer "1" auf das Sperrobjekt gesperrt, so ist der Kanal für weitere Bedienung solange gesperrt bis dieser wieder, durch das Senden einer "0" auf das Sperrobjekt, entsperrt wird.

Folgende Aktionen können beim Sperren/Entsperren ausgeführt werden:

#### **AUS**

Der Kanal wird ausgeschaltet.

### keine Änderung (nur bei "Sperren")

Der Kanal behält den aktuellen Zustand.

#### Schaltimpuls (nur bei "Entsperren")

Der Kanal löst den Schaltimpuls aus.

Die folgende Tabelle zeigt das zugehörige Kommunikationsobjekt:

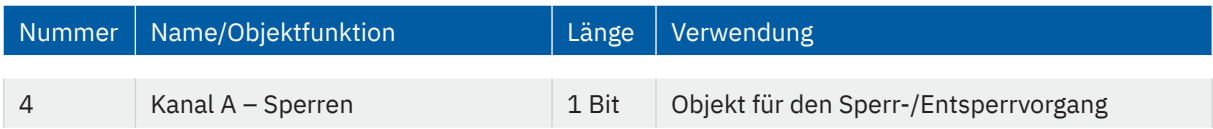

**Tabelle 72: Kommunikationsobjekt – Sperren**

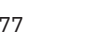

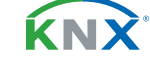

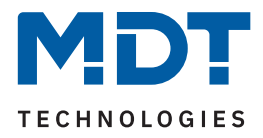

# **5 Index**

# **5.1 Abbildungsverzeichnis**

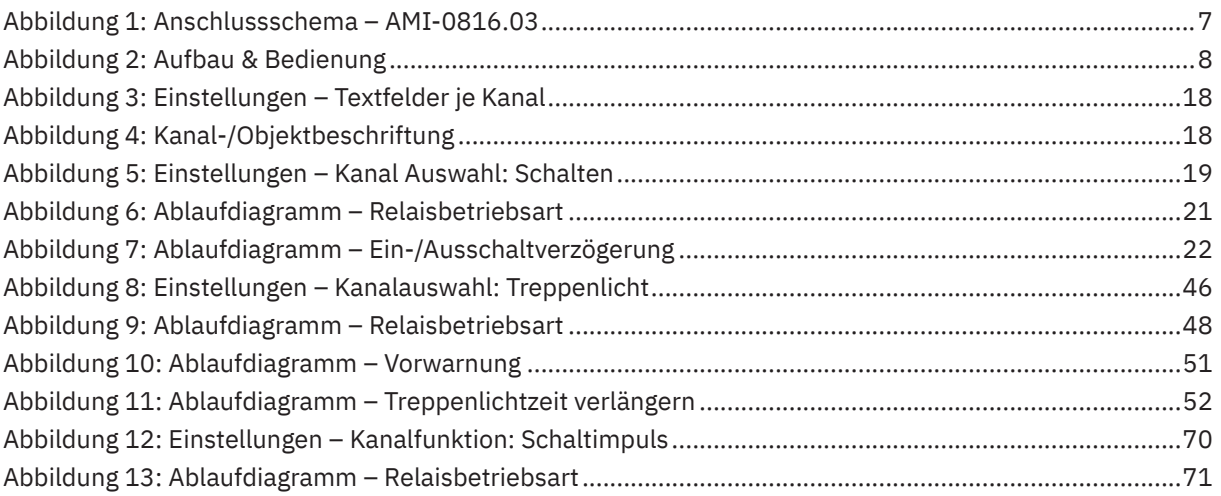

KNX

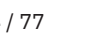

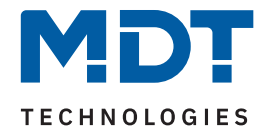

# **5.2 Tabellenverzeichnis**

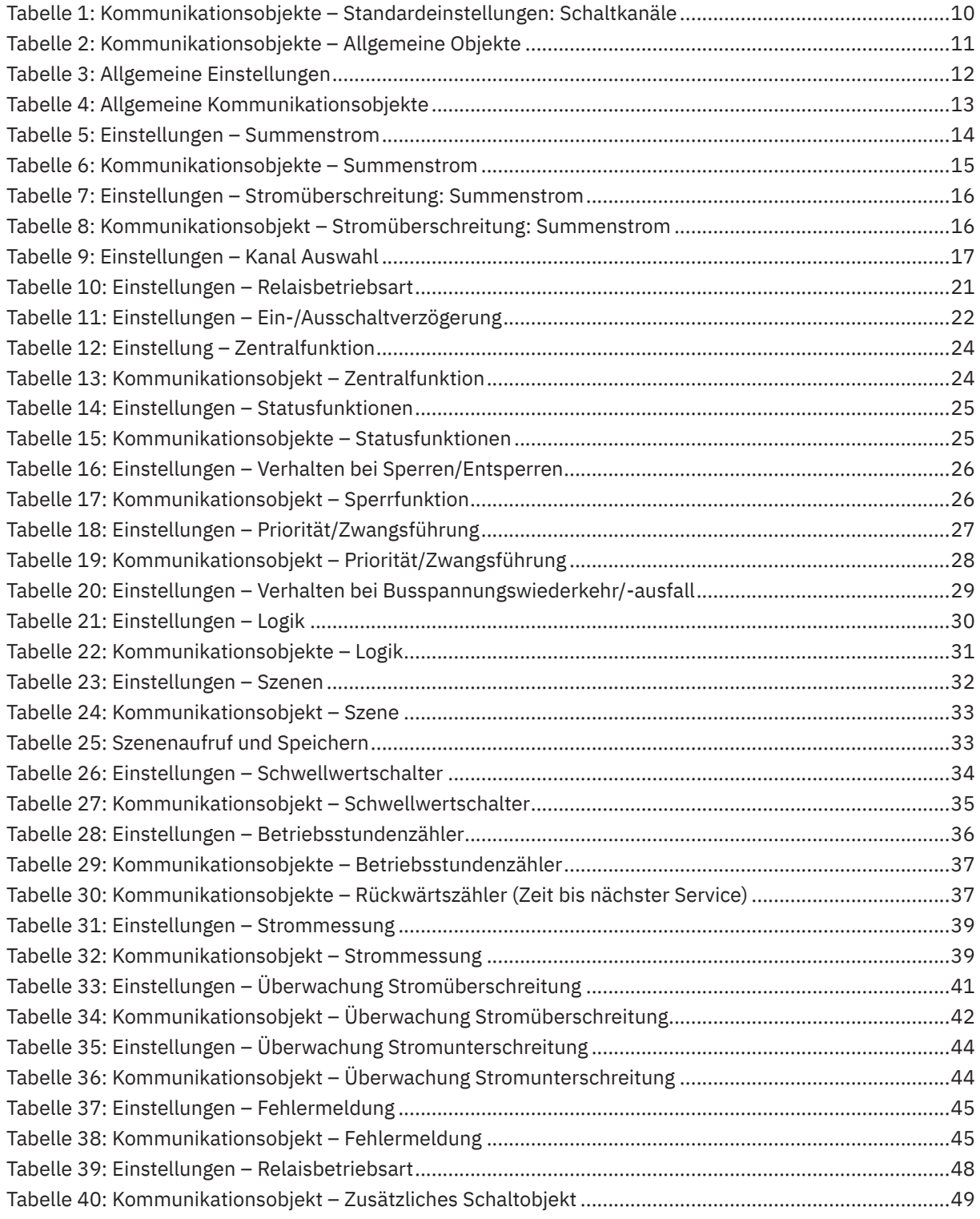

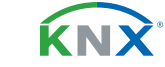

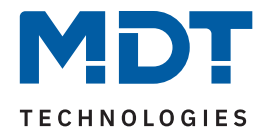

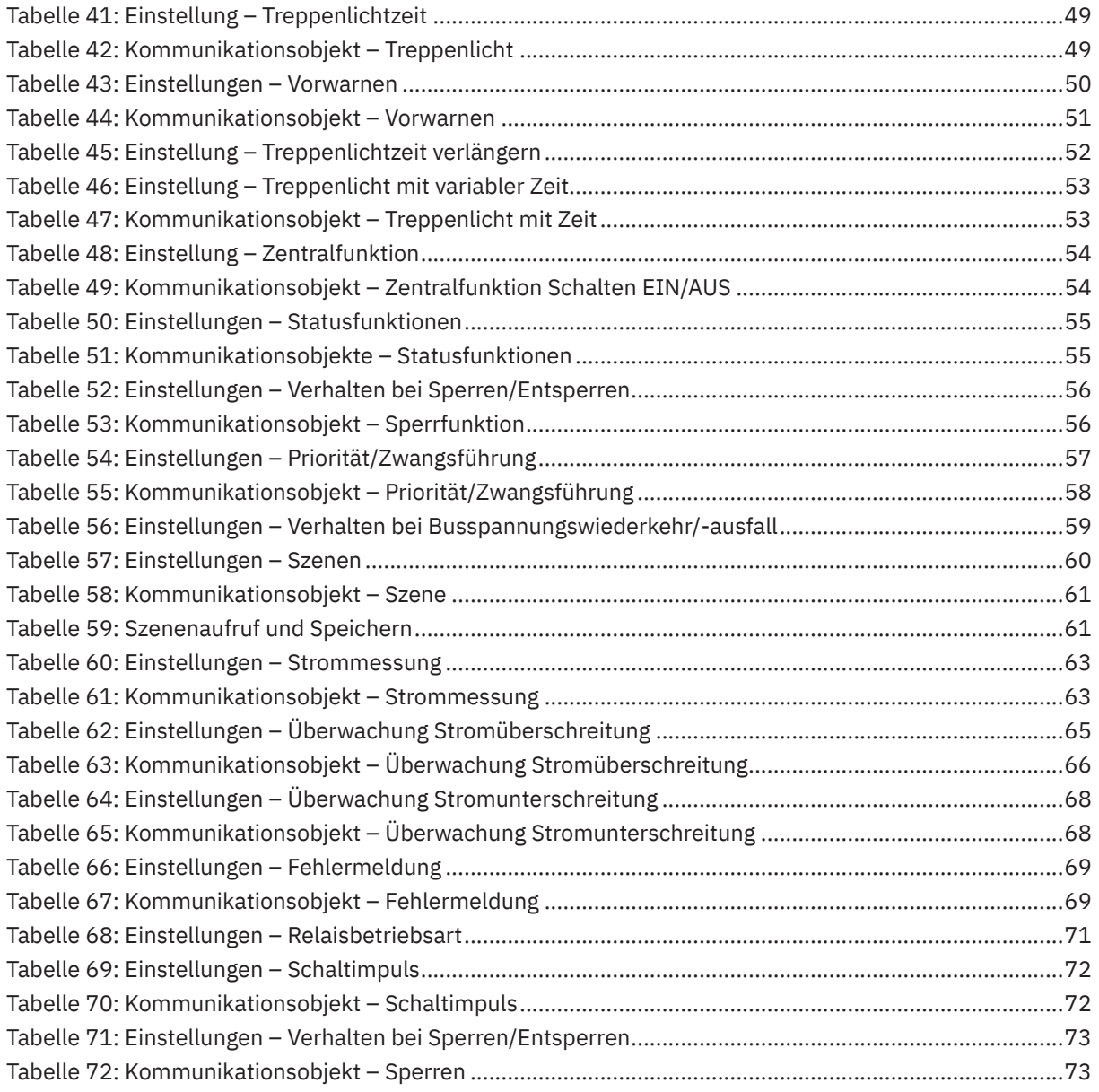

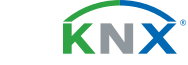

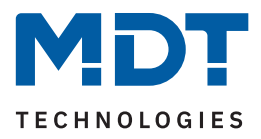

# **6 Anhang**

## **6.1 Gesetzliche Bestimmungen**

Die oben beschriebenen Geräte dürfen nicht in Verbindung mit Geräten benutzt werden, welche direkt oder indirekt menschlichen-, gesundheits- oder lebenssichernden Zwecken dienen. Ferner dürfen die beschriebenen Geräte nicht benutzt werden, wenn durch ihre Verwendung Gefahren für Menschen, Tiere oder Sachwerte entstehen können.

Lassen Sie das Verpackungsmaterial nicht achtlos liegen. Plastikfolien/-tüten etc. können für Kinder zu einem gefährlichen Spielzeug werden.

## **6.2 Entsorgung**

Werfen Sie die Altgeräte nicht in den Hausmüll. Das Gerät enthält elektrische Bauteile, welche als Elektronikschrott entsorgt werden müssen. Das Gehäuse besteht aus wiederverwertbarem Kunststoff.

## **6.3 Montage**

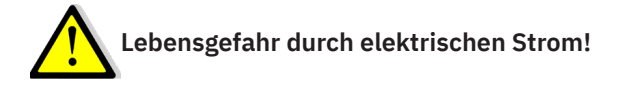

Alle Tätigkeiten am Gerät dürfen nur durch Elektrofachkräfte erfolgen. Die länderspezifischen Vorschriften, sowie die gültigen KNX-Richtlinien sind zu beachten.

Die Geräte sind für den Betrieb in der EU zugelassen und tragen das CE Zeichen.

Die Verwendung in den USA und Kanada ist nicht gestattet!

Nach dem Einbau des Gerätes und Zuschalten der Netzspannung kann an den Ausgängen Spannung anliegen. Über eingebauten Kanaltaster lassen sich die Ausgänge ausschalten.

In eingebauten Zustand kann ein KNX-Bustelegramm die Ausgänge jederzeit spannungsführend schalten.

Vor Arbeitsbeginn am Gerät immer über die vorgeschalteten Sicherungen spannungsfrei schalten. Alle spannungsführenden Klemmen und Anschlüsse müssen nach der Installation vollständig durch die Schalttafelabdeckung berührungssicher verschlossen werden. Die Schalttafelabdeckung darf nicht ohne Werkzeug zu öffnen sein.

### **6.4 Historie**

V1.0 Erste Version des Handbuches DB V3.0 04/2023

<span id="page-76-0"></span>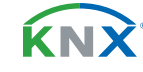